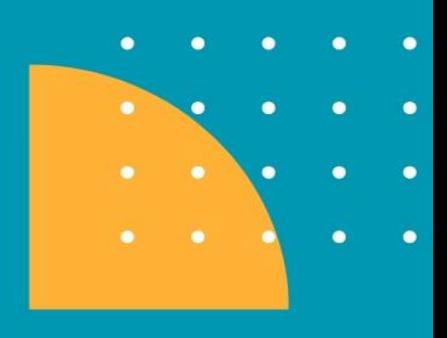

# Manual de Elaboração do Relatório de Controle Interno sobre a Prestação de **Contas de Gestão - RCIG**

2024

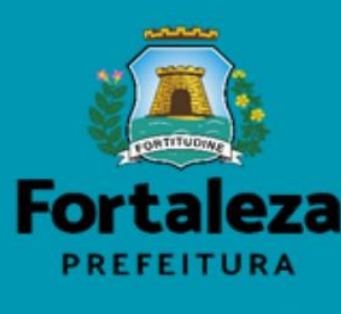

Controladoria e Ouvidoria

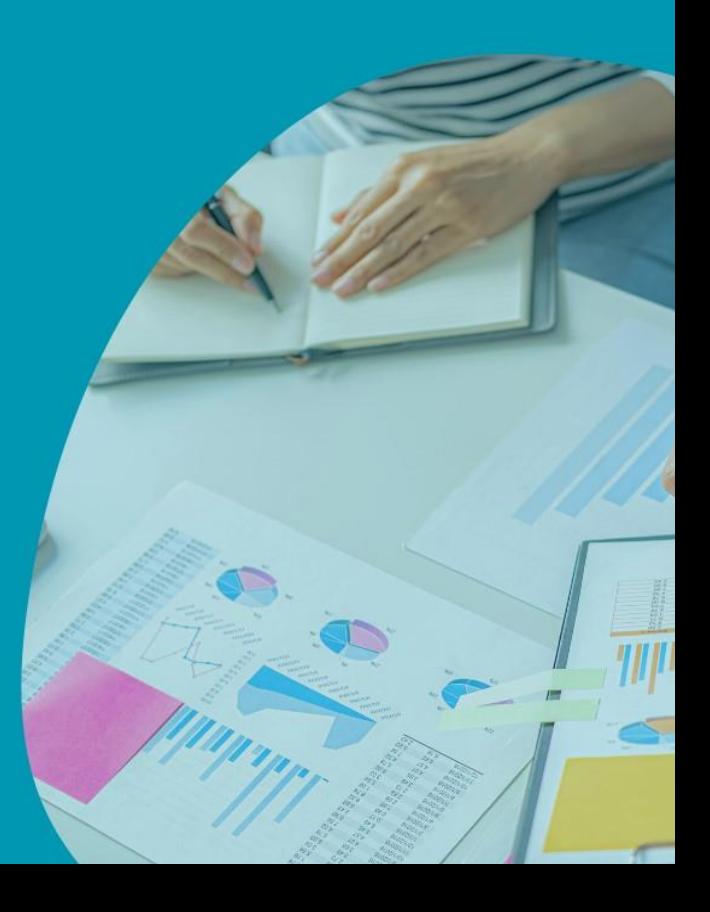

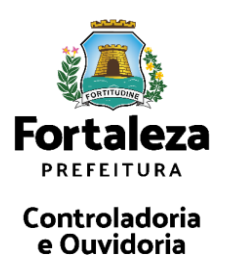

# EQUIPE DE COORDENAÇÃO E ELABORAÇÃO DO MANUAL

Controladoria e Ouvidoria Geral do Município - CGM Maria Christina Machado Publio - Secretária-Chefe

Coordenadoria de Controle Interno - CONIT Juliana Holanda Farias de Araripe Bringel - Coordenadora

EQUIPE TÉCNICA

 Gutemberg de Sousa Firmino Sílvia Sousa da Silva

O presente manual tem por objetivo orientar os responsáveis pelo Controle Interno dos órgãos e entidades da Prefeitura Municipal de Fortaleza na elaboração do Relatório de Controle Interno sobre a Prestação de Contas de Gestão - RCIG, enfocando sua estrutura, conteúdo e diretrizes para seu preenchimento, bem como os prazos a serem observados.

**....................................................................................................**

As orientações, apresentadas neste manual, são embasadas nos dispositivos legais sobre o Controle Interno e sobre o RCIG, expressos através do Decreto Municipal nº 14.972, de 31 de março de 2021, que dispõe sobre a rede de controle interno e estabelece novas atribuições aos Órgãos e Entidades da PMF; a Instrução Normativa nº 01/2023 que dispõe sobre a elaboração do RCIG, visando uniformizar os procedimentos sobre a elaboração, a organização, o conteúdo e o encaminhamento do referido relatório; o decreto municipal<sup>1</sup> anual que dispõe sobre os procedimentos e prazos a serem adotados pelos Órgãos e Entidades da Administração Pública Municipal de Fortaleza, para o encerramento do exercício financeiro; e o art. 9º da Lei Estadual nº 12.509, de 06 de dezembro de 1995 (com as alterações introduzidas pela Lei nº 17.209, de 15.05.2020 – D.O.E. 15.05.2020), que dispõe sobre os elementos que integrarão a tomada ou prestação de contas.

 $\overline{a}$ 

<sup>1</sup> DECRETO Nº 15.795, DE 18 DE OUTUBRO DE 2023 - Decreto sobre o encerramento do exercício financeiro de 2023.

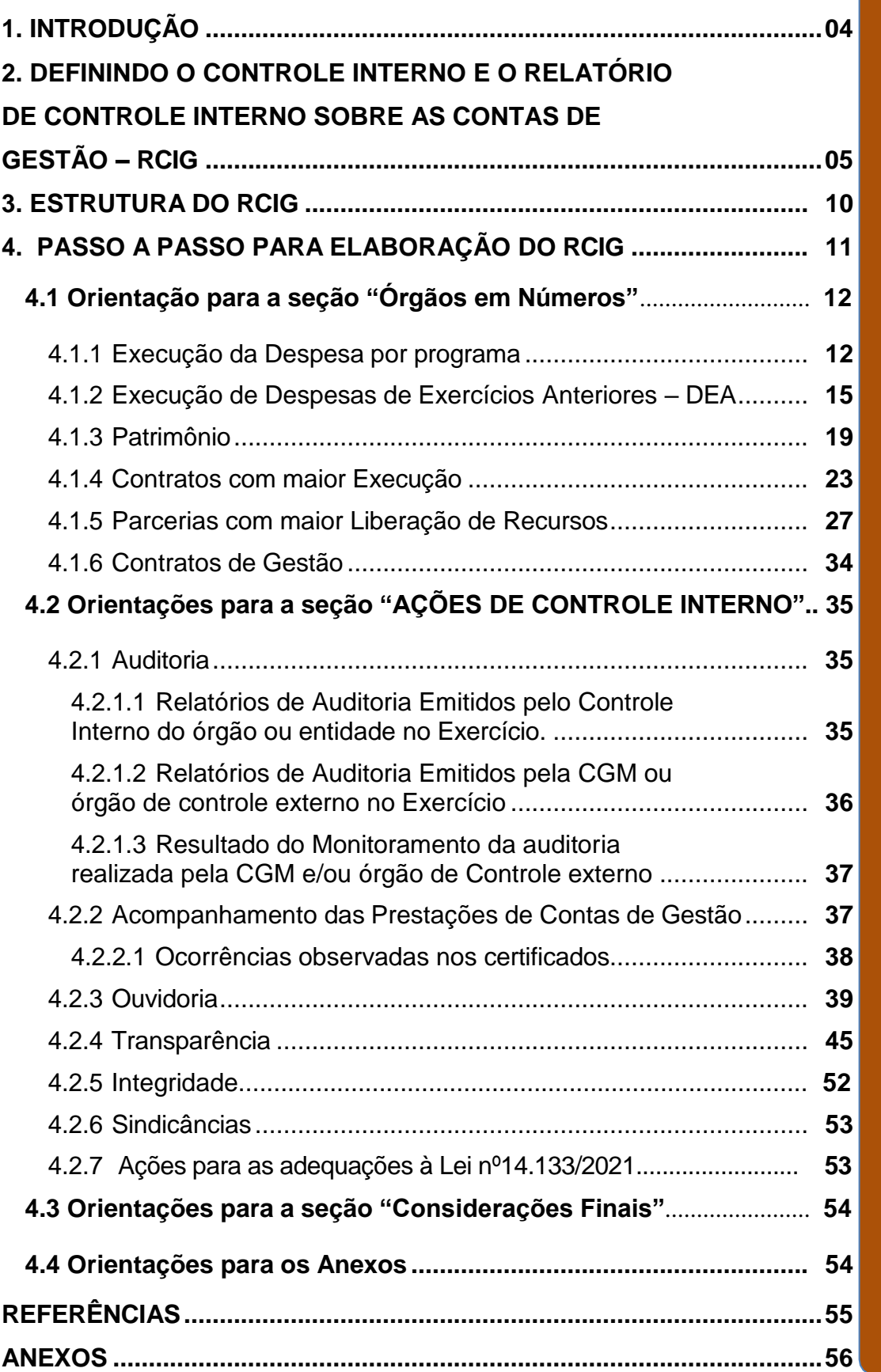

<span id="page-4-0"></span>**....................................................................................................**

DConforme art. 5º do Decreto Municipal nº 14.972/2021, cabe ao Controle Interno:

I- Realizar auditorias internas

II- Monitorar os gastos realizados pelo órgão, contribuindo para a adequada aplicação dos recursos públicos e atingimento dos resultados esperados;

III- Monitorar a execução de normas, de padrões de trabalho, de indicadores de controle e de formulários internos;

IV – Comunicar à CGM programações de auditoria, relatórios e recomendações decorrentes de auditorias de órgãos de Controle Externo, como Tribunal de Contas de Estado do Ceará (TCE);

V- Acompanhar a aplicação de tratamentos das recomendações da auditoria interna setorial, por parte da CGM e do TCE;

VI- Disseminar e acompanhar a execução da Política de Gestão de Riscos da PMF;

VII – Participar das reuniões e realizar as atividades da Rede de Controle Interno e Ouvidoria;

VIII – Acompanhar as avaliações de prestações de contas dos gestores do órgão; IX – Responder às manifestações no Sistema Eletrônico de Informações ao Cidadão (E-SIC);

X – Reportar à CGM informações setoriais necessárias a atualização do Portal da Transparência;

XI – Disseminar a Lei Geral de Proteção de Dados (LGPD) e o Programa de Integridade da PMF;

XII – Coletar, tratar e analisar informações decorrentes das atribuições de controle interno e enviar Relatório de Atividade Semestral à CGM.

Já segundo o art. 6º do referido Decreto, são atribuições de Ouvidoria:

I – Cadastrar e responder às manifestações dos cidadãos no Sistema de Ouvidoria da PMF.

II – Elaborar e enviar à CGM os Relatórios Semestrais de Ouvidoria Setorial contendo a síntese das manifestações, com ênfase nas denúncias e reclamações.

III – Participar das reuniões e realizar as atividades da Rede de Controle Interno e Ouvidoria.

Na busca de cumprir adequadamente todas essas atribuições e contribuir efetivamente para a melhoria da gestão das políticas públicas, a Controladoria e Ouvidoria Geral do Município (CGM), órgão central do Sistema de Controle Interno do Poder Executivo Municipal, vem aperfeiçoando continuamente sua atuação. Para que esse processo de aperfeiçoamento se torne cada vez mais substancial, deve vir acompanhado da melhoria da qualidade de seus relatórios.

Nesse contexto de maturação e evolução, a CGM desenvolveu o Relatório de Controle Interno sobre as Contas de Gestão (RCIG) e que foi espelhado no relatório da Controladoria Geral do Estado – CGE sendo uma exigência da Lei Orgânica do

Tribunal de Contas do Estado do Ceará, para compor as prestações de contas anuais de gestão. Sendo assim, o RCIG visa consolidar informações relevantes referentes à gestão, assim como também evidencia a atuação e dados relacionados a ação mais específica do Controle Interno naquele órgão. Ademais, esse Relatório está fundamentado no Decreto Municipal nº 14.972 de 05 de abril de 2021, que estabelece, entre outros, as novas atribuições de Controle Interno aos órgãos e entidades da Prefeitura Municipal de Fortaleza.

Diante do exposto, verifica-se a necessidade de se definir um padrão de Relatório para a PMF, de se ampliar e divulgar o conhecimento sobre o adequado preenchimento dos seus campos e de estabelecer diretrizes que contribuam efetivamente para o aprimoramento da qualidade do processo.

Assim, neste manual apresentaremos as orientações específicas para o preenchimento dos campos deste relatório, explicaremos também o conceito de controle interno, características e objetivos. Em seguida, mostraremos a estrutura do Relatório de Controle Interno e, por fim, será evidenciado o passo a passo para a elaboração deste pelo Controle Interno do órgão e entidade da PMF. Ademais, o modelo do Relatório para preenchimento será evidenciado em anexo.

# <span id="page-5-0"></span>**2. DEFININDO O CONTROLE INTERNO E O RELATÓRIO DE CONTROLE INTERNO SOBRE AS CONTAS DE GESTÃO – RCIG**

**....................................................................................................**

Segundo Castro (2018), o Controle Interno compreende o conjunto de métodos e procedimentos adotados com o objetivo de funcionar, simultaneamente, como um mecanismo de auxílio ao gestor público e como instrumento de proteção e defesa do cidadão. O controle garante que os objetivos da organização pública serão alcançados e que as ações serão conduzidas de forma econômica, eficiente e eficaz

Portanto, os controles internos devem fazer parte de um todo integrado e dinâmico, em permanentemente adaptação, em consonância com os desafios com os quais a organização venha a se deparar. Logo, a gestão e os colaboradores de todos os níveis têm que estar envolvidos neste processo, de modo a lidar com o risco e assegurar a concretização da missão institucional. Assim, os controles internos, segundo o Institute of International Auditors (IIA), são elaborados e

executados para que a administração planeje, organize e dirija a execução de ações suficientes para assegurar que os objetivos e metas serão alcançados.

Por sua vez o Tribunal de Contas da União (TCU), por meio da IN TCU 63/2010, define o controle interno como o "conjunto de atividades, planos, métodos, indicadores e procedimentos interligados" (BRASIL: 2016a, p. 7), utilizado tanto para assegurar a conformidade dos atos de gestão quanto para contribuir para o alcance dos objetivos e metas estabelecidos pela organização.

Portanto, de acordo com o TCU (2017), para que haja bons controles internos é necessário que esses controles sejam bem projetados ao longo do processo, sendo fundamental que sejam capazes de levar o risco residual a um nível aceitável, de acordo com o apetite a risco da organização, para que o controle interno seja eficaz e funcione de forma adequada.

Ressalta-se que mesmo estando bem concebidos os controles internos, por si só, não podem dar uma garantia absoluta de que a organização será bem concedida, isto porque existem sempre limitações inerentes a todos os sistemas de controle interno, havendo sempre a possibilidade de ocorrência de avarias, erros ou enganos. Desse modo, o sistema de controle interno não poderá fornecer garantias absolutas, mas apenas garantias razoáveis, tendo em vista que o futuro é incerto.

Nessa perspectiva, o Controle Interno na PMF pode ser ilustrado (Figura 01) utilizando-se o Modelo das 3 linhas de Controle, modelo este adaptado do modelo das 3 Linhas de Defesa do The Institute of Internal Auditors (IIA, 2013). Apesar do IIA já ter lançado uma atualização em 2020 deste modelo, a versão de 2013 foi a escolhida pela equipe técnica, por ser o que mais se adaptou à Prefeitura de Fortaleza.

Dessa forma, a primeira linha são os controles das gerências operacionais. São estas que realizarão a prestação do serviço, ou seja, a atribuição designada para cada área. A segunda linha de controle no modelo citado é constituída pelos controles internos dos órgãos e entidades. Estes terão a função de realizar auditorias internas, acompanhar as prestações de contas e informações solicitadas nos sistemas E-SIC, as manifestações do SISCON, por exemplo, dentre outras atribuições estabelecidas no Decreto nº 14.972/2021, bem como as evidenciadas no decreto que regulamenta o setor do órgão e solicitadas pelo gestor. A intenção também é que atuem como uma ponte e sejam articuladores nos projetos que estão

sendo implementados na PMF pela CGM, tais como, Política de Gestão de Riscos, Acompanhamento de Indicadores, Programas de Integridade e LGPD.

A CGM, ocupa a terceira linha de controle, atuando nas respectivas macrofunções: auditoria, controladoria, ouvidoria, transparência e correição. A Auditoria é a função do controle interno que visa avaliar a gestão pública, pelos processos e resultados gerenciais, e a aplicação de recursos por entidade de direito público e privado mediante a confrontação entre uma situação encontrada com um determinado critério técnico, operacional ou legal. Já a Controladoria como função do controle interno tem a finalidade de orientar e acompanhar a gestão governamental a fim de subsidiar a tomada de decisões a partir de geração de informações, contribuindo para o desenvolvimento e disseminação das melhores práticas na Administração Pública, se caracterizando com um instrumento importante para aferir a governança das instituições, tem caráter preventivo. A Ouvidoria é a função que tem por finalidade fomentar o controle social e a participação popular, por meio do recebimento, registro e tratamento de denúncias e manifestações do cidadão sobre os serviços prestados à sociedade e a adequada aplicação de recursos públicos, visando à melhoria da sua qualidade, eficiência, resolubilidade, tempestividade e equidade. A Transparência constitui-se como a macrofunção responsável pelo acesso e monitoramento das ferramentas que fornecem informação pública para a sociedade, por meio da transparência ativa e passiva. A função correição dentro dos Sistemas de Controle Interno busca prover a Administração Pública de procedimentos e mecanismos de fiscalização e controle sobre a atuação funcional e conduta dos servidores públicos.

Ainda na estrutura da PMF, têm-se ainda as gestões superiores, COGERFOR e Prefeito, se caracterizando como a alta administração e órgão de governança. Estes são as principais partes interessadas nas informações e nos resultados obtidos com a implementação do Controle Interno e estão em melhor posição para ajudar a garantir que o modelo seja aplicado na organização. Segundo o IIA (2013) o modelo de Três Linha de Defesa é implementado melhor com o apoio ativo e a orientação do órgão de governança e da alta administração da organização.

O controle externo está fora da estrutura da PMF e tem uma função independente e objetiva de monitorar e avaliar toda a gestão, inclusive as 3 linhas de controle. Para o IIA (2013), quando coordenados com sucesso, os auditores externos e outros grupos externos à organização podem ser considerados linhas

adicionais de defesa, que fornecem avaliações às partes interessadas da organização.

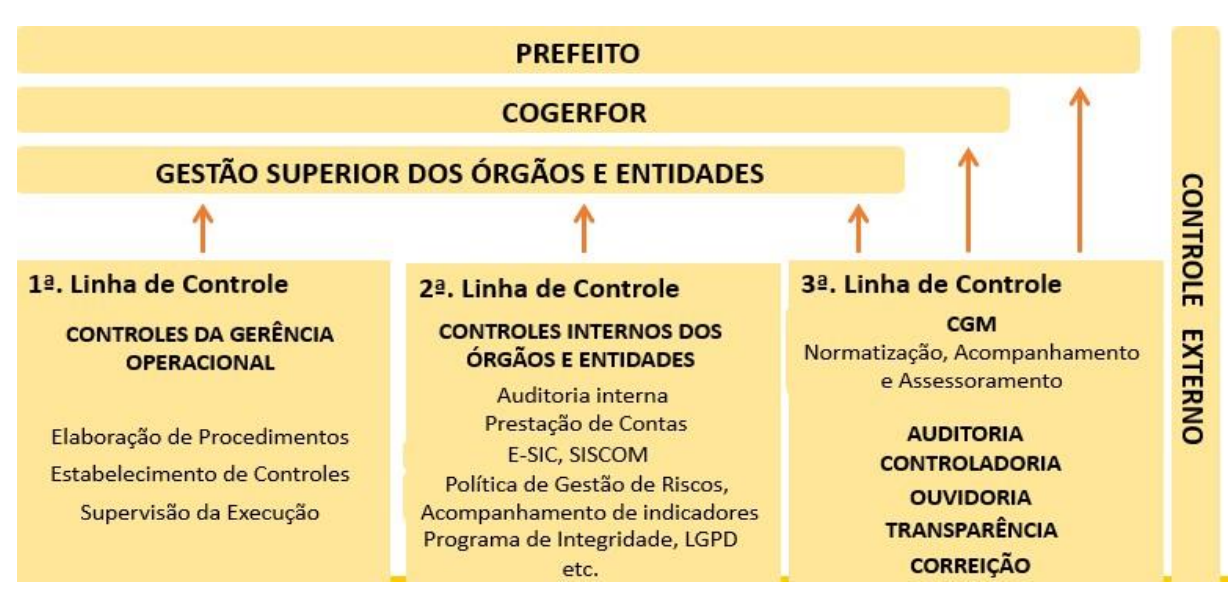

Figura 01 – Modelo das 3 linhas de Controle na PMF

Fonte: Adaptado do modelo das 3 linhas de defesa do The Institute of Internal Auditors e da adaptação CGE – Ceará (2013)

Nesse contexto, o Relatório de Controle Interno sobre as Contas de Gestão (RCIG), desenvolvido pela equipe técnica da CGM, consiste em um documento anual, formal e técnico, elaborado pelo Controle Interno do órgão ou entidade (2ª linha de controle). Este relatório consolidará informações de natureza orçamentária, financeira e patrimonial, bem como as atividades realizadas pelos Controles Internos e resultados das secretarias e entidades nas macrofunções: auditoria, ouvidoria, transparência e correição.

Tal relatório está fundamentado no inciso III, do art. 9º e no inciso IV, do art. 52, da Lei Estadual n° 12.509, de 06 de dezembro de 1995 (com as alterações introduzidas pela Lei nº 17.209, de 15.05.2020 – D.O.E. 15.05.2020), que dispõe sobre a Lei Orgânica do Tribunal de Contas do Estado do Ceará e ao Decreto Municipal nº 14.972 de 05 de abril de 2021, que estabelece, entre outros, as novas atribuições de Controle Interno aos órgãos e entidades da Prefeitura Municipal de Fortaleza.

Ademais, o RCIG comporá a prestação de contas de gestão. Ressalta-se que esta deverá ser entregue ao TCE junto ao processo de prestação de contas que possui prazo final de envio estabelecido em sua Lei Orgânica, de 180 dias após o encerramento do exercício.

Dessa forma o Relatório de Controle Interno deverá ser elaborado após o encerramento do exercício e entregue à CGM até o dia 31 de março do respectivo ano. A CGM, por sua vez, realizará análise e validação do RCIG podendo emitir recomendação de melhoria. No caso de recomendação, o órgão deverá realizá-la e encaminhar novamente para análise da CGM e emissão de Parecer. Caso a Controladoria e Ouvidoria Geral do Município entenda pela adequabilidade do referido relatório, emitirá Parecer Técnico e encaminhará ao órgão,

**IMPORTANTE:** O órgão ou entidade é o responsável pelo envio do Relatório e Parecer ao Tribunal de Contas do Estado do Ceará – TCE Ce, até a data definida, conforme observa-se no processo evidenciado abaixo.

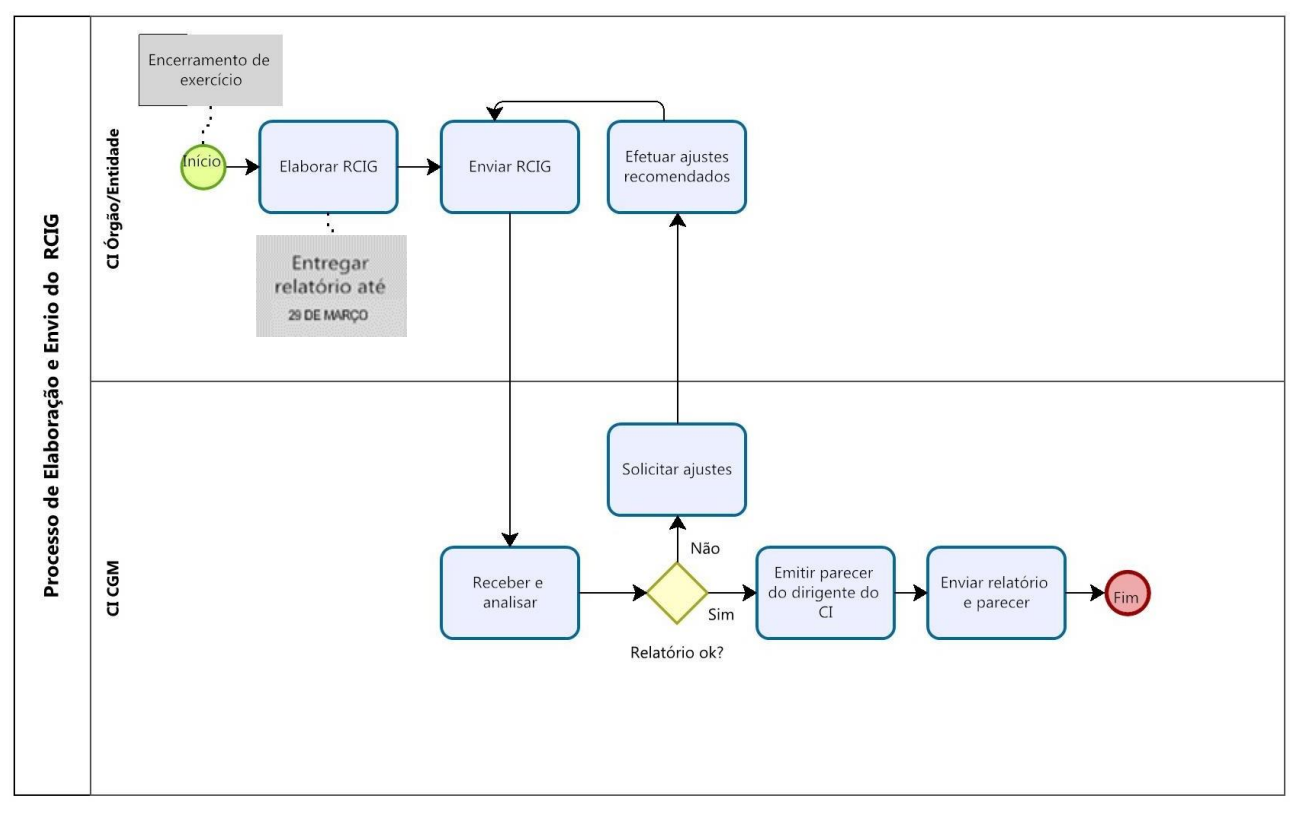

Figura 02 – Processo de Elaboração e Envio do Relatório de Controle Interno sobre as Prestações de Contas de Gestão - RCIG Fonte: Controladoria e Ouvidoria Geral do Município - CGM

Nesse cenário de aperfeiçoamento e crescimento, este relatório será o produto final do controle interno do órgão ou entidade. Nesse sentido, nas seções seguintes evidencia-se a estrutura deste relatório, e as orientações para geração de informações necessárias para sua elaboração**.**

# <span id="page-10-0"></span>**3. ESTRUTURA DO RCIG**

#### **....................................................................................................**

Inicialmente, é necessário destacar que qualidade não é sinônimo de quantidade. Dessa forma, o servidor responsável pelo preenchimento do RCIG deve ter em mente que não é a quantidade de páginas que fará com que seus objetivos sejam alcançados, mas sim a consistência dos textos, das argumentações e das evidências. Portanto, este relatório deve ser conciso, íntegro conclusivo e demonstrar zelo na sua apresentação.

Assim, com intuito de garantir a padronização dos relatórios emitidos pelos órgãos e entes da PMF, elaborou-se um padrão, inspirado no relatório da CGE e estruturado em cinco seções, quais sejam: Introdução, Informações Institucionais, Órgão ou entidade em números, Ações de Controle Interno e Considerações Finais.

No quadro 01, evidencia-se a síntese da estrutura do relatório, suas seções, subseções e o que deve ser abordado em cada uma delas em linhas gerais.

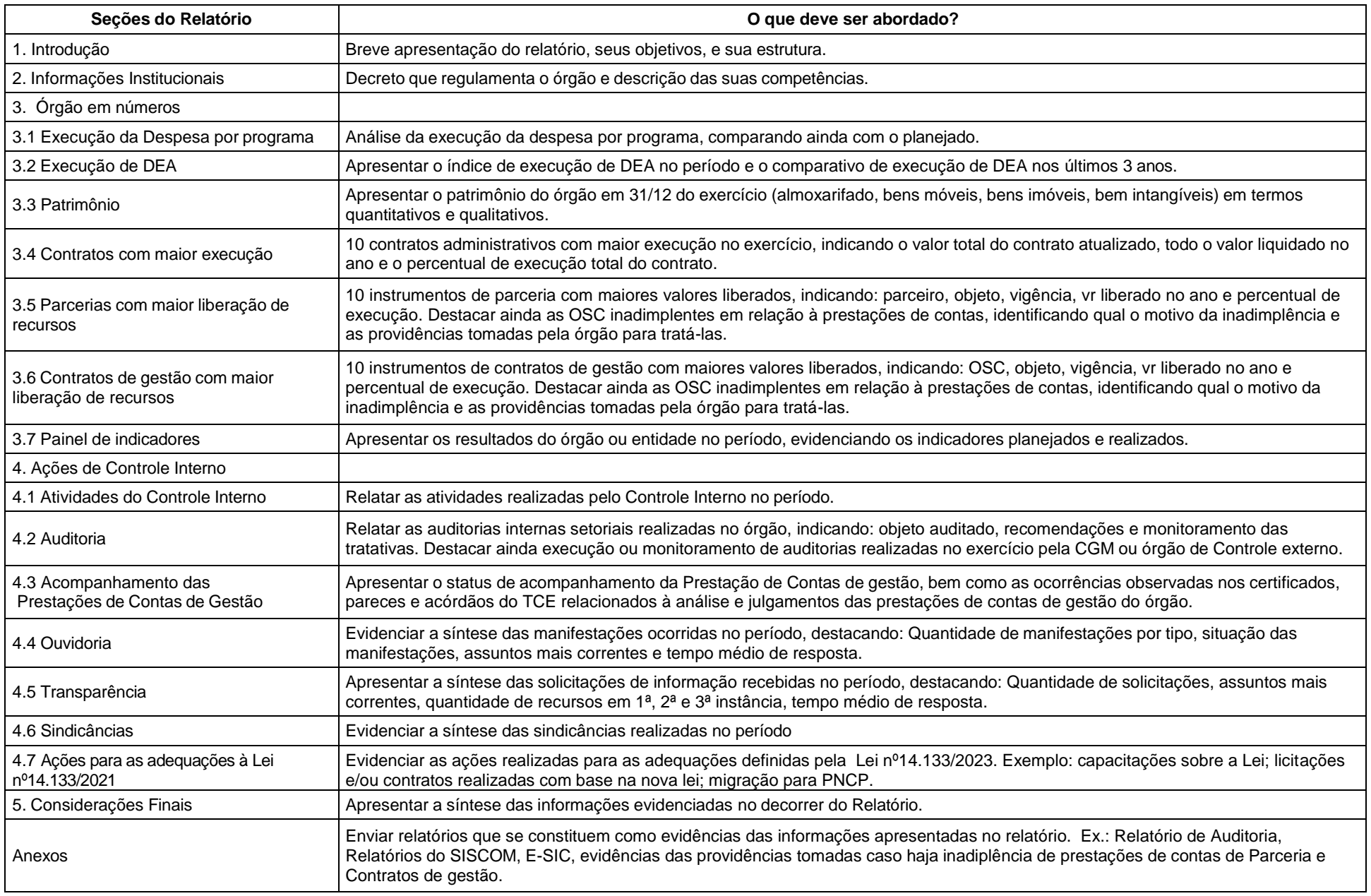

Quadro 01 – Estrutura do Relatório de Controle Interno sobre as contas de gestão (RCIG). Fonte: Controladoria e Ouvidoria Geral do Município.

# <span id="page-12-0"></span>**4. PASSO A PASSO PARA ELABORAÇÃO DO RCIG**

#### **....................................................................................................**

Para elaboração deste Relatório serão utilizadas informações produzidas pelas áreas do órgão ou entidade bem como dos sistemas corporativos do Poder Executivo Municipal, quais sejam: Gestão de Recursos e Planejamento de Fortaleza (GRPFOR), Sistema de Gestão de Almoxarifado (SGA), Sistema de Gestão de Patrimônio (SGPAT), Sistema Eletrônico do Serviço de Informação ao Cidadão (E-SIC) e o Sistema Corporativo de Ouvidoria Municipal (SISCOM).

Dessa forma, evidencia-se a seguir as orientações, com as telas dos referidos sistemas para que se consiga obter os dados para preenchimento das tabelas e informações previstas no Relatório na seção "Órgãos em números" e "Ações de Controle Interno".

#### <span id="page-12-1"></span>**4.1 Orientação para a seção "Órgãos em Números"**

A seguir observa-se o passo a passo para elaborar das subseções: execução da despesa por programa, execução de DEA, Patrimônio, Contratos com maior execução, Parceria com maior liberação de recursos e Contratos de Gestão.

#### <span id="page-12-2"></span>**4.1.1 Execução da Despesa por programa**

Nesta seção são solicitadas as seguintes informações em relação à despesa por programa: quantidade de programas e ações executados no ano. Além disso pedese o preenchimento da planilha evidenciada na Tabela 1.

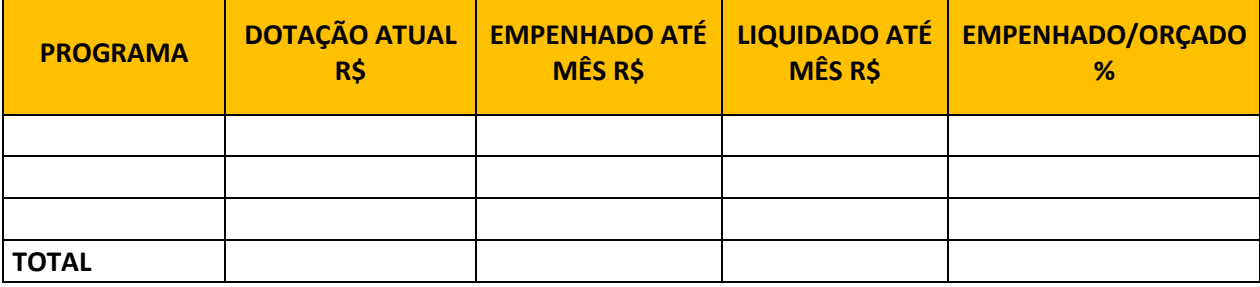

Tabela 1 - Percentual execução orçamentária frente ao orçado por programa. Fonte: Controladoria e Ouvidoria Geral do Município

Sendo assim, é importante que o Responsável pelo Controle Interno do órgão/entidade siga as orientações abaixo:

As informações que referem-se ao Programa e os "Valores da Dotação Atual",

Empenhado até mês" e "Liquidado até mês" podem ser observados no relatório ["Execução orçamentária por programa e ação"](https://siopfor.sepog.fortaleza.ce.gov.br/execucoes/execucao_programa_acao_consolidado?ano=2021) que é gerado no Sistema GRPFOR. A seguir observa-se o Passo a Passo para a geração do Relatório:

1. Acessar o Sistema GRPFOR no seguinte link:

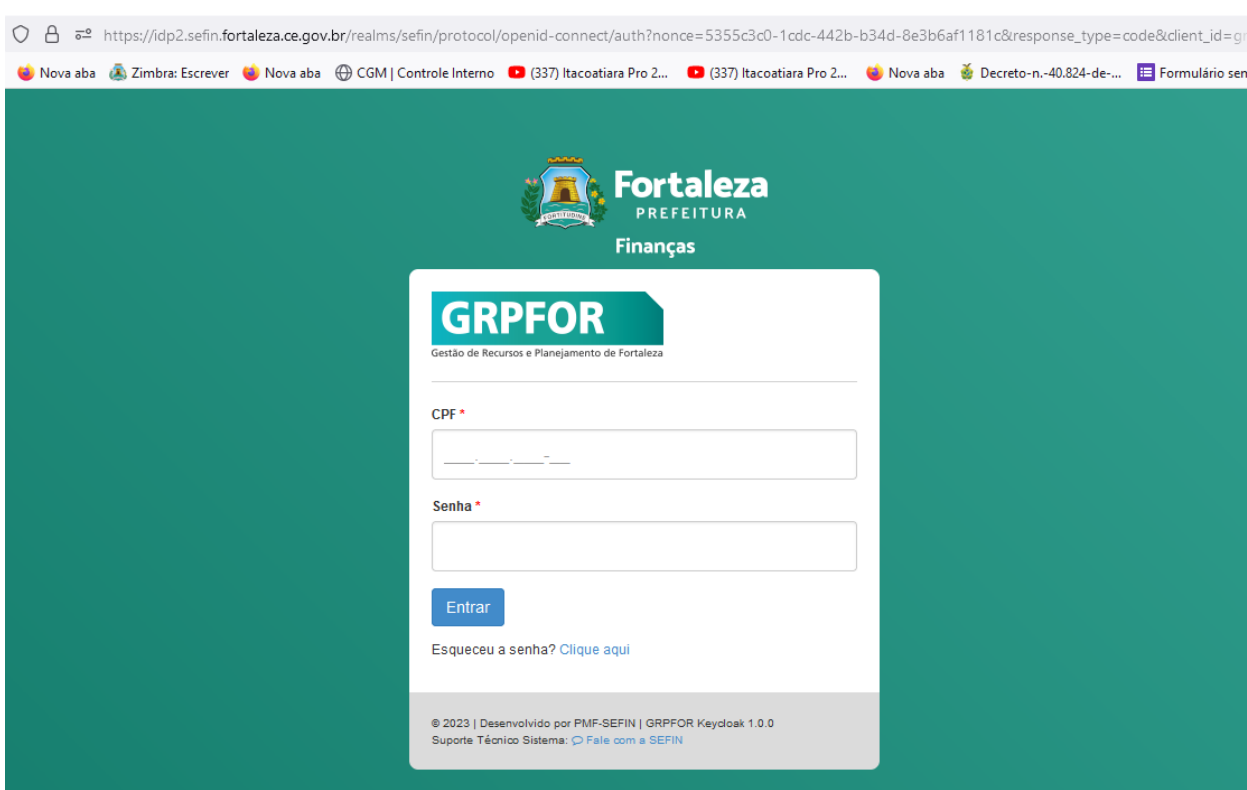

(https://idp2.sefin.fortaleza.ce.gov.br/)

Figura 03 – Tela de Acesso

Fonte: Sistema Gestão de Recursos e Planejamento de Fortaleza (GRPFOR).

2. Selecionar Unidade Orçamentária e ano no canto superior direito da tela.

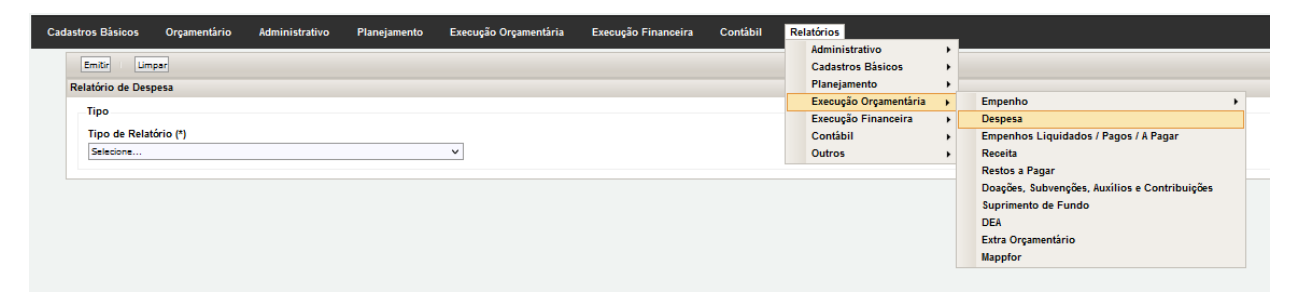

#### Figura 04 – Tela de Inicial

Fonte: Sistema Gestão de Recursos e Planejamento de Fortaleza (GRPFOR).

3. Clicar na aba "Relatório" e Selecionar a opção "Execução Orçamentária" - "Despesa"

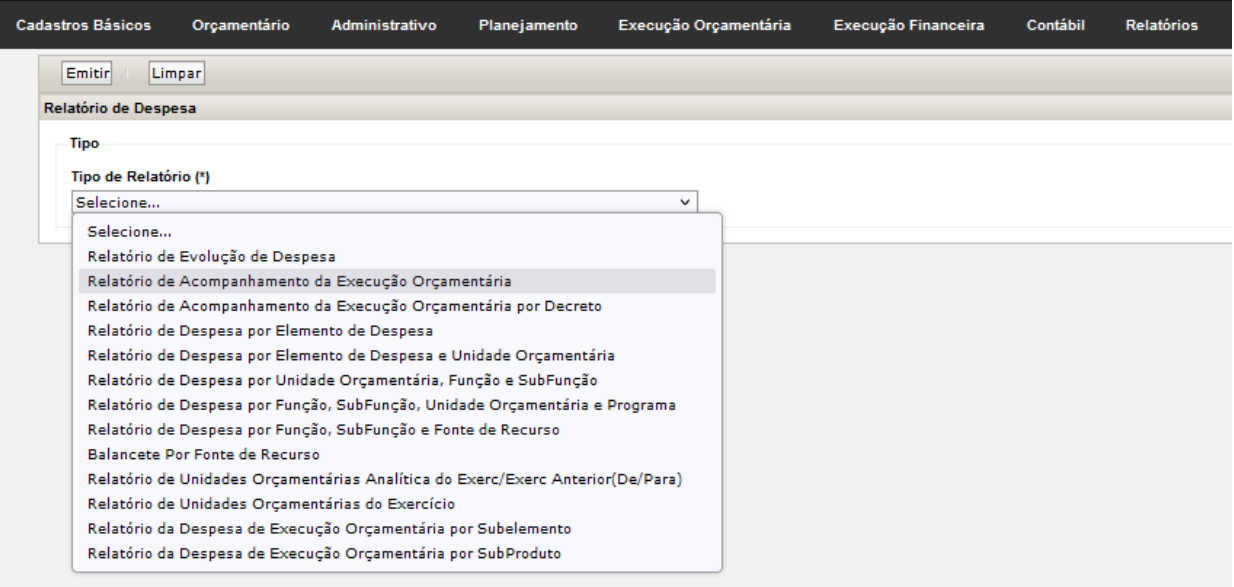

Figura 05 – Tipo de Relatório (\*)

Fonte: Sistema Gestão de Recursos e Planejamento de Fortaleza (GRPFOR).

4. Clicar na opção "Relatório de Acompanhamento Execução [orçamentária"](https://siopfor.sepog.fortaleza.ce.gov.br/execucoes/execucao_programa_acao_consolidado?ano=2021)

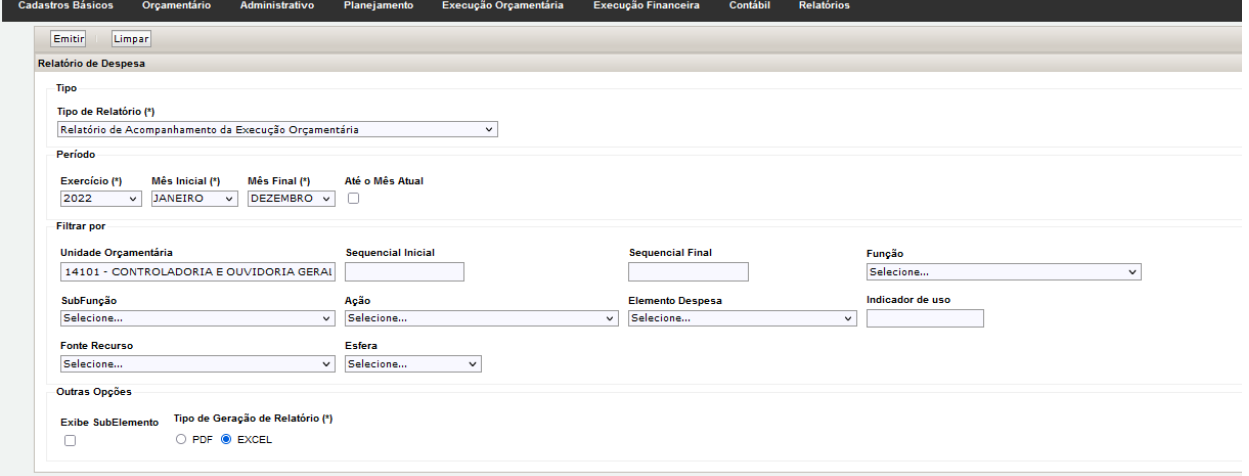

Figura 06 – Relatórios

Fonte: Sistema Gestão de Recursos e Planejamento de Fortaleza (GRPFOR).

 Figura 07 – Geração do Relatório "Execução [orçamentária](https://siopfor.sepog.fortaleza.ce.gov.br/execucoes/execucao_programa_acao_consolidado?ano=2021) por programa e ação" Fonte: Sistema Gestão de Recursos e Planejamento de Fortaleza (GRPFOR).

Será gerado o seguinte relatório:

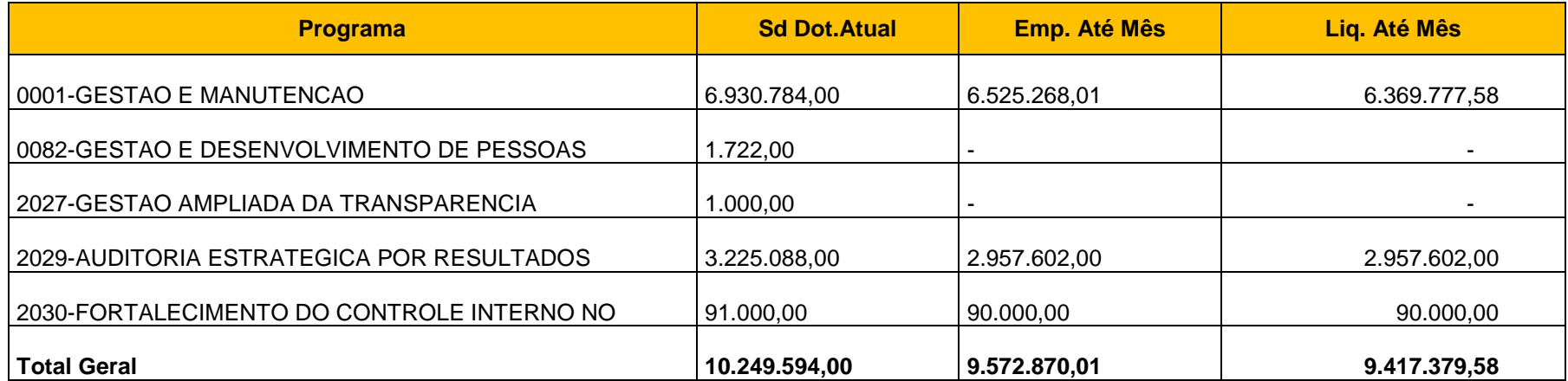

 Figura 07 – Geração do Relatório "Execução [orçamentária](https://siopfor.sepog.fortaleza.ce.gov.br/execucoes/execucao_programa_acao_consolidado?ano=2021) por programa e ação" Fonte: Sistema Gestão de Recursos e Planejamento de Fortaleza (GRPFOR).

O Valor da última coluna "EMPENHADO/ORÇADO %" deve ser calculado dividindo-se os valores constantes na coluna "EMPENHADO ATÉ MÊS R\$", sobre os da coluna " DOTAÇÃO ATUAL R\$".

Após preencher a tabela, o responsável pelo controle interno do órgão deve elaborar um parágrafo de análise das informações evidenciadas destacando os programas sem execução orçamentária (valor empenhado igual a "0"), os de menores e maiores percentuais de execução (coluna empenhado/orçado).

# <span id="page-16-0"></span>**4.1.2 Execução de Despesas de Exercícios Anteriores – DEA**

Nesta seção são solicitadas as seguintes informações em relação à despesa de exercício anterior do exercício a qual se refere o relatório e dos 2 anos anteriores: Valor total empenhado e valor total empenhado com DEA, conforme observa-se na Tabela 2.

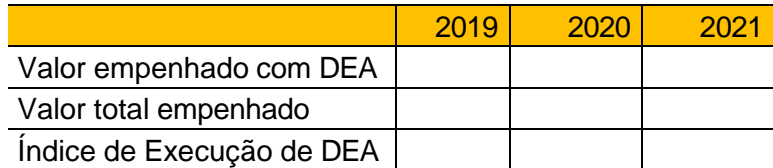

Tabela 2 - Percentual execução orçamentária de DEA frente ao total empenhado nos três últimos anos

Fonte: Controladoria e Ouvidoria Geral do município

Assim, deve-se seguir as orientações abaixo para identificar os valores empenhados de despesas de exercícios anteriores observando o Relatório "DEA" do Sistema GRPFOR-FC.

1. Acessar o Sistema GRPFOR-FC [\(https://idp.sefin.fortaleza.ce.gov.br/idp/\)](https://idp.sefin.fortaleza.ce.gov.br/idp/):

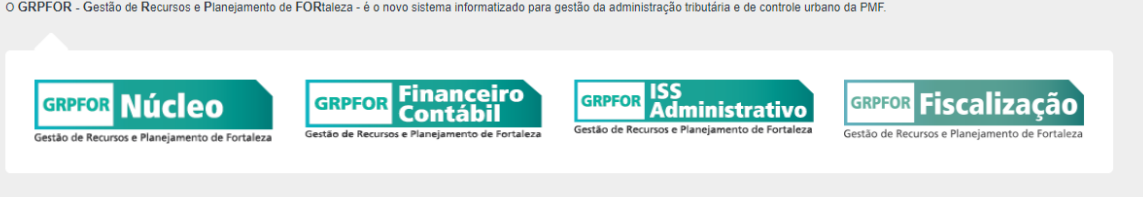

Figura 09 – Tela de Acesso

Fonte: Gestão de Recursos e Planejamento de Fortaleza (GRPFOR).

2. Clicar no menu "Relatórios", na aba Execução Orçamentária e selecionar a opção "DEA"

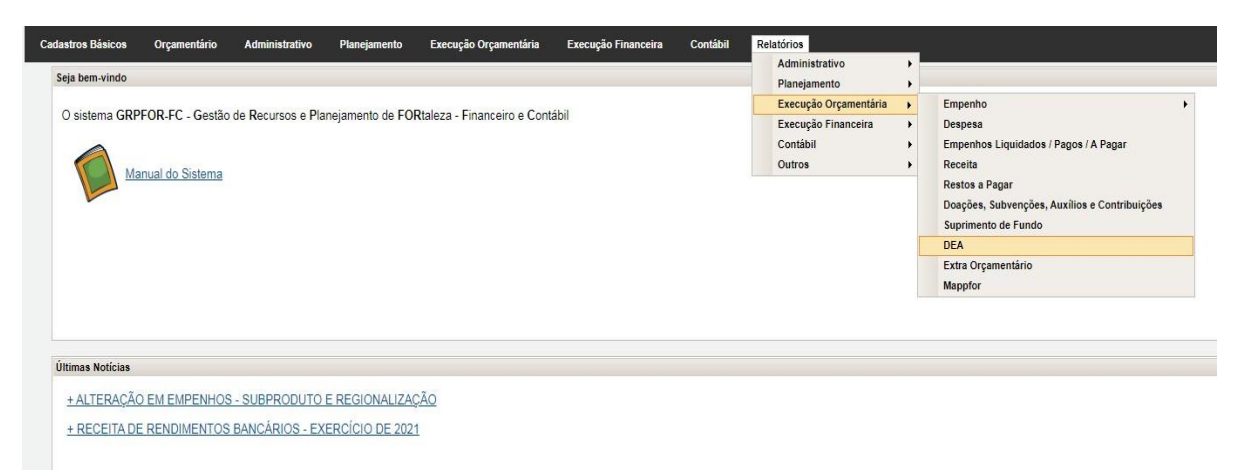

Figura 10 – Tela Inicial

Fonte: Gestão de Recursos e Planejamento de Fortaleza (GRPFOR).

3. Preencher o exercício de inclusão com cada um dos três exercícios que será analisado e a Unidade orçamentária e marcar Tipo de Geração de Relatório: Excel. Dessa forma, serão gerados três relatórios para cada um dos exercícios pesquisados.

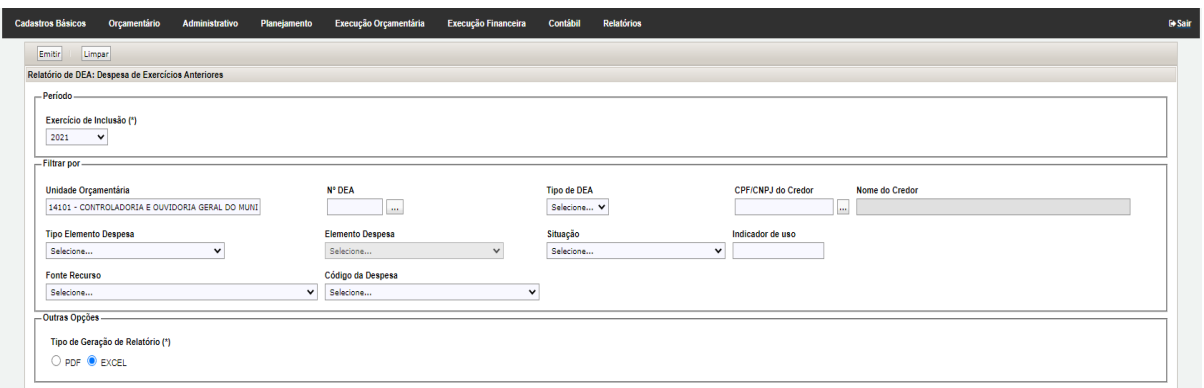

Figura 11 – Tela de geração – Relatório de DEA Fonte: Gestão de Recursos e Planejamento de Fortaleza (GRPFOR).

#### 4. Clicar em Emitir

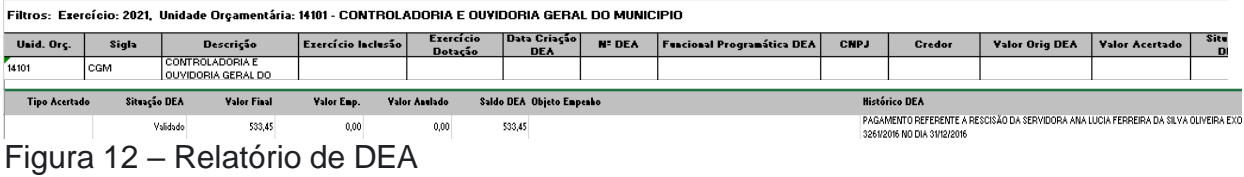

Fonte: Gestão de Recursos e Planejamento de Fortaleza (GRPFOR).

Será emitido relatório com as colunas observadas na Figura 12. Após a emissão do relatório de cada ano, preencher o dado do "Valor empenhado com DEA" de cada ano conforme consta na Tabela 02, com o valor da soma do observado na coluna "Valor Emp" do Relatório.

Para buscar as informações do valor total empenhado siga os passos a seguir:

## 1. Acessar o Sistema GRPFOR-FC (https://idp.sefin.fortaleza.ce.gov.br/idp/):

O GRPFOR - Gestão de Recursos e Planejamento de FORtaleza - é o novo sistema informatizado para gestão da administração tributária e de controle urbano da PMF.

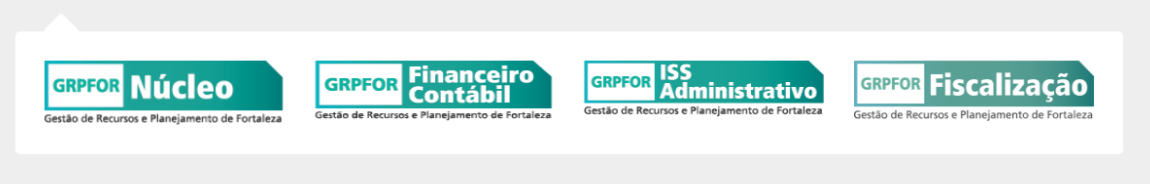

Figura 13 – Tela de acesso

Fonte: Gestão de Recursos e Planejamento de Fortaleza (GRPFOR).

2. Clicar no menu "Relatórios", na aba Execução Orçamentária, selecionar a opção "Empenho" e em seguida "Relatórios de Empenhos".

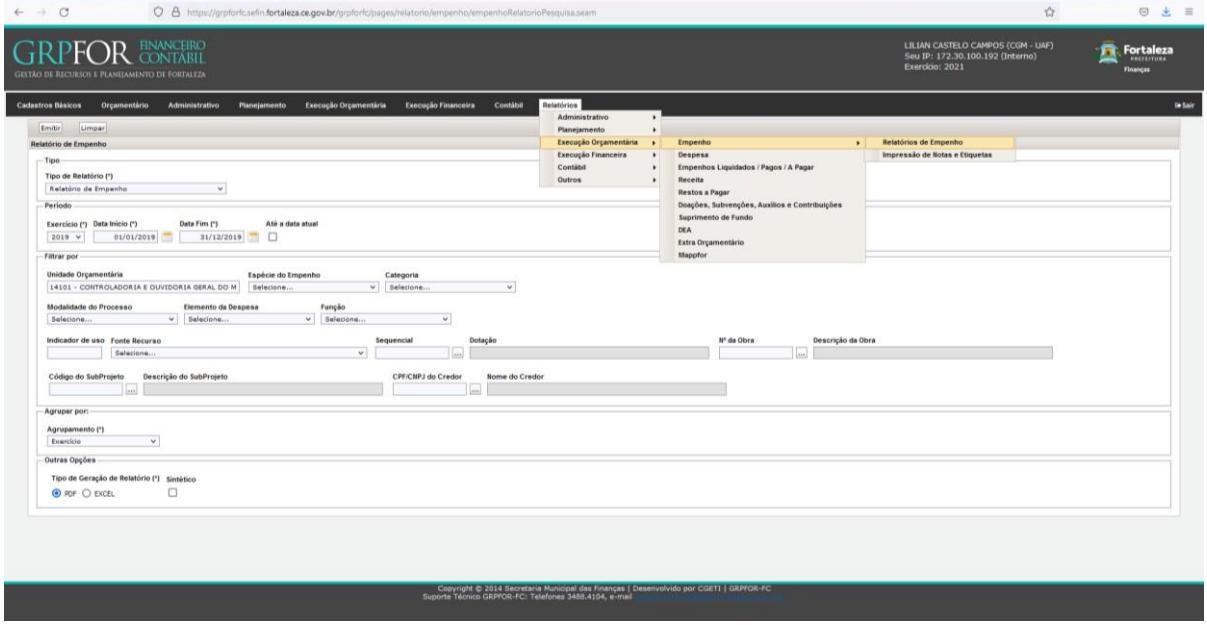

Figura 14 – Menu Relatórios

Fonte: Gestão de Recursos e Planejamento de Fortaleza (GRPFOR).

3. Preencher o "Tipo de relatório: Relatório de Empenho"; o exercício com cada um dos três exercícios que será analisado; a Data Início e Data Fim com 01/01 e 31/12 de cada ano pesquisado; a Unidade Orçamentária; e o Agrupamento. Marcar Tipo de Geração de Relatório: PDF. Dessa forma, serão gerados três relatórios para cada um dos exercícios pesquisados.

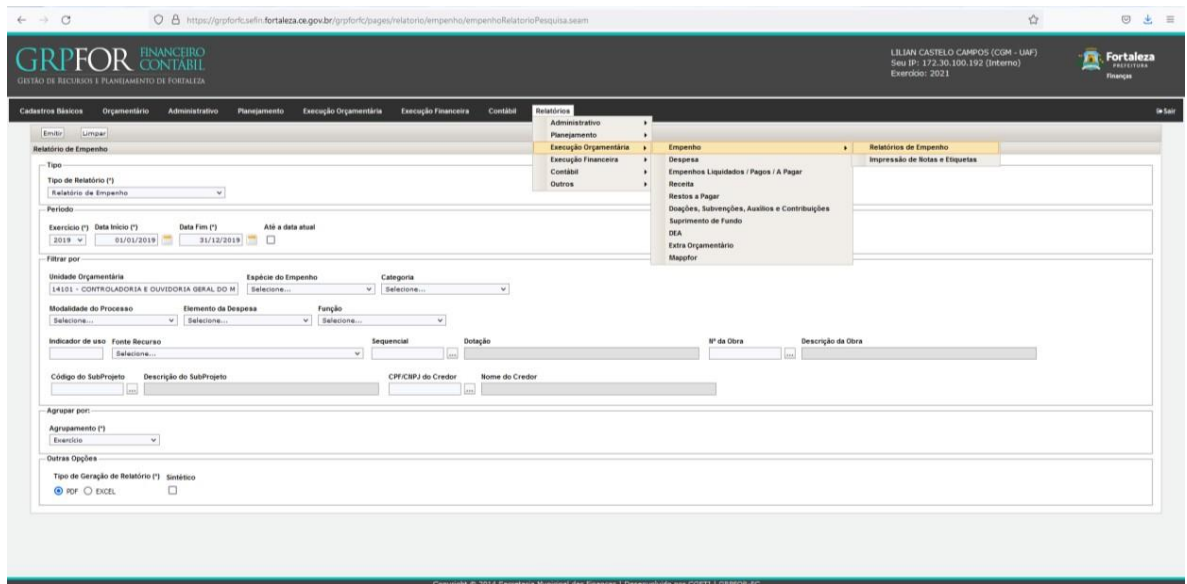

Figura 15 – Tela de geração – Relatório de Empenho Fonte: Gestão de Recursos e Planejamento de Fortaleza (GRPFOR).

4. Clicar em emitir.

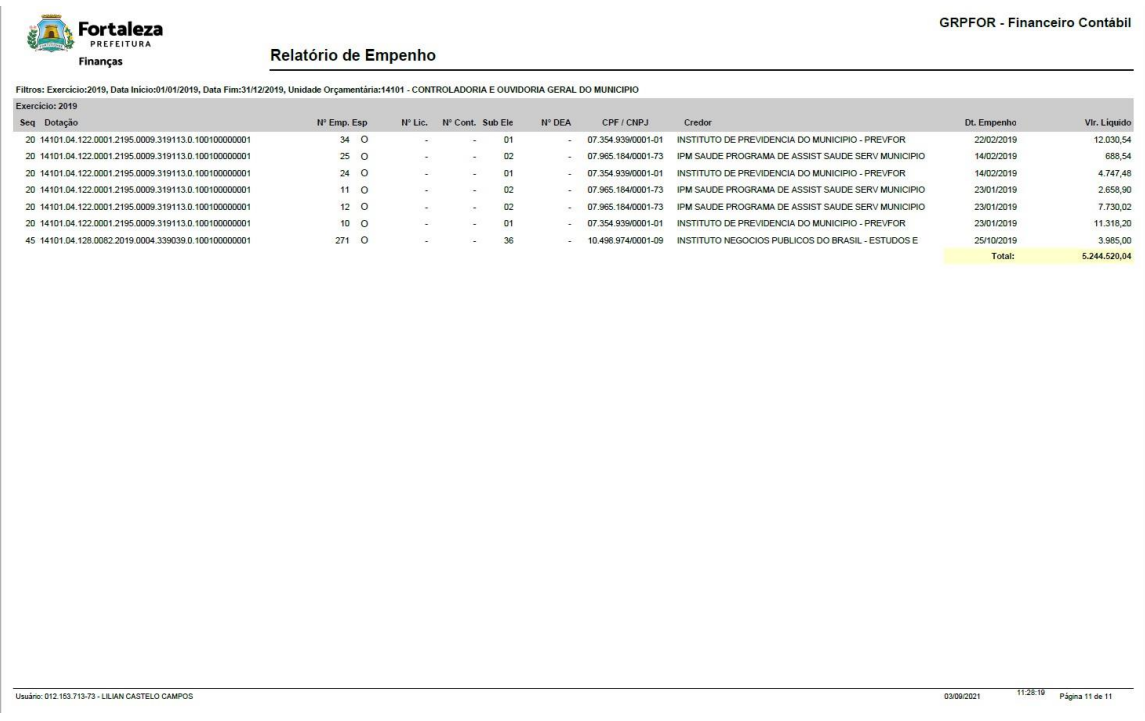

Figura 16 –Relatório de Empenho

Fonte: Gestão de Recursos e Planejamento de Fortaleza (GRPFOR).

Será emitido Relatório de Empenho conforme Figura 16. De posse do relatório, preencher o dado do valor total empenhado de cada ano com o observado na linha "Total".

Após preencher a tabela, elaborar parágrafo de análise das informações evidenciadas destacando a redução ou aumento desse percentual nos 3 anos e se está abaixo ou acima do índice apresentado pela STN. Caso o comportamento não seja positivo, tentar salientar o porquê do comportamento e as tratativas para a redução.

#### <span id="page-20-0"></span>**4.1.3 Patrimônio**

No âmbito do patrimônio, deve-se apresentar as seguintes informações do órgão ou entidade em 31/12 do exercício, em relação ao almoxarifado, a quantidade de bens e valor do saldo do almoxarifado. Já relacionado aos bens móveis, deve-se observar a quantidade total de bens, o valor do saldo dos bens móveis, a quantidade de bens depósito de inservíveis, de bens que foram recolhidos para leilão e de bens de terceiros.

Para preenchimento dos dados dos bens de almoxarifado deve-se emitir o "Relatório de Posição do Estoque por Data" observado no Sistema de Gestão de Almoxarifado (SGA). Este sistema é encontrado dentro do Guardião. A seguir evidencia-se as telas do SGA e o passo a passo para a emissão do referido relatório.

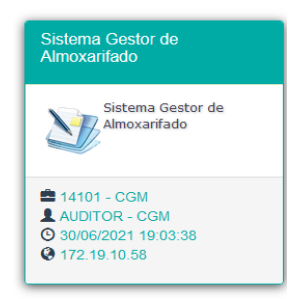

Figura 17 – Tela de Acesso do Sistema Gestor de Almoxarifado Fonte: Guardião

1. No menu Relatórios clique na opção Estoque e em seguida Posição de Estoque

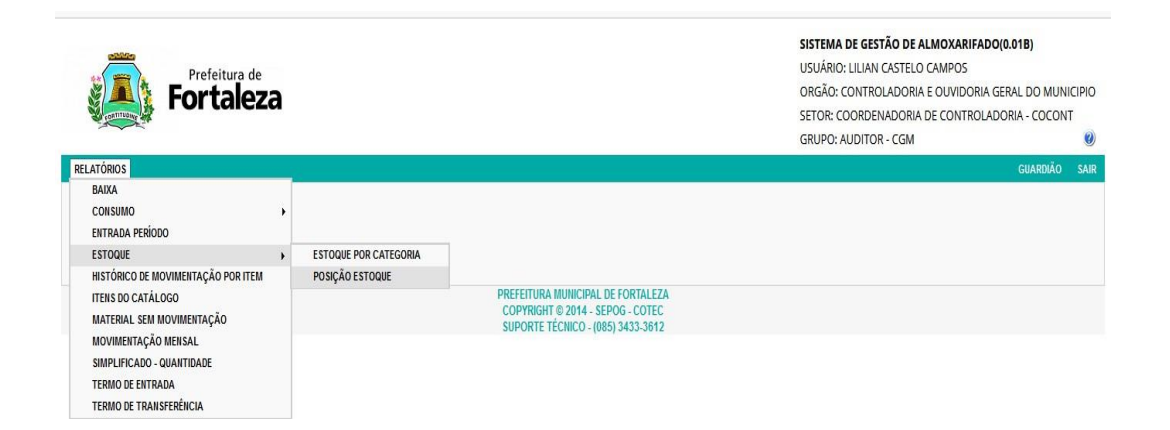

2. O relatório de Posição do Estoque por Data será gerado e apresentará a interface observada na Figura 19.

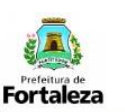

SISTEMA DE GESTÃO DE ALMOXARIFADO - SGA RELATÓRIO DE POSIÇÃO DO ESTOQUE POR DATA

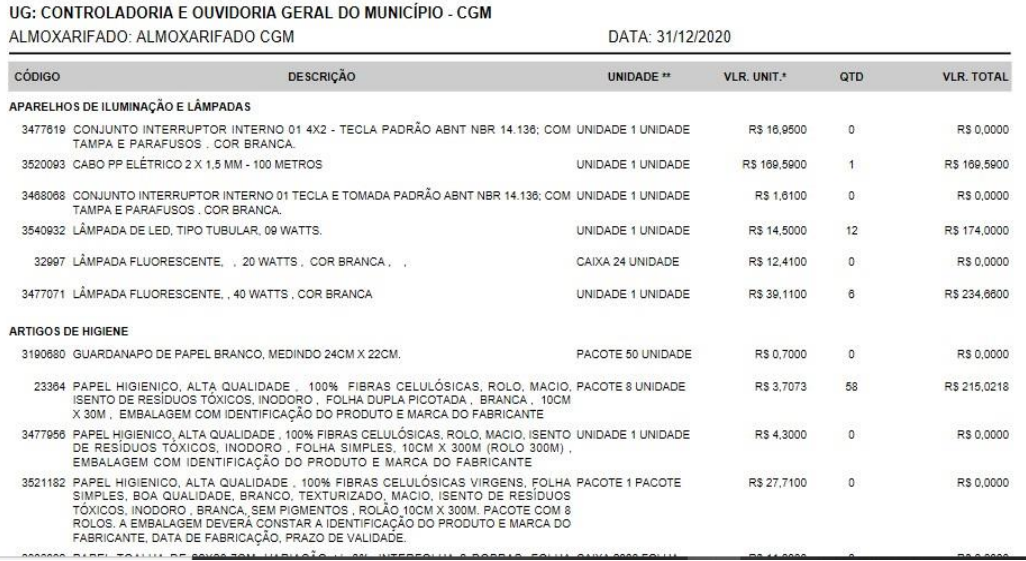

Figura 19 –Relatório de Posição do Estoque por Data Fonte: Sistema de Gestão de Almoxarifado – SGA

3. As informações que deverão ser preenchidas no texto podem ser observadas ao fim do relatório e estão evidenciadas na Figura 20. O valor e quantidade total dos bens de almoxarifado devem ser retiradas respectivamente do campo "Total Geral".

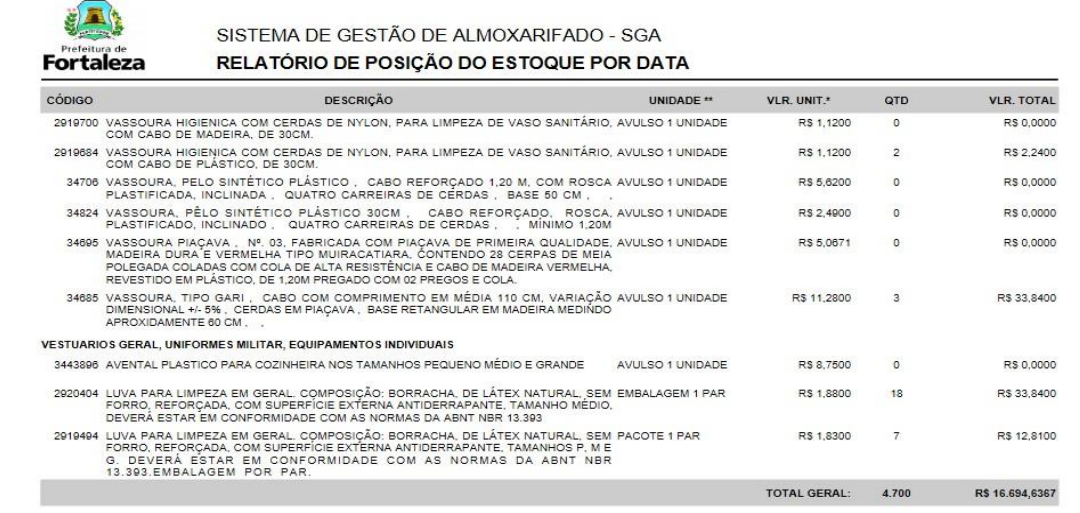

Figura 20 –Relatório de Posição do Estoque por Data Fonte: Sistema de Gestão de Almoxarifado – SGA

Os dados para preenchimento das informações de bens móveis deverão ser

retirados do Relatório de Inventário – Analítico observado no Sistema de Gestão Patrimonial (SGPAT). A seguir evidencia-se as telas do SGPAT e o passo a passo para a emissão do referido relatório.

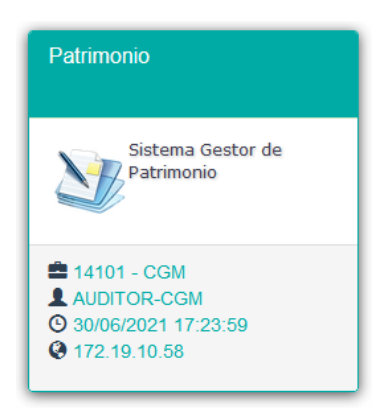

Figura 21 – Tela de Acesso do Sistema Gestor de Patrimônio Fonte: Guardião

1. No menu Relatórios clique na opção Inventário

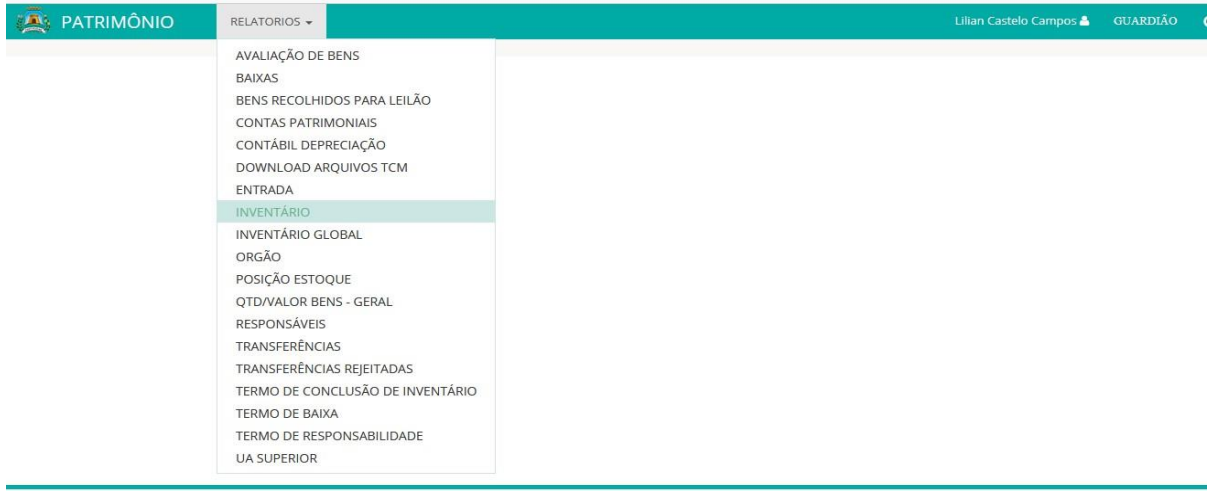

Figura 22 – Menu Relatórios Fonte: Sistema de Gestão de Patrimônio – SGPAT

2. Na tela de Inventário selecione o órgão ou entidade (UG), marque a opção "todos", escolha a data 31/12 do exercício de análise, marque a opção Tipo de Relatório "Analítico" e clique em Gerar Relatório.

![](_page_23_Picture_115.jpeg)

Figura 23 – Geração de Relatório "Inventário Analítico" Fonte: Sistema de Gestão de Patrimônio – SGPAT

3. O relatório de Inventário – Analítico será gerado e apresentará a interface observada abaixo.

![](_page_23_Picture_116.jpeg)

Figura 24 – Relatório "Inventário Analítico" Fonte: Sistema de Gestão de Patrimônio – SGPAT

4. As informações que deverão ser preenchidas no texto podem ser observadas ao fim do relatório e estão evidenciadas na Figura 25. O valor e quantidade total dos bens móveis deve ser retirada respectivamente dos campos "Valor Total Unidade Gestora" e "Quantidade Total Unidade Gestora".

|                                                            |                               | PREFEITURA MUNICIPAL DE FORTALEZA |                                               |  |  |  |  |  |  |  |  |
|------------------------------------------------------------|-------------------------------|-----------------------------------|-----------------------------------------------|--|--|--|--|--|--|--|--|
|                                                            | SISTEMA DE GESTÃO PATRIMONIAL |                                   |                                               |  |  |  |  |  |  |  |  |
| <b>Relatório de Inventário - Analítico</b><br>Fortaleza    |                               |                                   |                                               |  |  |  |  |  |  |  |  |
| <b>DATA</b>                                                |                               |                                   | CONTROLADORIA E OUVIDORIA GERAL DO MUNICÍPIO  |  |  |  |  |  |  |  |  |
|                                                            |                               |                                   | <b>BENS DE TERCEIROS</b>                      |  |  |  |  |  |  |  |  |
| 6438 - COORDENADORIA ADMINISTRATIVO FINANCEIRA             |                               |                                   | <b>UNIDADE ADMINISTRATIVA</b>                 |  |  |  |  |  |  |  |  |
|                                                            |                               | 7820 - COPA                       | UNIDADE DE LOCALIZAÇÃO                        |  |  |  |  |  |  |  |  |
| AQUISIÇÃO STATUS<br><b>SITUAÇÃO</b>                        |                               |                                   | PATRIMÔNI DESCRIÇÃO<br>N°                     |  |  |  |  |  |  |  |  |
| <b>QUANTIDADE DE BENS NA UNIDADE GESTORA:</b>              |                               |                                   |                                               |  |  |  |  |  |  |  |  |
| <b>VALOR DE BENS NA UNIDADE GESTORA:</b><br>R\$ 645,113.61 |                               |                                   |                                               |  |  |  |  |  |  |  |  |
| <b>QUANTIDADE DE BENS NO DEPOSITO DE INSERVÍVEL:</b>       |                               |                                   |                                               |  |  |  |  |  |  |  |  |
| <b>VALOR DE BENS NO DEPOSITO DE INSERVÍVEL:</b>            |                               |                                   |                                               |  |  |  |  |  |  |  |  |
| <b>QUANTIDADE DE BENS RECOLHIDO PARA LEILÃO:</b>           |                               |                                   |                                               |  |  |  |  |  |  |  |  |
|                                                            |                               |                                   |                                               |  |  |  |  |  |  |  |  |
| VALOR DE BENS RECOLHIDO PARA LEILÃO:<br>R\$ 2.248,16       |                               |                                   |                                               |  |  |  |  |  |  |  |  |
| <b>QUANTIDADE TOTAL DE BENS CONTABILIZADOS:</b><br>2       |                               |                                   | <b>QUANTIDADE TOTAL DE BENS DE TERCEIROS:</b> |  |  |  |  |  |  |  |  |

Figura 25 – Relatório "Inventário Analítico" Fonte: Sistema de Gestão de Patrimônio – SGPAT.

### <span id="page-24-0"></span>**4.1.4 Contratos com maior Execução**

Nesta seção as informações a serem abordadas, conforme Tabela 3, são os 10 contratos administrativos com maior execução no exercício, indicando o valor total do contrato atualizado, o valor empenhado no ano e o percentual de execução total do contrato.

![](_page_24_Picture_164.jpeg)

Tabela 3 - 10 Contratos com maior execução Fonte: Controladoria e Ouvidoria Geral do Município

Assim, deve-se seguir as orientações abaixo para identificar os 10 maiores contratos executados pelo órgão:

1. Acessar o Sistema GRPFOR-FC através do caminho: https://idp.sefin.fortaleza.ce.gov.br/idp/:

![](_page_24_Picture_8.jpeg)

Figura 26 – Tela de acesso Fonte: Gestão de Recursos e Planejamento de Fortaleza (GRPFOR).

2. Clicar em Relatórios, Execução Orçamentária, Empenho, Relatórios de Empenho

![](_page_25_Picture_169.jpeg)

#### Figura 27 – Menu Relatórios

Fonte: Gestão de Recursos e Planejamento de Fortaleza (GRPFOR).

3. Selecionar em "tipo de relatório" a opção "Relatório Diário de Empenho e destaques analítico"

![](_page_25_Picture_170.jpeg)

Figura 28 – Geração do Relatório Diário de Empenho e Destaque Analítico Fonte: Gestão de Recursos e Planejamento de Fortaleza (GRPFOR).

4. Na próxima tela, inserir o exercício e a data de início e fim da análise, selecionar a unidade orçamentária, o tipo de geração de relatório (Excel) e clicar no botão "emitir"

![](_page_26_Picture_155.jpeg)

Figura 29 – Geração do Relatório Diário de Empenho e Destaque Analítico Fonte: Gestão de Recursos e Planejamento de Fortaleza (GRPFOR).

5. De posse do relatório gerado o controle interno deverá utilizar a coluna AV (Vlr. Emp. Líquido), que contém o valor empenhado (líquido de anulações), em consonância com as colunas AD (Nº Cont.) e AE (Ano), que contêm o número e exercício do contrato no sistema.

6. Com as informações de número de contrato e valor empenhado, classificar por valor e identificar os contratos com os 10 maiores valores empenhados no exercício.

7. Preencher na planilha (Tabela 3, da pág. 24) o número do contrato, contratado, empenhado no ano.

Os dados de objeto, vigência e valor do contrato atualizado deve ser identificado em consulta ao Sistema GRPFOR e/ou com os controles dos contratos que o órgão possui atentando para os aditivos de prazo e valor. Para isto, de posse do número do contrato e do exercício de origem dele realize os seguintes passos:

1. No menu "Administrativo" do GRPFOR clique em "Contratos", "Pesquisa e Cadastros".

![](_page_27_Picture_130.jpeg)

Figura 30 – Menu "Administrativo" Fonte: Gestão de Recursos e Planejamento de Fortaleza (GRPFOR).

2. Preencha o exercício do Contrato, nº do Contrato e Unidade Orçamentária e clique em "detalhar".

![](_page_27_Picture_131.jpeg)

Figura 31 – Consulta "Contratos"

Fonte: Gestão de Recursos e Planejamento de Fortaleza (GRPFOR).

3. Na tela aparecerá as informações da vigência, objeto e valor do Contrato atualizado, conforme observa-se na figura 29.

![](_page_28_Picture_188.jpeg)

Figura 32 – Detalhamento do Contrato

Fonte: Gestão de Recursos e Planejamento de Fortaleza (GRPFOR).

4. A coluna de percentual de execução deve ser calculada, dividindo o valor empenhado no ano pelo valor do contrato atualizado.

**Fique Atento:** Não há um menu próprio para cadastro de contrato de gestão no Sistema GRPFOR, portanto caso o órgão possua este tipo de contrato, observar se este está no relatório gerado juntamente com os demais contratos, excluir do que deve ser evidenciado nessa subseção, uma vez que estes tipos de contratos serão evidenciados em separado no "Contratos de Gestão" deste Relatório de Controle Interno.

### <span id="page-28-0"></span>**4.1.5 Parcerias com maior Liberação de Recursos**

Deve-se informar, conforme Tabela 4, os 10 instrumentos de parceria com maiores valores liberados, indicando: parceiro, objeto, vigência, valor liberado no ano e percentual de execução.

![](_page_28_Picture_189.jpeg)

Tabela 4 - 10 Parcerias com maior liberação de recursos Fonte: Controladoria e Ouvidoria Geral do Município

Assim, deve-se seguir as orientações abaixo para identificar os 10 maiores valores de parcerias liberadas pelo órgão:

1. Acessar o Sistema GRPFOR-FC através do caminho: https://idp.sefin.fortaleza.ce.gov.br/idp/.

![](_page_29_Picture_175.jpeg)

Figura 33 – Tela de Acesso.

Fonte: Gestão de Recursos e Planejamento de Fortaleza (GRPFOR).

2. Clicar em Relatórios, Execução Orçamentária, Empenho, Relatórios de Empenho

![](_page_29_Picture_176.jpeg)

Figura 34 – Menu "Relatórios"

Fonte: Gestão de Recursos e Planejamento de Fortaleza (GRPFOR).

3. Selecionar em "tipo de relatório" a opção "Relatório Diário de Empenho e destaques analítico"

![](_page_30_Picture_143.jpeg)

Fonte: Gestão de Recursos e Planejamento de Fortaleza (GRPFOR).

4. Na próxima tela, inserir o exercício e a data de início e fim da análise, selecionar a unidade orçamentária, o tipo de geração de relatório (Excel) e clicar no botão "emitir".

![](_page_30_Picture_144.jpeg)

Figura 36 – Geração do Relatório Diário de Empenho e Destaque Analítico Fonte: Gestão de Recursos e Planejamento de Fortaleza (GRPFOR).

5. De posse do relatório gerado o controle interno deverá utilizar a coluna AV (Vlr. Emp. Líquido), que contém o valor empenhado (líquido de anulações), em consonância com as colunas AJ (Nº Conv. Desp.) e AK (Ano Conv. Desp.), que contêm o número e exercício do convênio de despesa no sistema, assim como

também das colunas AL (Nº Parceria) e AM (Ano Parceria) para as que estão cadastradas nesse menu.

6. Com as informações de número de parceria (convênio de despesa) e valor empenhado, classificar por valor e identificar as parcerias com os 10 maiores valores empenhados no exercício.

7. Preencher na planilha (Tabela 4, pág. 29) o número da parceria (coluna AJ ou AL), parceiro (credor) e valor liberado no ano (Coluna AV).

Os dados de "objeto", "vigência" e "valor parceria atualizado" deve ser identificado em consulta ao Sistema GRPFOR e/ou com os controles das parcerias que o órgão possui atentando para os aditivos de prazo e valor.

Para isto, para as parcerias cadastradas no menu "Convênio" e de posse do número do convênio e do exercício de origem dele realize os seguintes passos:

1. No menu "Administrativo" clique em "Convênio", "Pesquisa e Cadastros".

![](_page_31_Figure_6.jpeg)

Figura 37 – Pesquisa Convênio

Fonte: Gestão de Recursos e Planejamento de Fortaleza (GRPFOR).

2. Preencha tipo de convênio: 2 - despesa, nº da parceria (Nº Conv. Desp. - Coluna AJ) e Unidade Orçamentária, clique em "pesquisar" e em seguida em "visualizar".

![](_page_32_Picture_105.jpeg)

Figura 38 – Pesquisa Convênio Fonte: Gestão de Recursos e Planejamento de Fortaleza (GRPFOR).

3. Na tela aparecerá as informações da vigência (Dt fim vigência combinado com o aditamento), objeto e valor da parceria atualizada (valor total concedente), conforme observa-se na figura Y.

![](_page_32_Picture_106.jpeg)

Figura 39 – Tela "Cadastrar Convênio"

Fonte: Gestão de Recursos e Planejamento de Fortaleza (GRPFOR).

4. Clique ainda na opção "aditivos" a fim de verificar a ocorrência de aditamento de data e valor.

![](_page_33_Picture_128.jpeg)

Figura 40 – Tela "Aditivos" Fonte: Gestão de Recursos e Planejamento de Fortaleza (GRPFOR).

5. A coluna de percentual de execução deve ser calculada, dividindo o valor liberado no ano pelo valor parceria atualizado.

Para as parcerias cadastradas no menu "Parceria" e de posse do número da parceria e do exercício de origem dela, realize os seguintes passos para obter os dados de "objeto", "vigência" e "valor parceria atualizado" em consulta ao Sistema GRPFOR atentando para os aditivos de prazo e valor:

![](_page_33_Picture_129.jpeg)

1. No menu "Administrativo" clique em "Parcerias".

Figura 41 – Pesquisa Parceria Fonte: Gestão de Recursos e Planejamento de Fortaleza (GRPFOR).

2. Preencha "exercício", "nº da parceria" (Coluna AL) e Unidade Orçamentária, clique em "pesquisar" e em seguida em "visualizar".

| $\leftarrow$ $\rightarrow$ C                                                    |                                                                | O A https://grpforfc.sefin.fortaleza.ce.gov.br/grpforfc/pages/orcamentario/parceria/parceria/cadastro.seam?ano=2021№=1&idUnidadeOrcamentaria=6821&anexoEnum=TODOS&somenteParceriaPortal=false&somentePa |                                        |                                                                                                    |               |                  |                  |                                                                                          |                    | ◎出星                                        |  |
|---------------------------------------------------------------------------------|----------------------------------------------------------------|----------------------------------------------------------------------------------------------------|----------------------------------------|----------------------------------------------------------------------------------------------------|---------------|------------------|------------------|------------------------------------------------------------------------------------------|--------------------|--------------------------------------------|--|
| <b>FINANCEIRO</b><br>CONTÁBIL<br>GESTÃO DE RECURSOS E PLANIFAMENTO DE FORTALEZA |                                                                |                                                                                                    |                                        |                                                                                                    |               |                  |                  | LILIAN CASTELO CAMPOS (CGM - UAF)<br>Seu IP: 172.30.100.192 (Interno)<br>Exercício: 2021 |                    | Fortaleza<br>PREFEITURA<br><b>Finanças</b> |  |
| Cadastros Básicos                                                               | Orçamentário<br>Administrativo                                 | Execução Orçamentária<br>Planejamento                                                                                                    | <b>Execução Financeira</b><br>Contábil | Relatórios                                                                                                    |               |                  |                  |                                                                                          |                    | <b>De Sain</b>                             |  |
| Pesquisar (F10)<br>Pesquisar Parceria                                           | Gerar CSV<br>Limpar                                            |                                                                                                    |                                        |                                                                                                    |               |                  |                  |                                                                                          |                    |                                            |  |
| Exercício<br>2021                                                               | li <sup>*</sup> Instrumento Juridico<br>Número<br>$\mathbf{1}$ | Unidade Orçamentária<br>24901 - FUNDO MUNICIPAL DE EDUCAÇÃO                                                                                                    |                                        |                                                                                                    |               |                  |                  |                                                                                          |                    |                                            |  |
| Assunto                                                                         |                                                                | Dt. Fim Vigência<br>Dt. Inicio Criação<br>Dt. Inicio Vigência                                                                                                    | Dt. Fim Criação                        |                                                                                                    |               |                  |                  |                                                                                          |                    |                                            |  |
| Selecions                                                                       | $\vee$<br>Exercício Processo Aq. Nº Proc. de Aquisição         |                                                                                                    |                                        |                                                                                                    |               |                  |                  |                                                                                          |                    |                                            |  |
|                                                                                 | Situação da Parceria<br>Selecione                              | Sequencial Há anexo(s)? Somente Parcerias com saldo a empenhar<br>Todos $v$ $\Box$<br>$\checkmark$                                                                                                    |                                        |                                                                                                    |               |                  |                  |                                                                                          |                    |                                            |  |
| <b>Números</b>                                                                  | <b>Unidade Orçamentárias</b>                                   | Vigências                                                                                                    | <b>Data Criaçãos</b>                   | Situação da Parceriae                                                                                                    | Valore        | Enviado ao TCE e | <b>Detailhar</b> | Visualizar                                                                               | Solicitar Bloqueio | Editar                                     |  |
| 1/2021                                                                          | 24901 - FME                                                    | 19/04/2021 - 31/01/2022                                                                                                    | 16/06/2021                             | ATMO                                                                                                    | 379.482.30 SM |                  | 田                | 田                                                                                        | 饶                  | $\overline{a}$                             |  |
|                                                                                 |                                                                |                                                                                                    |                                        |                                                                                                    |               |                  |                  |                                                                                          |                    |                                            |  |
|                                                                                 |                                                                |                                                                                                    |                                        |                                                                                                    |               |                  |                  |                                                                                          |                    |                                            |  |
|                                                                                 |                                                                |                                                                                                    |                                        | Copyright © 2014 Secretaria Municipal das Finanças   Desenvolvido por CGETI   GRPFOR-FC<br>Suporte Técnico GRPFOR-FC: Telefones 3458.4104, e-mail |               |                  |                  |                                                                                          |                    |                                            |  |

Figura 42 – Visualização Parceria Fonte: Gestão de Recursos e Planejamento de Fortaleza (GRPFOR).

3. Na tela aparecerá as informações da vigência (Dt fim vigência combinado com o aditamento), objeto e valor da parceria atualizada (valor), conforme observa-se na figura Y.

![](_page_34_Picture_110.jpeg)

#### Figura 43 – Tela "Cadastrar Parceria"

Fonte: Gestão de Recursos e Planejamento de Fortaleza (GRPFOR).

4. A coluna de percentual de execução deve ser calculada, dividindo o valor liberado no ano pelo valor parceria atualizado.

**Fique Atento:** Não há um menu próprio para cadastro de contrato de gestão no Sistema GRPFOR, portanto caso o órgão possua este tipo de contrato, observar se este está no relatório gerado juntamente com os Convênios, excluir do que deve ser evidenciado nessa subseção, uma vez que estes tipos de contratos serão evidenciados em separado no "Contratos de Gestão" deste Relatório de Controle Interno.

Após o preenchimento da tabela, o controle interno do órgão deve destacar ainda as OSC inadimplentes em relação à prestação de contas, identificando qual o motivo da inadimplência e as providências tomadas pelo órgão para tratá-las.

#### <span id="page-35-0"></span>**4.1.6 Contratos de Gestão**

O controle interno do órgão deve apresentar, na Tabela 5, os instrumentos de contratos de gestão, com o nível percentual de execução em relação ao valor do contrato atualizado, indicando: parceiro, objeto, vigência, valor liberado no ano e percentual de execução.

Como já foi evidenciado nos tópicos anteriores, não há no GRPFOR, uma consulta própria para Contrato de gestão, sendo assim, caso o órgão o possua, deve-se buscar junto ao financeiro a informação em qual módulo foi cadastrado (contrato, convênio ou parceria) e realizar os passos constantes nas seções 4.1.4 ou 4.1.5.

![](_page_35_Picture_200.jpeg)

Tabela 5 – Contratos de Gestão Fonte: Controladoria e Ouvidoria Geral do Município

O Controle interno do órgão deve, ainda, destacar as OSC inadimplentes em
relação a prestações de contas, identificando qual o motivo da inadimplência e as providências tomadas pelo órgão para tratá-las.

### **4.2 Orientações para a seção "AÇÕES DE CONTROLE INTERNO"**

A seguir observa-se o passo a passo para elaborar das subseções: auditoria, acompanhamento das prestações de contas de gestão, ouvidoria, transparência e sindicância.

No Quadro 2 deve-se relatar de forma sintética as atividades realizadas pelo Controle Interno evidenciando período de execução, bem como os principais resultados alcançados em cada uma delas, conforme têm-se no exemplo evidenciado abaixo.

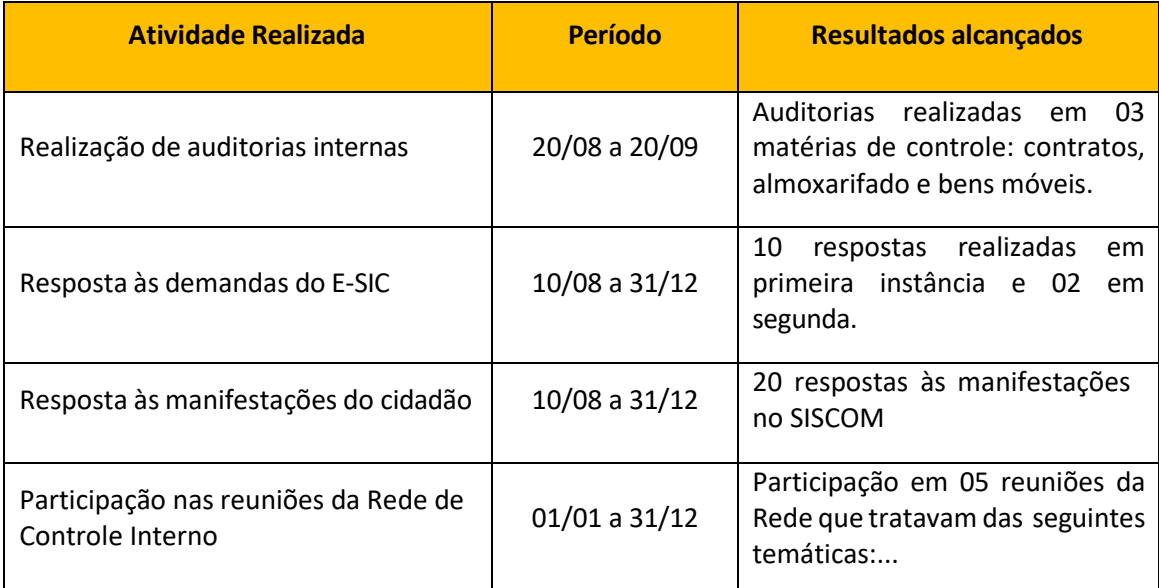

Quadro 2 – Síntese das atividades realizadas pelo Controle Interno Fonte: Controladoria e Ouvidoria Geral do Município

#### **4.2.1 Auditoria**

O servidor responsável relatará as auditorias internas setoriais realizadas no órgão ou entidade, indicando: objeto auditado, recomendações e monitoramento das tratativas. Deve-se destacar ainda a execução ou monitoramento de auditorias realizadas no exercício pela CGM ou órgão de controle externo.

4.2.1.1 Relatórios de Auditoria Emitidos pelo Controle Interno do órgão ou entidade no Exercício.

Nesta seção deve-se incluir as informações relativas a auditorias internas setoriais resultante do projeto avalie-se realizadas no exercício pela equipe de

Controle Interno, onde deverão ser informadas, conforme Quadro 3: código do Relatório, a área auditada, as matérias de controle auditada, os achados observados, bem como as recomendações emitidas.

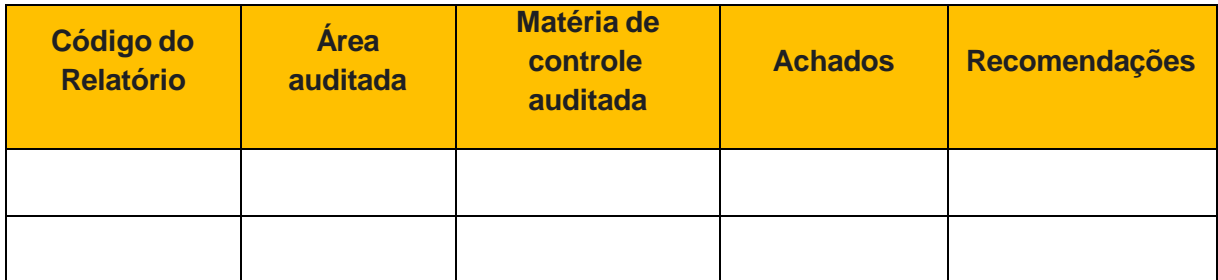

Quadro 3 – Resultado das auditorias realizadas. Fonte: Controladoria e Ouvidoria Geral do Município.

Adicionalmente, caso o Controle Interno esteja realizando monitoramento das recomendações expedidas em suas auditorias, evidenciar o resultado destas identificando o percentual das recomendações atendidas, em fase de implementação e em atraso. Adicionalmente, caso já tenha elaborado relatório de monitoramento, identificar as seguintes informações a constar no Quadro 4.

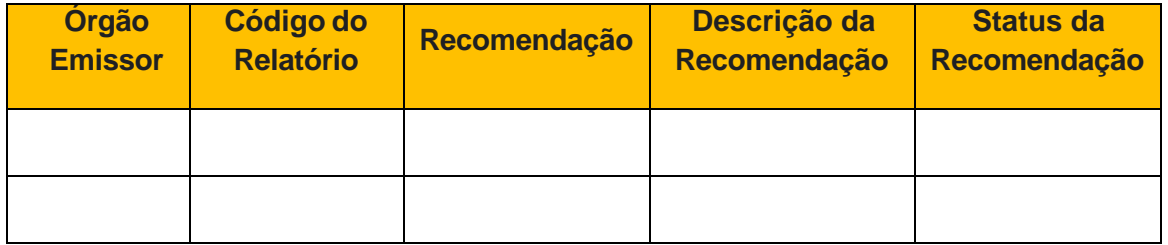

Quadro 4 - Matriz do monitoramento das recomendações acompanhadas pelo Controle Interno.

Fonte: Controladoria e Ouvidoria Geral do Município.

4.2.1.2 Relatórios de Auditoria Emitidos pela CGM ou órgão de controle externo no Exercício

O órgão ou ente somente terá esta seção em seu relatório, caso tenha recebido auditorias de outros órgãos no exercício. Dessa forma, para cada auditoria, deve-se evidenciar: o órgão que realizou a auditoria, o código do Relatório, a área auditada, as matérias de controle auditada, os achados observados, bem como as recomendações emitidas.

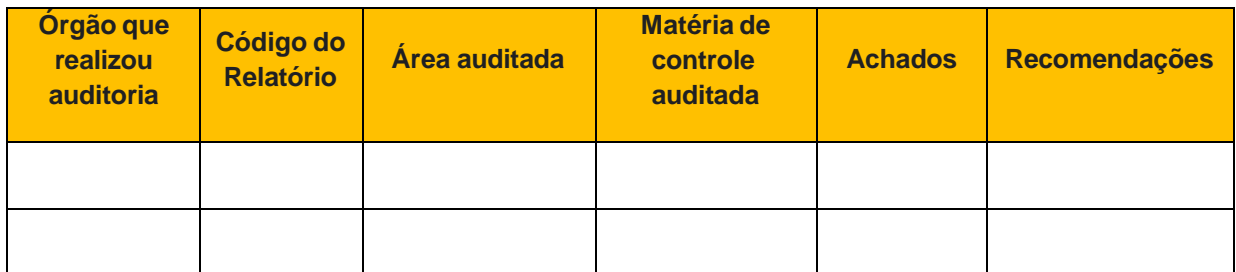

Quadro 5 - Resultado das auditorias realizadas pela CGM e/ou Controle Externo. Fonte: Controladoria e Ouvidoria Geral do Município.

4.2.1.3 Resultado do Monitoramento da auditoria realizada pela CGM e/ou órgão de Controle externo

O órgão ou ente somente terá esta seção em seu relatório, caso esteja fase de monitoramento das recomendações realizadas por auditoria da CGM e/ou órgão de controle externo. Assim, deve-se destacar o acompanhamento que o Controle Interno realiza nas recomendações emitidas, evidenciando: a quantidade de recomendações emitidas, bem como o percentual de recomendações atendidas, em andamento e em atraso.

Adicionalmente, deve-se incluir as seguintes informações apresentadas na Quadro 6.

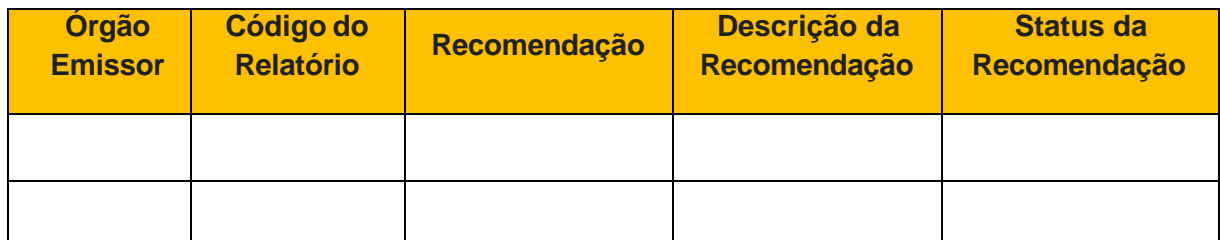

Quadro 6– Matriz de acompanhamento das recomendações emitidas pela CGM e/ou Controle Externo

Fonte: Controladoria e Ouvidoria Geral do Município.

#### **4.2.2 Acompanhamento das Prestações de Contas de Gestão**

Deve-se apresentar o status de acompanhamento da Prestação de Contas de Gestão, bem como as ocorrências observadas nos certificados, pareces e acórdãos do TCE relacionados à análise e julgamentos das prestações de contas de gestão do órgão.

Dessa forma, deve-se evidenciar o resultado deste monitoramento, por tipo de situação, a quantidade de prestação de contas e percentual do total, conforme observa-se no exemplo abaixo (Tabela 6).

Ressalta-se que esta informação deve ser buscada no site do TCE, e podem ser retiradas da Planilha de Acompanhamento das Prestação de Contas, demonstrada no curso "Mecanismos de Controle Interno", no Módulo "Processo de Prestação de Contas de Gestão" deste curso.

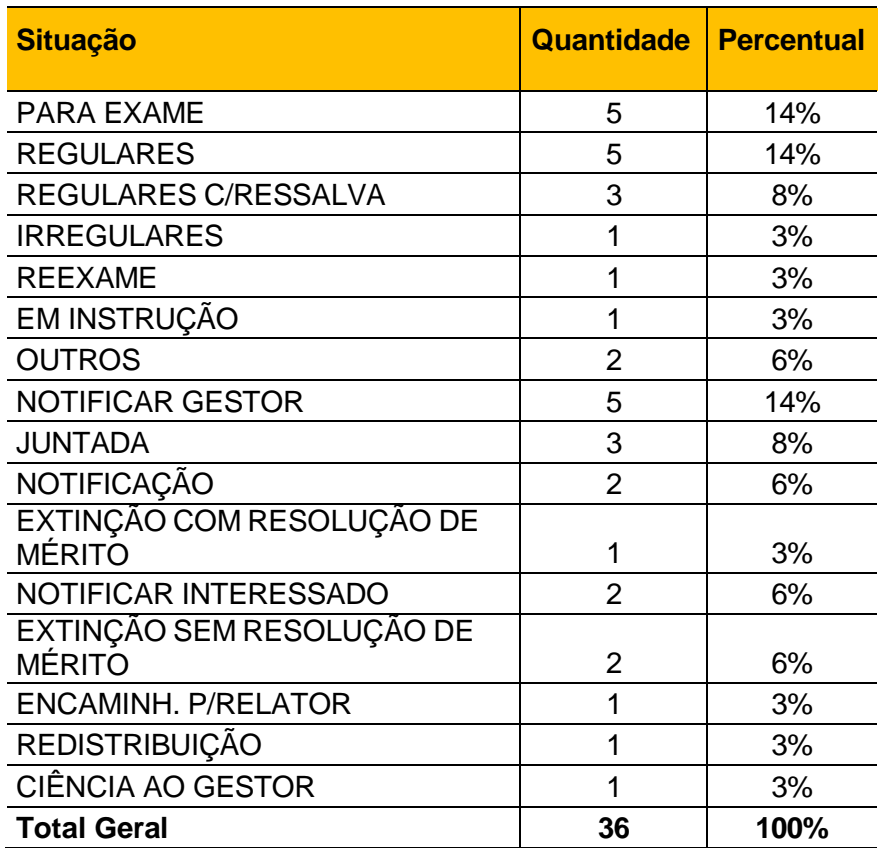

Tabela 6 - Tabela da situação das Prestações de Contas junto ao Site do TCE/CE. Fonte: Site do Tribunal de Contas do Estado do Ceará.

O Controle Interno deve ainda ressaltar a quantidade de prestação de contas julgadas pelo TCE como regulares, regulares com ressalva e irregulares.

#### 4.2.2.1 Ocorrências observadas nos certificados

Ainda como resultado do Acompanhamento das Prestações de Contas de Gestão, o Controle Interno deve evidenciar o resultado da análise, ocorrida no exercício, identificando os processos de prestações de contas de gestão, bem como as ocorrências observadas nos certificados e pareceres e a decisão evidenciada no acórdão, caso a prestação de contas já tenha sido julgada.

| <b>Processo</b>  |                                |  |                                |  |  | Ocorrências                                |             |                                         |             |                    |             |                    |         |
|------------------|--------------------------------|--|--------------------------------|--|--|--------------------------------------------|-------------|-----------------------------------------|-------------|--------------------|-------------|--------------------|---------|
| <b>Exercício</b> | $n^{\circ}$<br><b>Processo</b> |  | Órgão Situação Espécie Assunto |  |  | <b>Certificado Exame</b><br><b>Inicial</b> |             | Certificado<br>Reexame/<br>Complementar |             | <b>Parecer</b>     |             | Acórdão            |         |
|                  |                                |  |                                |  |  | $n^{\circ}$<br>doc                         | Ocorrências | $n^{\circ}$<br>doc                      | Ocorrências | $n^{\circ}$<br>doc | Ocorrências | $n^{\circ}$<br>doc | Decisão |
|                  |                                |  |                                |  |  |                                            |             |                                         |             |                    |             |                    |         |
|                  |                                |  |                                |  |  |                                            |             |                                         |             |                    |             |                    |         |
|                  |                                |  |                                |  |  |                                            |             |                                         |             |                    |             |                    |         |
|                  |                                |  |                                |  |  |                                            |             |                                         |             |                    |             |                    |         |

Quadro 07 – Acompanhamento das ocorrências identificadas nos processos de PCs. Fonte: Controladoria e Ouvidoria Geral do Município.

# **4.2.3 Ouvidoria**

Para elaboração desta seção deve-se obter as seguintes informações referentes ao exercício em análise: quantidade total de manifestações no órgão e tempo médio de resposta.

Para tanto, o Responsável pelo Controle Interno do órgão, acessa o Sistema de Ouvidoria Digital, através do Sistema Guardião (O acesso é concedido pela Ouvidoria Geral – CGM) e segue os seguintes passos:

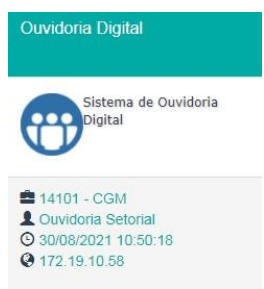

Figura 44 – Tela de Acesso do Sistema de Ouvidoria Fonte: Guardião

1. Clicar em Dashboard;

2. Preencher o período a ser analisado e clicar em buscar;

3. Na tela pode-se observar o total das manifestações registradas e o tempo médio atendimento.

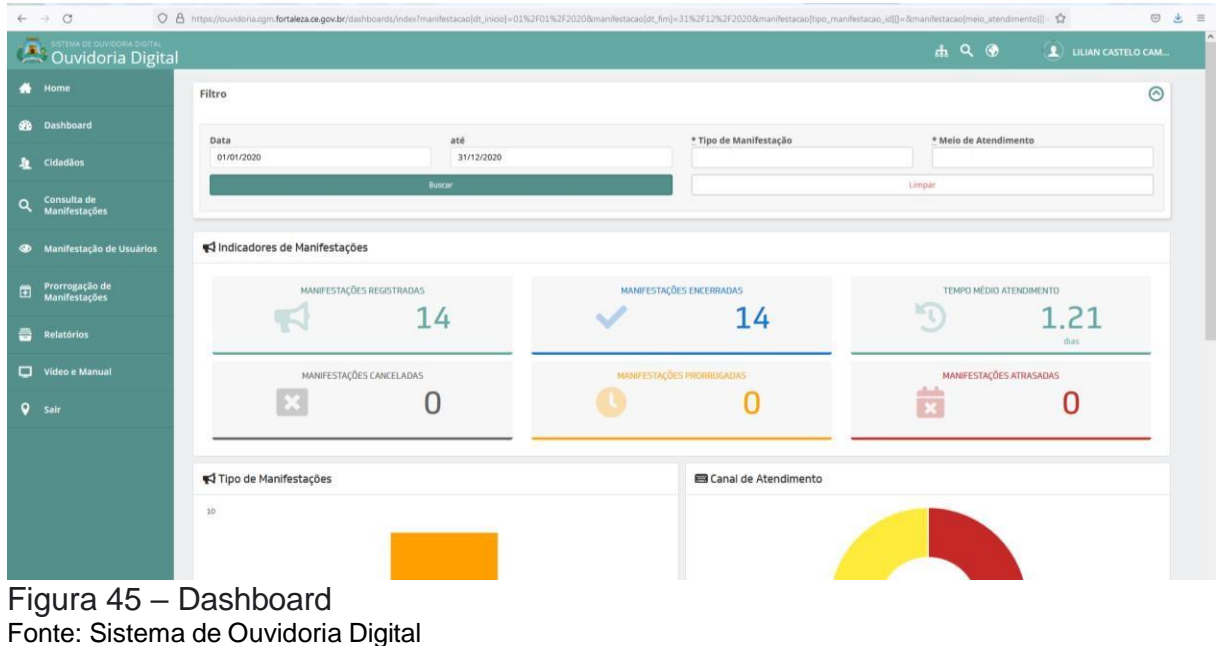

Adicionalmente, faz-se necessário evidenciar a síntese das manifestações ocorridas no período, destacando: Quantidade de manifestações por tipo, situação das manifestações, assuntos mais correntes e tempo médio de resposta.

Para tanto, o Responsável pelo Controle Interno do órgão deve seguir os seguintes passos:

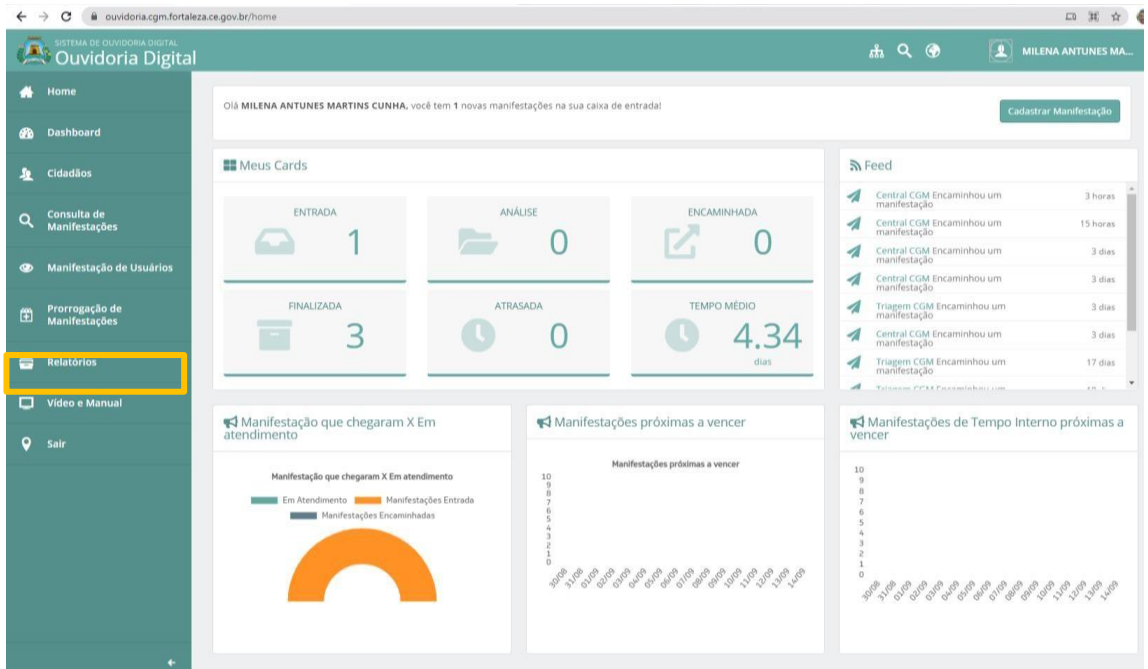

1. Acessar o sistema e clicar na opção "Relatórios".

Figura 46 – Menu "Relatórios". Fonte: Sistema de Ouvidoria Digital.

2. Nesse momento irão surgir as opções de Relatório disponíveis no SISCOM.

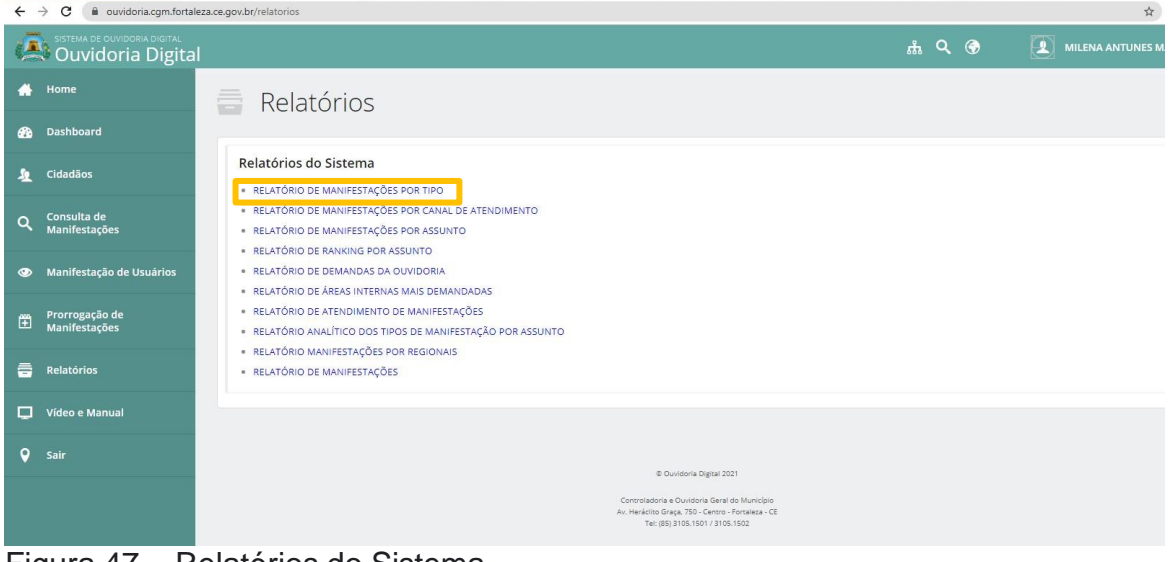

Figura 47 – Relatórios do Sistema Fonte: Sistema de Ouvidoria Digital.

3. Selecionar a opção "Relatório de Manifestações por tipo", descrever o período de análise e clicar na opção de gerar relatório em \*PDF ou \*XLS.

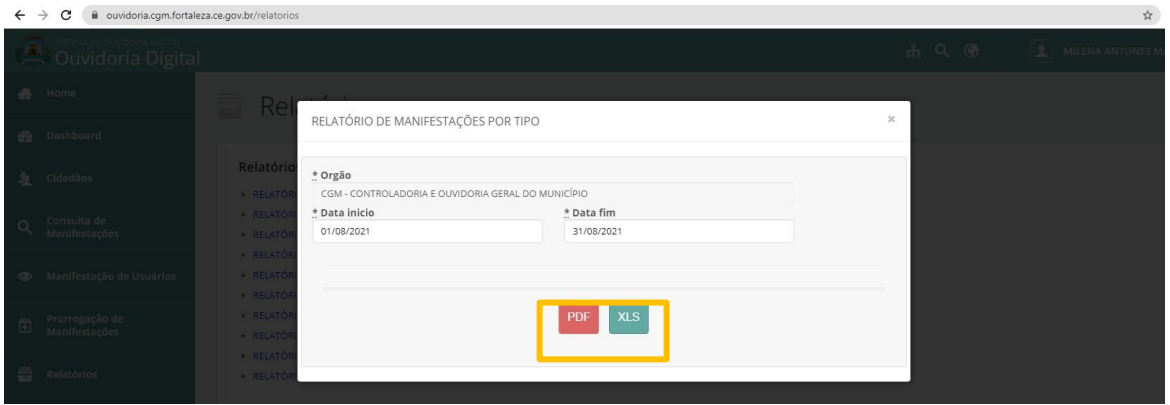

Figura 48 – Geração do Relatório de manifestação Por Tipo. Fonte: Sistema de Ouvidoria Digital.

4. É gerado Relatório (Figura 49) onde observa-se as informações que deverão compor a Tabela 07.

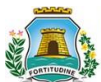

PREFEITURA MUNICIPAL DE FORTALEZA<br>CONTROLADORIA E OUVIDORIA GERAL DO MUNICÍPIO SISTEMA DE OUVIDORIA DIGITAL

#### RELATÓRIO DE MANIFESTAÇÕES POR TIPO CGM - CONTROLADORIA E OUVIDORIA GERAL DO MUNICÍPIO

Referência: De 01/01/2020 à 30/12/2020

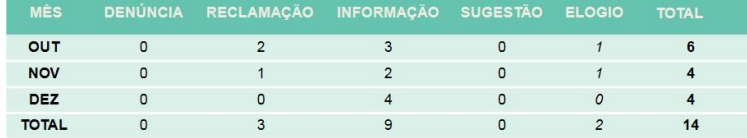

TIPO DE MANIFESTAÇÕES **Elogio Denúncia Reclamação Informação Sugestão** 64%

Figura 49 – Geração do Relatório de Manifestação Por Tipo. Fonte: Sistema de Ouvidoria Digital.

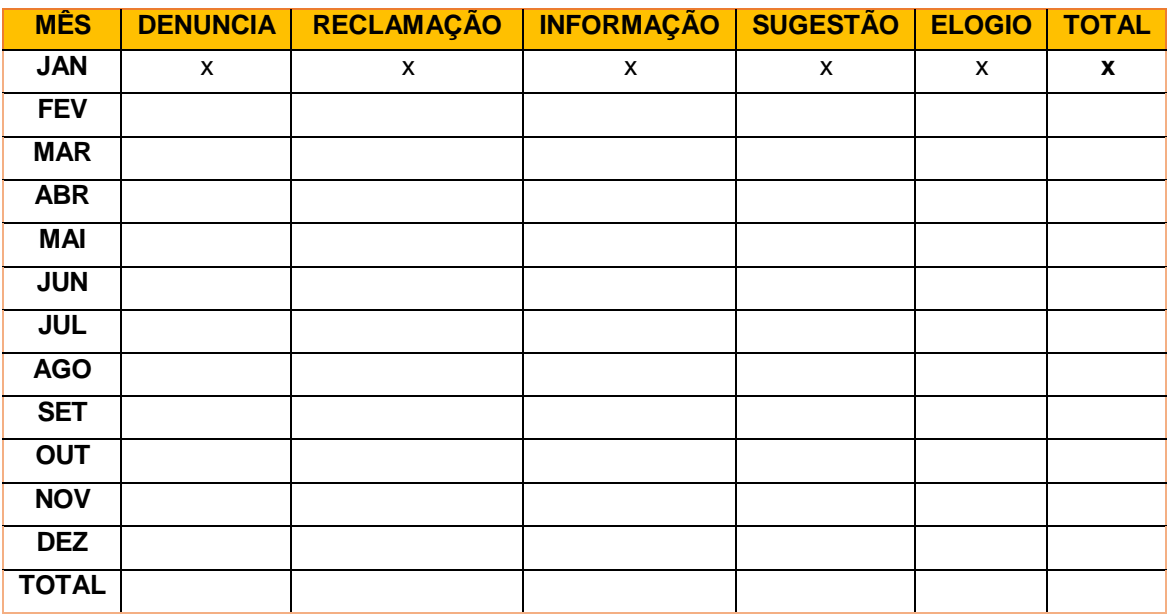

Tabela 7 – Quantidade de Manifestações por Tipo Fonte: Sistema de Ouvidoria Digital.

Destaca-se ainda que, para preencher a Tabela 8, com as informações de quantidade de manifestações por status, deve-se gerar o "Relatório de Manifestações".

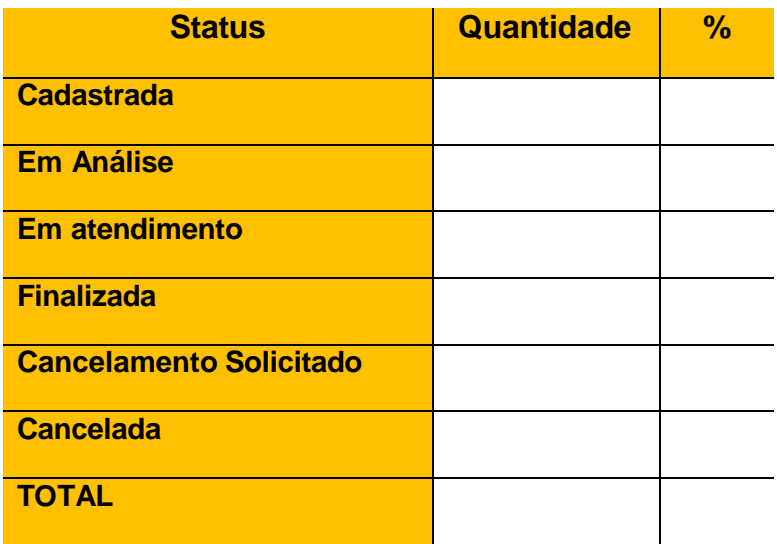

Tabela 8 - Ouvidoria - Quantidade de Manifestações por Status Fonte: Sistema de Ouvidoria Digital.

1. Clicar na opção "Relatório de Manifestações", preencher a data de análise.

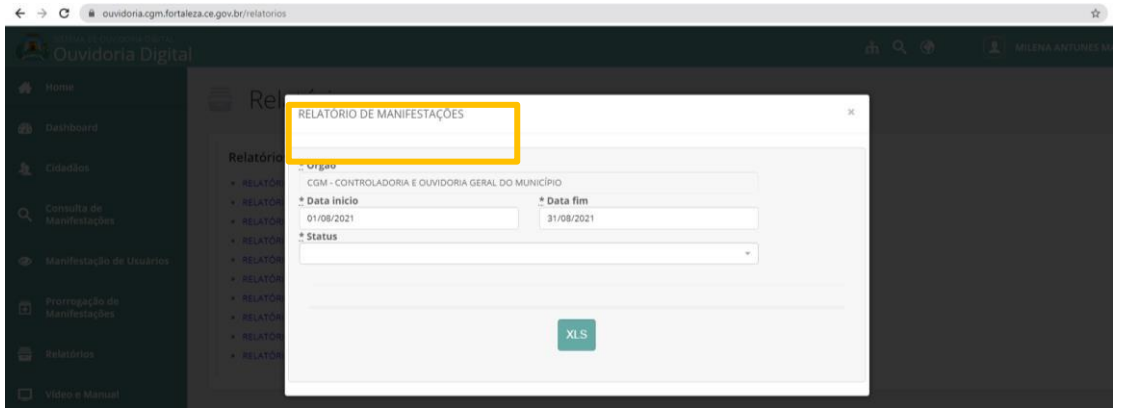

Figura 50 – Geração de Relatório de Manifestações. Fonte: Sistema de Ouvidoria Digital.

2. Clicar em XLS sem marcar o status.

3. De posse do arquivo em Excel gerado, verificar a coluna status a fim de identificar a quantidade em cada um destes.

Deve-se ainda verificar as 10 demandas do cidadão mais recorrentes no órgão ou entidade.

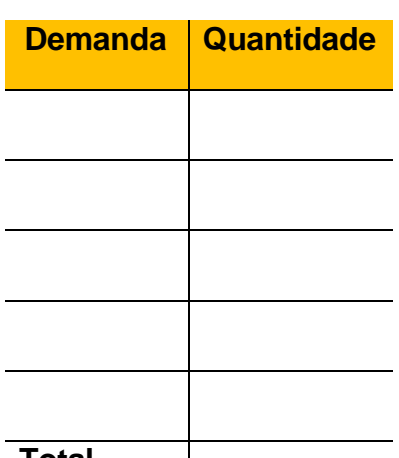

**Total**

Tabela 9 - Ouvidoria – Ranking por assunto Fonte: Sistema de Ouvidoria Digital.

No sistema, pode-se gerar o Ranking dos assuntos mais questionados no período em análise, para isto seguir os passos:

- 1. Escolher a opção Relatório de Ranking por assunto.
- 2. Preencher o período de início e fim.

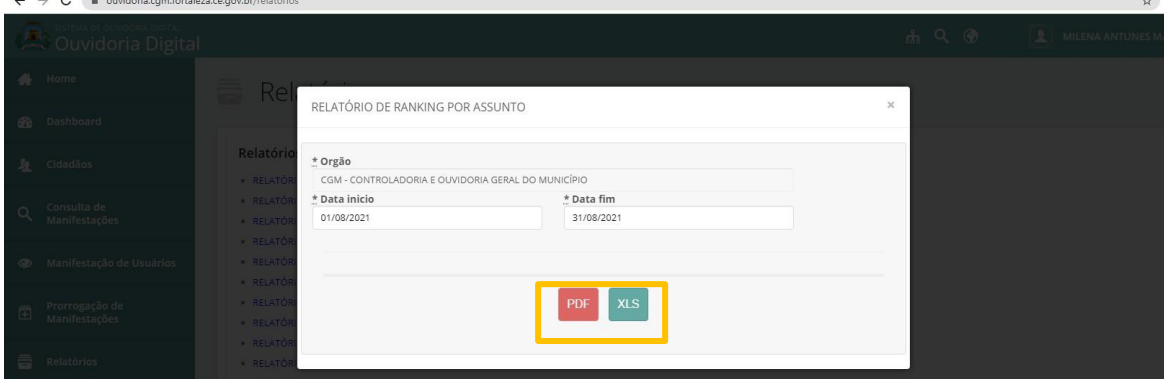

Figura 51 – Geração de Relatório de Ranking por Assunto. Fonte: Sistema de Ouvidoria Digital.

3. Clicar em PDF ou XLS Vai ser gerado o seguinte relatório:

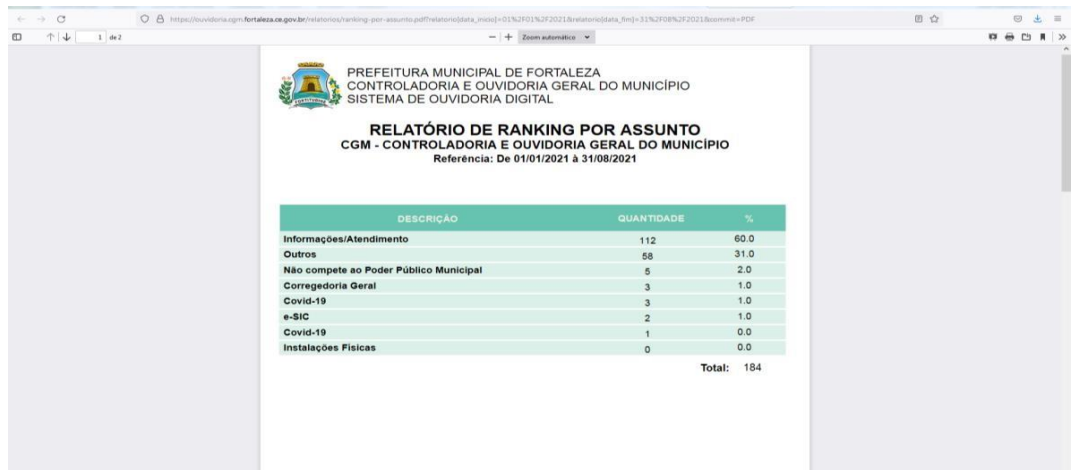

Figura 52 – Relatório de Ranking por Assunto. Fonte: Sistema de Ouvidoria Digital.

# **4.2.4 Transparência**

Sugere-se apresentar a síntese das solicitações de informação recebidas no período, destacando: Quantidade de solicitações, assuntos mais correntes, quantidade de recursos em 1ª, 2ª e 3ª instância, tempo médio de resposta.

Ademais, deve-se preencher a Tabela 17, com os 10 assuntos mais recorrentes.

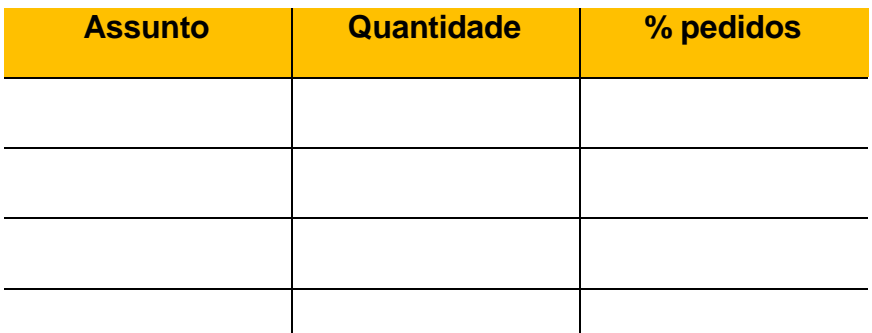

 $\overline{1}$ Tabela 10 - Solicitação de informação - assuntos mais recorrentes Fonte: Sistema Eletrônico de Serviço de Informação ao Cidadão - E-SIC

Para obter essas informações, é necessário o acesso ao Sistema Eletrônico de Serviço de Informação ao Cidadão (E-SIC), disponível no Portal da transparência através do link: [https://acessoainformacao.fortaleza.ce.gov.br/sistema/.](https://acessoainformacao.fortaleza.ce.gov.br/sistema/)

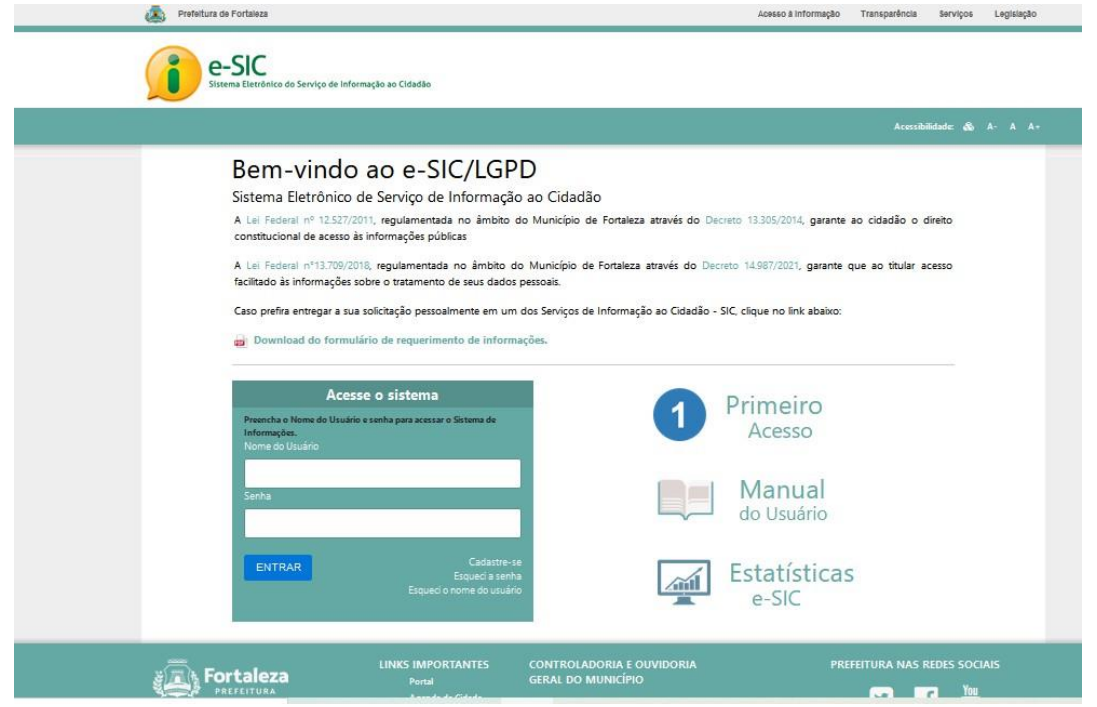

Figura 53 – Tela acesso E-SIC

Fonte: Sistema Eletrônico de Serviço de Informação ao Cidadão - E-SIC.

1. Ao acessar o Sistema, clicar na opção "Relatórios"

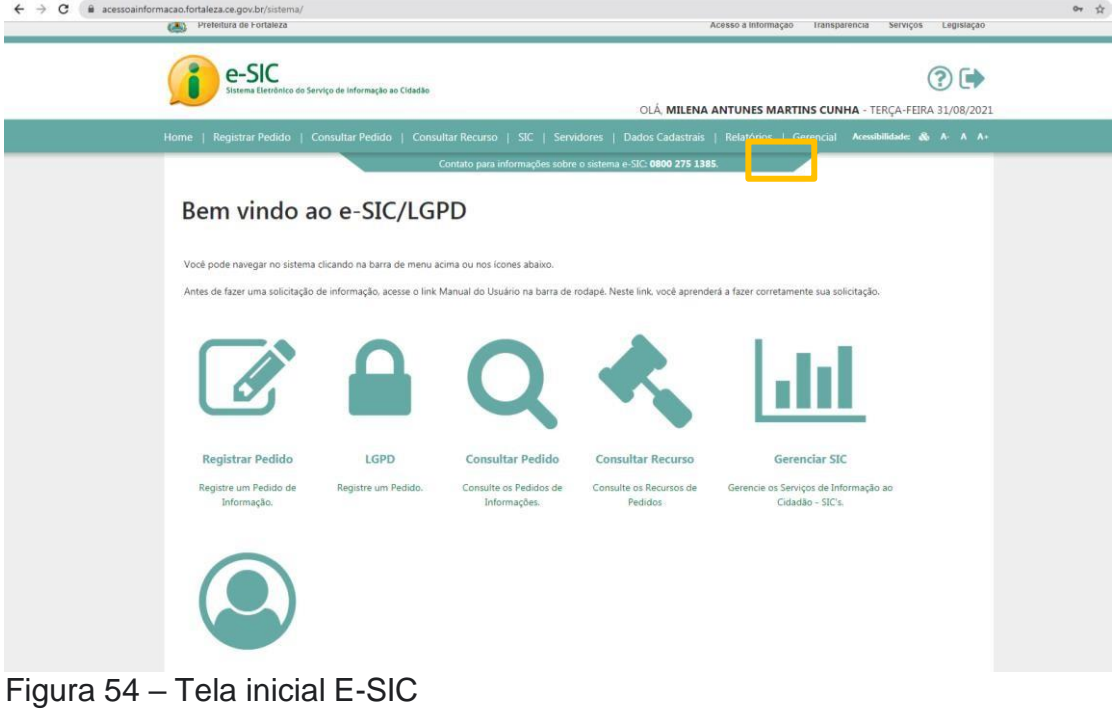

Fonte: Sistema Eletrônico de Serviço de Informação ao Cidadão - E-SIC.

2. Clicar na opção "Relatório de Pedidos"

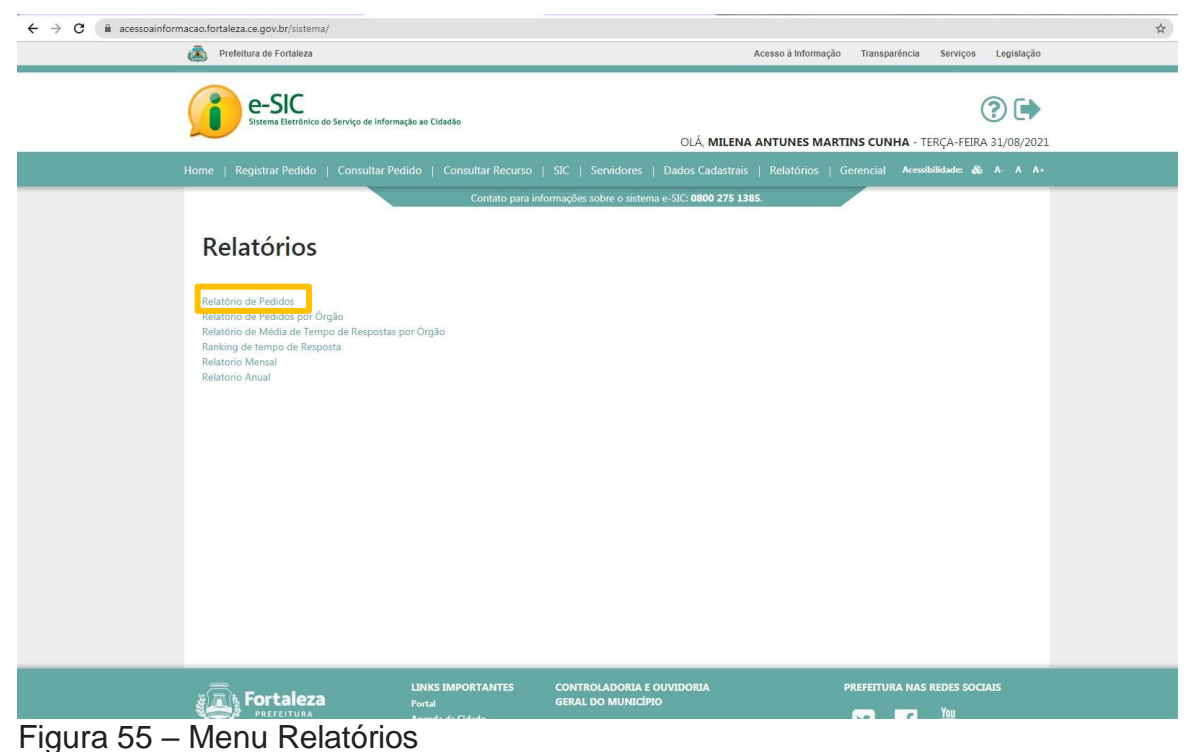

Fonte: Sistema Eletrônico de Serviço de Informação ao Cidadão - E-SIC.

3. Inserir o nome do órgão, inserir a data a ser analisada, todos os tipos de resposta e todas as situações de pedido e clicar em "Consultar".

# Relatório de Pedidos de Informação

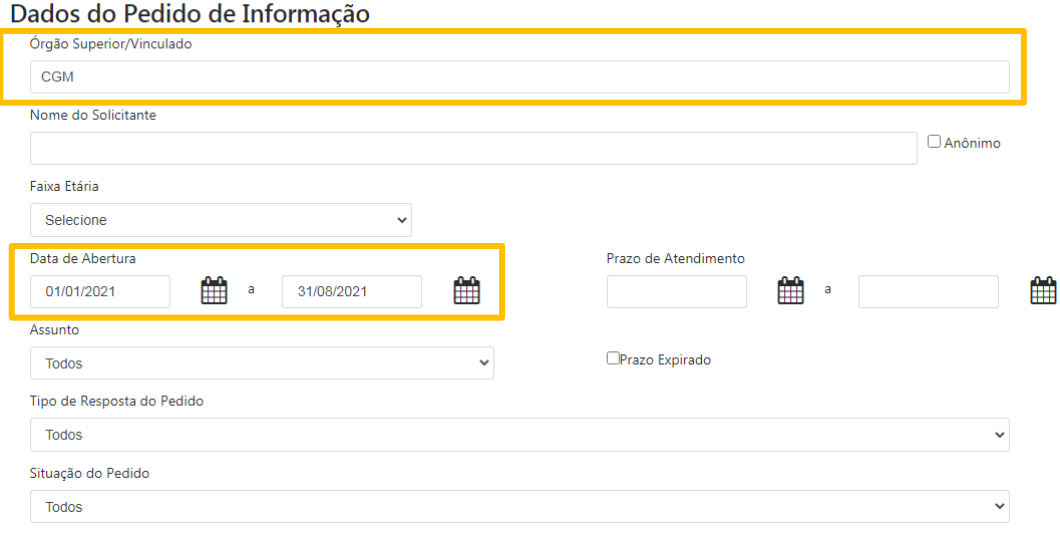

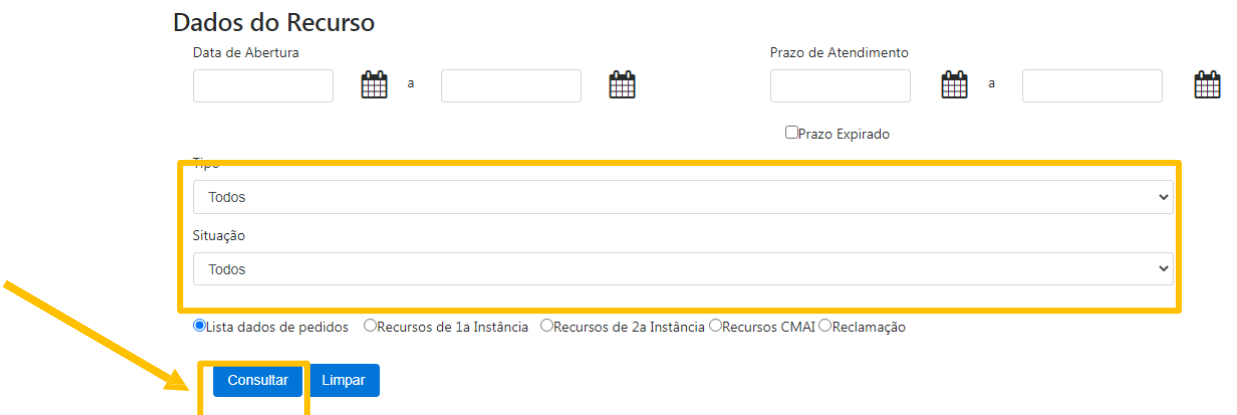

Figura 56 – Geração de Relatório de pedido de Informação. Fonte: Sistema Eletrônico de Serviço de Informação ao Cidadão - E-SIC.

4. Logo abaixo do botão "Consultar" será gerado o Relatório a ser analisado. Clicar no "disquete" para salvar em "excel".

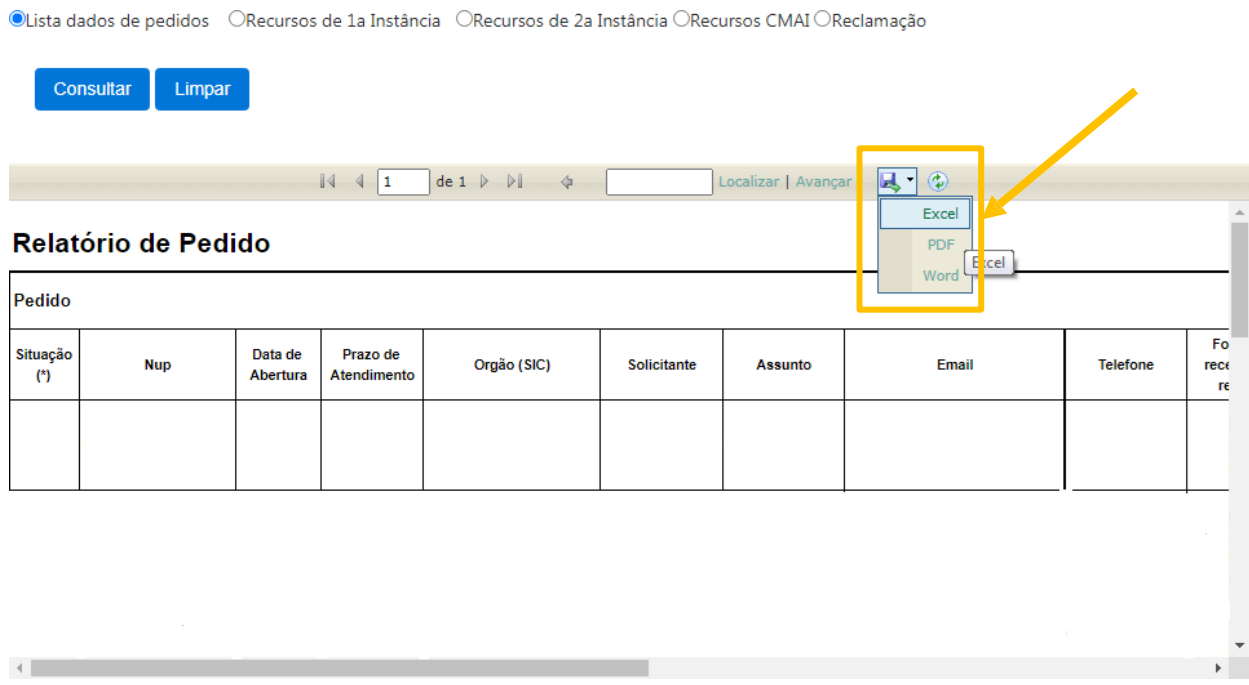

Figura 57 – Geração de Relatório de pedido de Informação. Fonte: Sistema Eletrônico de Serviço de Informação ao Cidadão - E-SIC.

Na panilha baixada, o responsável pelo Controle Interno conseguirá identificar as informções a serem preenchidas no Relatório, como assunto, quantidade de solicitações por assunto, dentre outras.

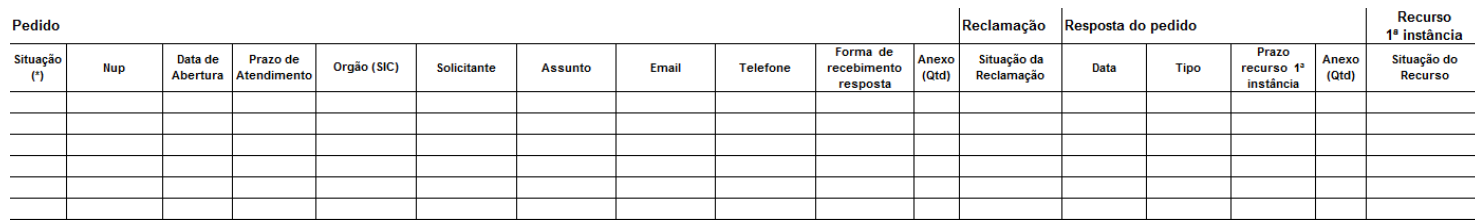

Figura 58 – Geração de Relatório de pedido de Informação. Fonte: Sistema Eletrônico de Serviço de Informação ao Cidadão - E-SIC.

Em se tratando de transparência ativa, a Política de Dados Abertos da Prefeitura de Fortaleza, instituída pelos Decretos Municipais nº 13.474, de 23 de dezembro de 2014, e nº 15.358, de 08 de julho de 2022, tem por objetivo a execução da política municipal de garantia e facilitação do acesso, por qualquer interessado, aos dados e informações produzidos ou custodiados pelo Poder Executivo Municipal.

Para a plena operacionalização dessa política de dados abertos, foi desenvolvido o portal Dados Abertos Fortaleza, que é o canal de disponibilização de dados abertos produzidos e compilados pela gestão pública municipal.

O Plano de Dados Abertos (PDA) é o instrumento que operacionaliza a Política de Dados Abertos do Poder Executivo Municipal, pois planeja as ações que visam a abertura e sustentação de dados nas organizações públicas. A tabela a seguir descreve as informações constantes no PDA do órgão ou entidade.

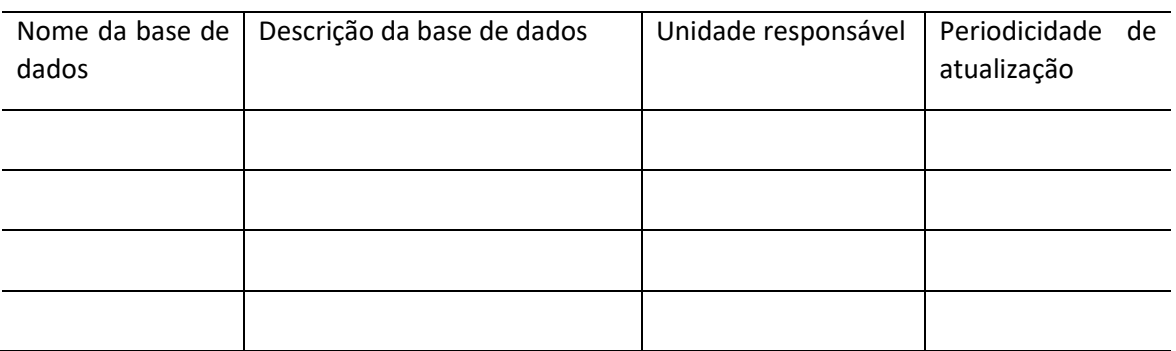

Quadro 07 – Descrição dos dados disponibilizados no Portal de Dados Abertos. Fonte: Plano de Abertura de Dados - PDA

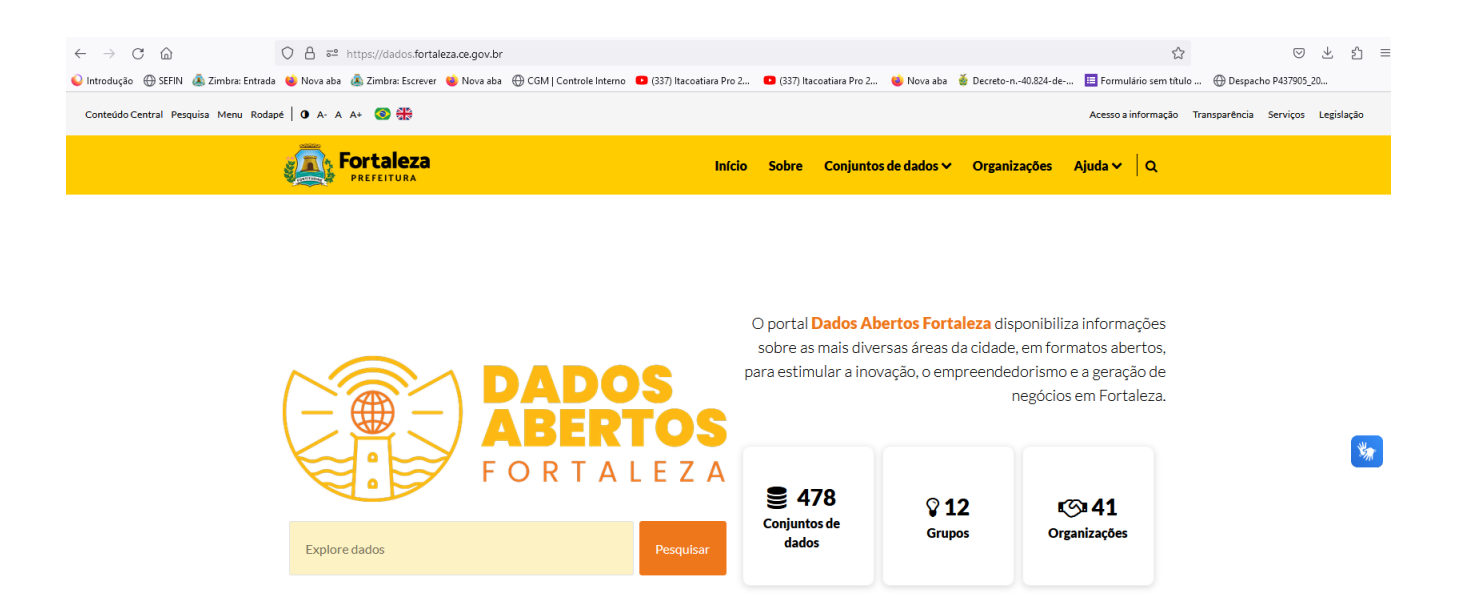

Figura 58 – Geração de Relatório de Dados Abertos. Fonte: Portal Dados Abertos Fortaleza.

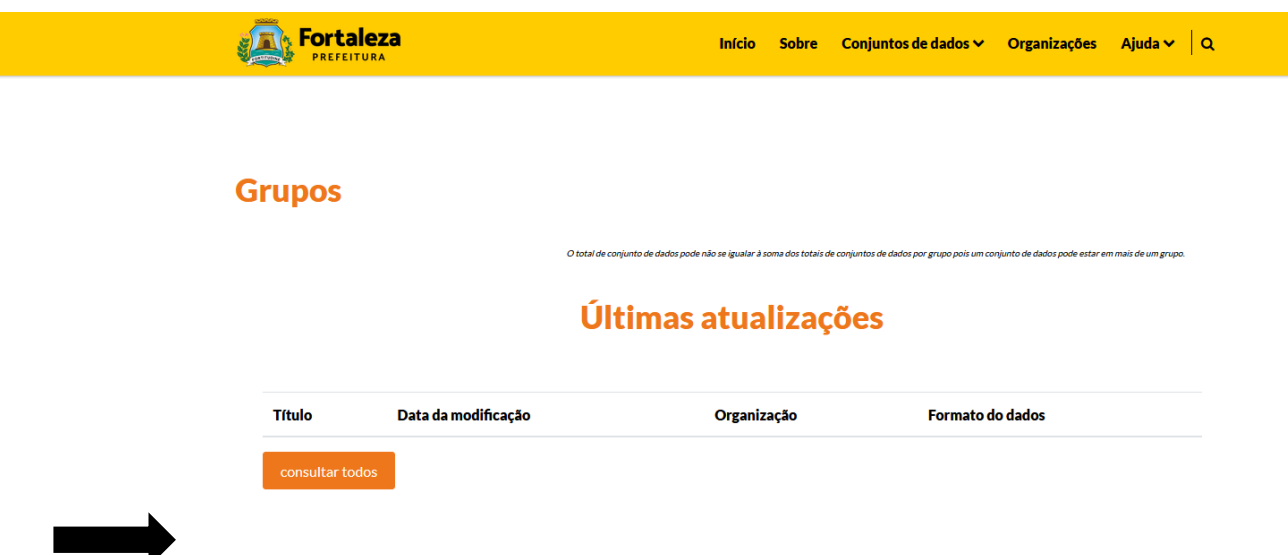

 Figura 59 – Geração de Relatório de Dados Abertos. Fonte: Portal Dados Abertos Fortaleza

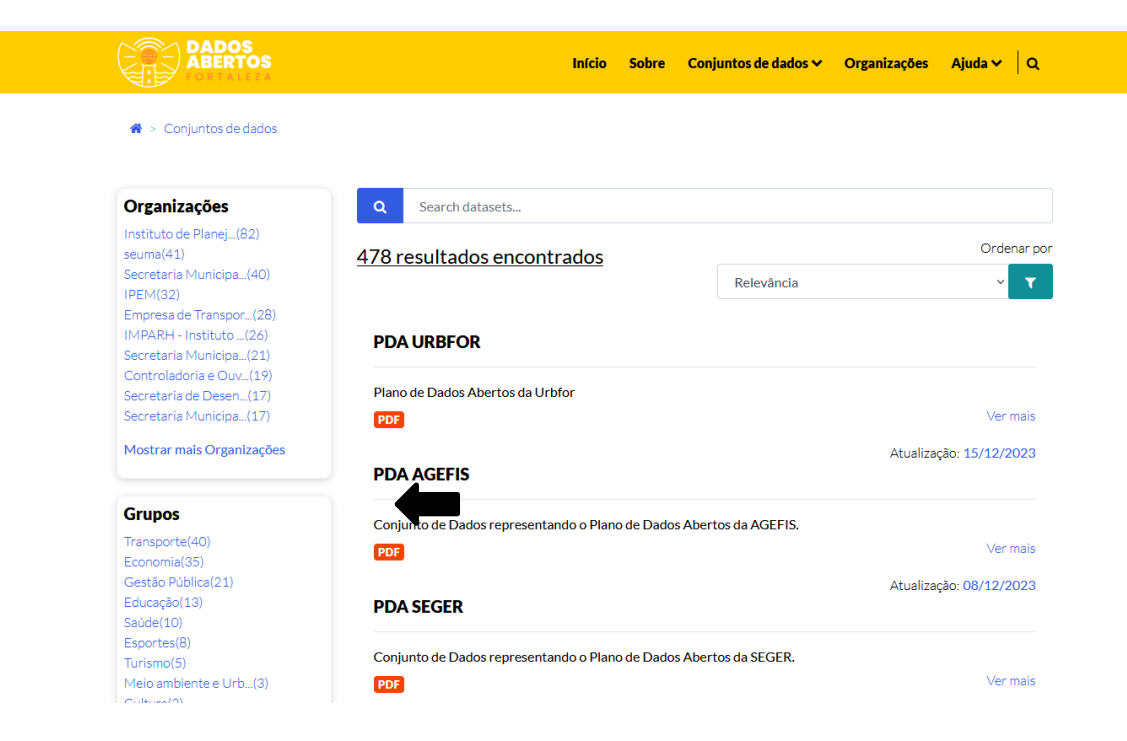

 Figura 60 – Geração de Relatório de Dados Abertos. Fonte: Portal Dados Abertos Fortaleza

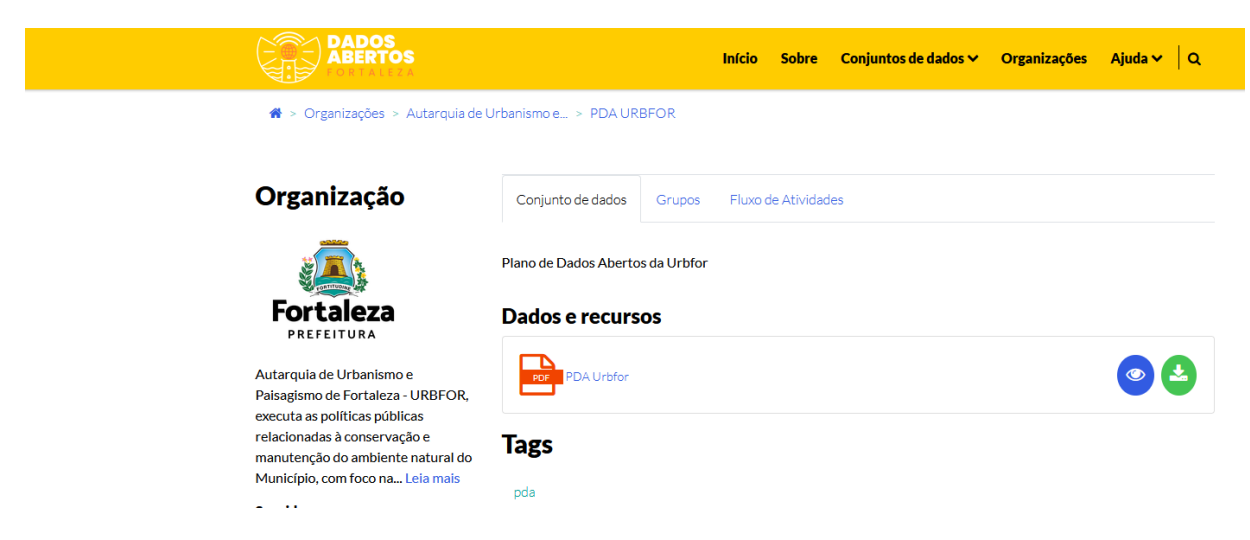

 Figura 61 – Geração de Relatório de Dados Abertos. Fonte: Portal Dados Abertos Fortaleza

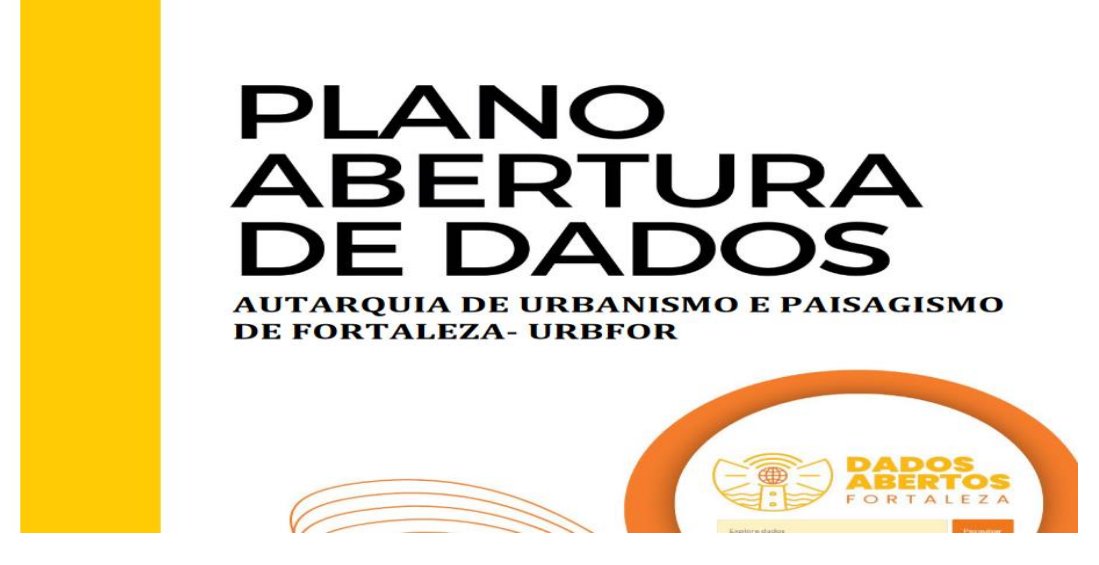

Figura 62 – Geração de Relatório de Dados Abertos. Fonte: Portal Dados Abertos Fortaleza

#### 7. ANEXOS

#### 7.1 INVENTÁRIO DE DADOS

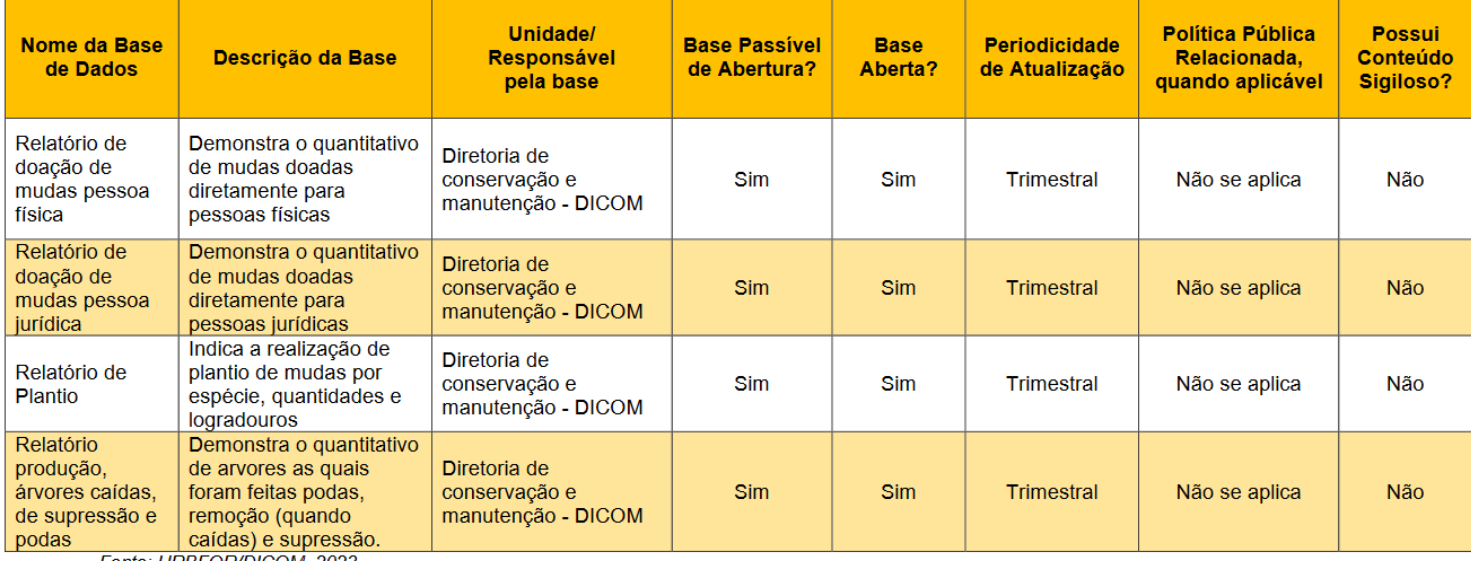

Fonte: URBFOR/DICOM, 2023

Figura 63 – Geração de Relatório de Dados Abertos. Fonte: Portal Dados Abertos Fortaleza

#### **4.2.5. Integridade**

A [nome da Secretaria ou entidade], em decorrência do cumprimento ao Decreto Municipal nº 15.326, de 19 de maio de 2022, que institui o Programa de Integridade e Compliance do Poder Executivo do Município de Fortaleza, bem como da Instrução Normativa CGM nº 04, de 20 de maio de 2022, que o regulamenta, aderiu ao Programa de Integridade e Compliance do Poder Executivo do Município de Fortaleza.

A [Sigla da Secretaria ou entidade], através da Portaria nº XX, de XX de XXXX de 20XX, instituiu o Comitê Interno de Integridade, para as responsabilizações geradas na implementação do Programa de Integridade e Compliance do Poder Executivo do Município de Fortaleza.

Desse modo, realizaram-se em 2022 as seguintes etapas: [Incluir as etapas realizadas dentre as estabelecidas na IN CGM nº 04/2022: I – Formalização de compromisso, pelo Gestor do órgão ou entidade, com a implantação do Programa de Integridade, mediante termo de adesão; II – Constituição do Comitê Interno do Programa de Integridade e Compliance; III – Aplicação de Diagnóstico de Integridade no órgão ou entidade; IV – Elaboração do Plano de Integridade; V – Análise e validação do Plano de Integridade; VI – Implementação do Plano de Integridade e VII – Monitoramento do Plano de Integridade.]

Adicionalmente, podem-se destacar ainda algumas ações realizadas, tais como: [Descrever a seguir as principais ações que se caracterizam como instrumentos de integridade do órgão]

#### **4.2.6. Sindicâncias**

O responsável pelo preenchimento do relatório deve apresentar a síntese das sindicâncias realizadas no período, conforme Quadro 6. As informações podem ser buscadas com a área no ente responsável por realizá-las.

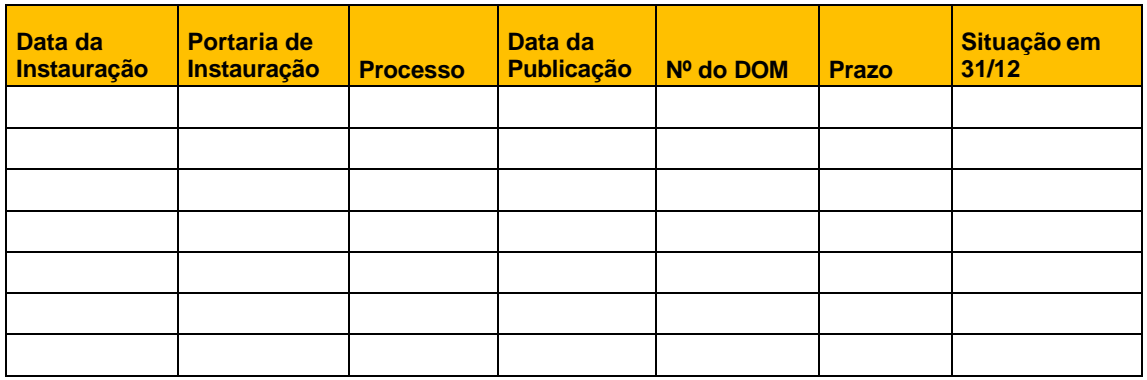

Quadro 6 - Sindicâncias realizadas

Fonte: Controladoria e Ouvidoria Geral do Município

#### **4.2.7. Ações para as adequações à Lei nº14.133/2021**

Sugere-se inserir nesta subseção as ações desenvolvidas pelo órgãos para as adequações relacionadas às orientações da Lei nº14.133/2021, tais como: capacitações realizadas, licitações do órgão/entidade orientadas pela nova lei, contratos firmados seguindo a referida lei, dentre outras ações correlatas.

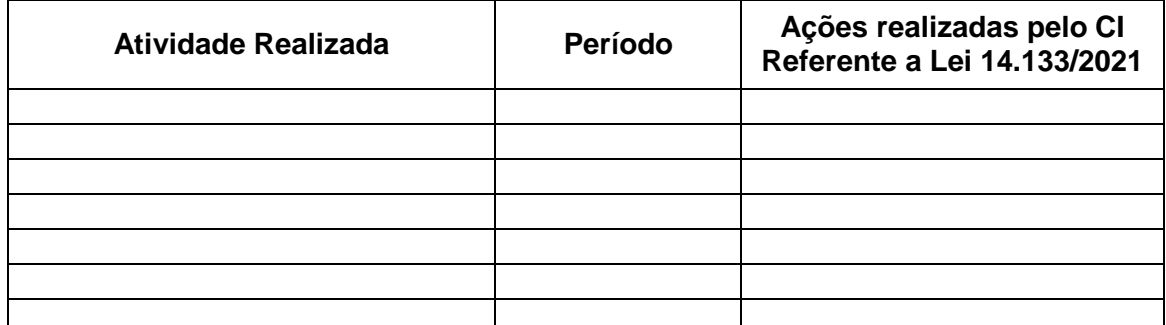

 Quadro 02 – Síntese das atividades realizadas pelo Controle Interno da [sigla do órgão ou entidade] Fonte: [Nome do Órgão ou entidade]

### **4.3.Orientações para a seção "Considerações Finais"**

Deve-se apresentar, nessa seção, a síntese dos elementos constantes no relatório, realizando o fechamento dos principais resultados apresentados.

#### **4.4.Orientações para os Anexos**

Além de apresentar as informações constantes no Relatório, com vistas a complementar e corroborar o que foi dito, pede-se que seja anexado os relatórios ou outros documentos comprobatórios que constituam evidências das informações apresentadas como por exemplo: Relatório de Auditoria, Relatórios dos sistemas SISCOM e E-SIC, evidências das providências tomadas caso haja inadimplência de prestações de contas de Parceria e Contratos de gestão.

# **REFERÊNCIAS**

**....................................................................................................**

Fortaleza, (2021). Decreto Municipal nº 14.972/2021, de 31 de março de 2021. Dispõe sobre a criação da Rede de Controle Interno e Ouvidoria da Prefeitura Municipal de Fortaleza restabelece novas atribuições aos órgãos e entidades da Prefeitura de Fortaleza.

RIBEIRO, Renor. Gestão de riscos no Setor Público. Brasília - DF. Athenas Editora, 2020.

CASTRO, Domingos Poubel. Auditoria, Contabilidade e Controle Interno no Setor Público. São Paulo – SP. Editora Atlas Ltda, 2018.

CEARÁ. Lei 12.509, de 06 de dezembro de 1995. Lei Orgânica do Tribunal de Contas do Estado do Ceará. Ceará, Fortaleza, 1995.

PORTAL TCU, 2021. [Instrução Normativa TCU nº 63/2010:](http://www.tcu.gov.br/Consultas/Juris/Docs/judoc/IN/20100903/INT2010-063.rtf) https://portal.tcu.gov.br/contas/relatorio-de-gestao/2010.htm.Acesso em: 22 de setembro de 2021.

PORTAL TCU, 2020. Referencial Básico de Governança Organizacional , 3ª edição, [https://portal.tcu.gov.br/imprensa/noticias/tcu-publica-a-3-edicao-do-referencial](https://portal.tcu.gov.br/imprensa/noticias/tcu-publica-a-3-edicao-do-referencial-basico-de-governanca-organizacional.htm)[basico-de-governanca-organizacional.htm.](https://portal.tcu.gov.br/imprensa/noticias/tcu-publica-a-3-edicao-do-referencial-basico-de-governanca-organizacional.htm) Acesso em: 17 de janeiro de 2024.

IIA - THE INSTITUTE OF INTERNAL AUDITORS. Declaração de Posicionamento do IIA. As três linhas de defesa no gerenciamento eficaz de riscos e controles. Janeiro 2013. The Institute of Internal Auditors. Disponível em: <http://www.b3.com.br/data/files/0A/91/A3/B7/5AA2F510ACF0E0F5790D8AA8/works> hop-estatais-ndash-fiscalizacao-e-controles-21112016.pdf; Acesso em 22.09.2021.

**....................................................................................................**

Modelo de Relatório de Controle Interno sobre as Prestação de Contas de Gestão (RCIG).

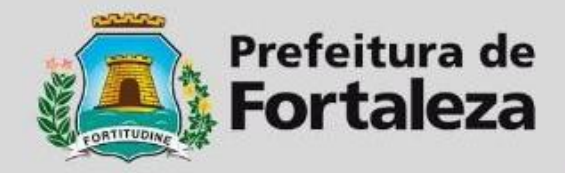

# **RELATÓRIO DE CONTROLE INTERNO SOBRE AS CONTAS DE GESTÃO - RCIG**

# **Número do Relatório**

Nome do Orgão/Entidade - SIGLA **Exercício** 

#### **Relatório de Controle Interno**

#### 1. **Introdução**

O Controle Interno da [nome da Secretaria ou entidade] em cumprimento ao regulamentado no inciso III, do art. 9º e no inciso IV, do art. 52, da Lei Estadual n° 12.509, de 06 de dezembro de 1995 (com as alterações introduzidas pela Lei nº 17.209, de 15.05.2020 – D.O.E. 15.05.2020), e ao Decreto Municipal  $n^{\circ}$  14.972 de 05 de abril de 2021, que estabelece atribuições de Controle Interno aos órgãos e entidades da PMF, apresenta o Relatório de Controle Interno da [nome da Secretaria ou entidade] referente ao exercício financeiro de [ano a que se refere o relatório].

Tal relatório comporá a prestação de contas de gestão do referido órgão e foi elaborado pela equipe técnica que exerce as atribuições de Controle Interno na [sigla do órgão], sob o acompanhamento e avaliação da Coordenadoria Geral de Controle Interno da Controladoria e Ouvidoria Geral do Município de Fortaleza. Utilizou-se informações produzidas pelas áreas da Secretaria ou entidade bem como dos sistemas corporativos do Poder Executivo Municipal, quais sejam: Gestão de Recursos e Planejamento de Fortaleza (GRPFOR), Sistema de Gestão de Almoxariifado (SGA), Sistema de Gestão de Patrimônio (SGPAT), Sistema Eletrônico do Serviço de Informação ao Cidadão (E-SIC) e o Sistema Corporativo de Ouvidoria Municipal (SISCOM). [Incluir ainda neste parágrafo outras ferramentas de controle e sistemas utilizados para elaboração]

Este relatório está dividido em 4 seções, além desta introdução, quais sejam: informações institucionais, onde será evidenciada a lei de criação dos órgãos bem como o decreto que regulamenta sua estrutura e atribuições, destacando suas competências; órgãos em números, com a apresentação de dados orçamentários,

financeiros e patrimoniais, com destaque para os contratos, parcerias e contratos de gestão com maior execução no período; Controle Interno em Ação onde apresenta-se as atividades realizadas por este Controle Interno e as ações e resultados dos órgãos nas macrofunções de Controle Interno: auditoria, ouvidoria, transparência, correição, bem como a atividade de acompanhamento das Prestação de Contas de Gestão; e por fim, evidencia-se as considerações finais deste relatório e seus anexos.

#### 2. **Informações institucionais**

A [nome da Secretaria ou entidade] foi criada pela Lei Municipal nº [número da lei que criou o órgão, incluindo sua data de publicação], alterada pela Lei Municipal nº [número da lei que alterou, caso a alteração tenha ocorrido]. Sua estrutura é regulamentada pelo Decreto Municipal nº [número do decreto incluindo sua data de publicação] e suas atribuições pelo Decreto Municipal nº [número do decreto incluindo sua data de publicação].

A seguir destaca-se as competências da [Sigla da Secretaria ou entidade]:

#### [Elencar as atribuições regulamentas do órgão ou entidade]

#### 3. **Órgãos em números**

Esta seção objetiva evidenciar informações de natureza orçamentária financeira e patrimonial especificando as despesas por programa, de Despesas de Exercícios Anteriores (DEA) com contratos, parcerias e contratos de gestão do órgão ou entidade, bem como o painel de indicadores.

#### 3.1. **Execução da Despesa por programa**

A [Sigla da Secretaria ou ente] possuiu, em 20XX [período a que o relatório se refere], uma execução orçamentária da despesa (despesa empenhada) no valor de R\$ [valor empenhado no período]. Este valor corresponde a XX% [valor empenhado/valor da dotação atualizada] do previsto (dotação atualizada) para este ano. Acrescenta-se que neste ano foi liquidado o montante de R\$ [valor liquidado no exercício].

Analisando sobre a perspectiva programática, que organiza a atuação governamental em programas e ações, a [Sigla da Secretaria ou ente] possuiu XX programas [quantidade de programas no período] distribuídos em YY ações [quantidade de ações]. Na tabela abaixo observa-se a execução da despesa por programa e sua comparação com o planejado.

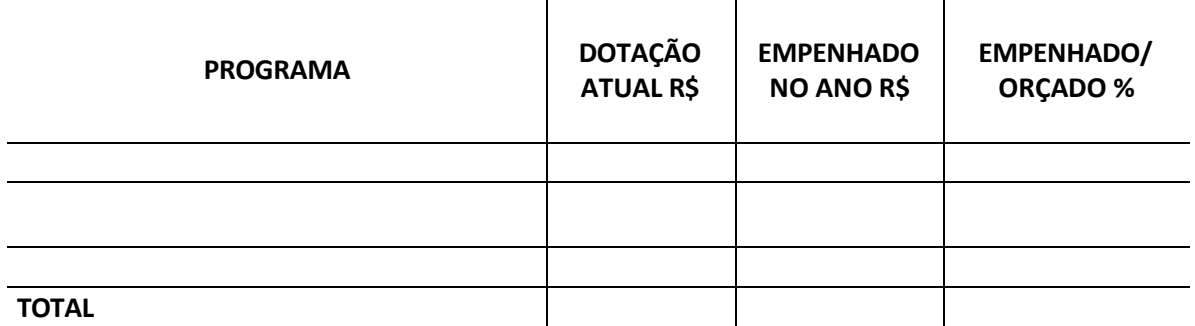

Tabela 01 - Percentual execução orçamentária frente ao orçado por programa. Fonte: Sistema SIOPFOR

[Após preencher a tabela, elaborar parágrafo de análise das informações evidenciadas destacando os programas sem execução orçamentária (valor empenhado igual a "0"), os de menores e maiores percentuais de execução (coluna empenhado/orçado). ]

#### 3.2. **Execução de DEA**

Em relação à execução das Despesas de Exercícios Anteriores (DEA) observa-se abaixo os valores do período.

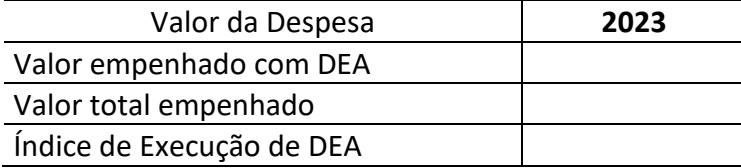

Tabela 02 - Percentual execução orçamentária de DEA Fonte: Sistema GRPFOR

Os pagamentos foram precedidos de aberturas de processos administrativos, devidamente instruídos com a documentação pertinente, com dívidas oficialmente reconhecidas por meio de ato normativo (Portarias) e empenhadas, seguindo o disposto no Art. 37 da Lei Federal nº 4.320/1964. A falta desses procedimentos inviabilizaria o pagamento pelos serviços já prestados, podendo configurar prejuízos à administração pela paralisação do serviço, diante da falta de pagamento ou possíveis enriquecimentos sem justa causa, previsto no Art. 884 do Código Civil, o que, de toda sorte, obrigaria a restituição do valor indevidamente retido por parte do gestor, uma vez que, efetivamente, houve a prestação do serviço, a realização da despesa e a consequente necessidade de que o pagamento fosse efetivado.

#### 3.3. **Patrimônio**

A [nome da Secretaria ou Entidade] encerrou o exercício de 2021 [ano ao qual o relatório se refere] com XX [quantidade de bens] em estoque de almoxarifado no valor de R\$ [valor do saldo do almoxarifado em 31/12].

Observa-se ainda que o órgão apresentou no exercício findo XXX [quantidade total de bens móveis] totalizando no valor de R\$ [valor do saldo dos bens móveis em 31/12]. Destes YY [quantidade de bens] bens estão no depósito de inservíveis, ZZ [quantidade de bens] foram recolhidos para leilão e XX [quantidade de bens] são bens de terceiros.

#### 3.4. **Contratos com maior execução**

A Tabela 3 apresenta os 10 contratos administrativos com maior execução no exercício de 2023, indicando o valor total do contrato atualizado, o valor liquidado (empenhado) no ano e o percentual de execução total do contrato.

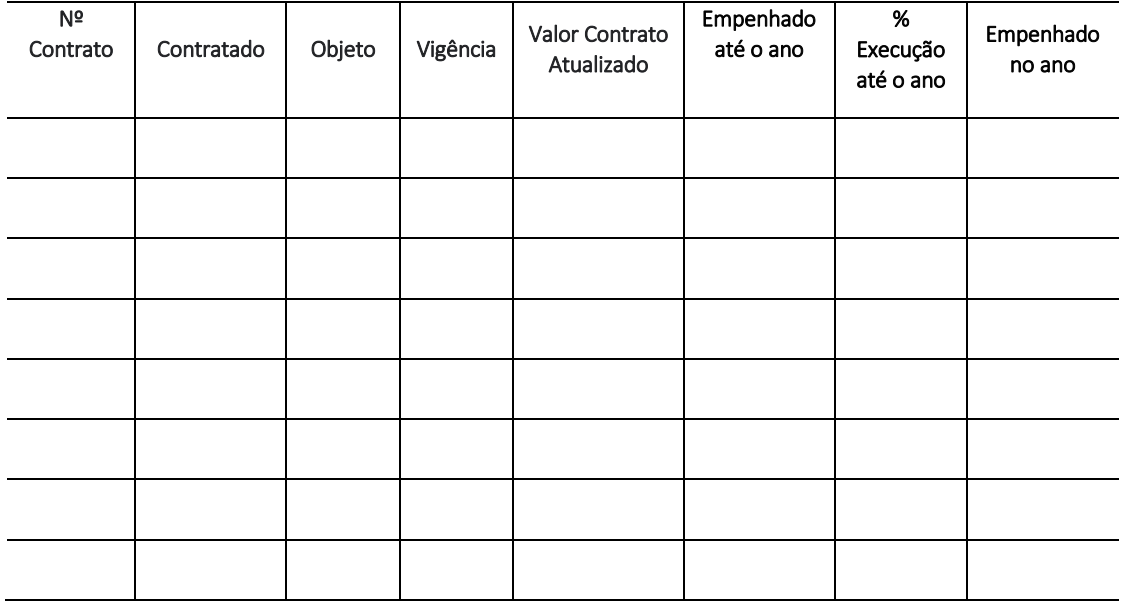

Tabela 03 - 10 Contratos com maior execução Fonte: Sistema GRPFOR

#### 3.5. **Parcerias com maior liberação de recursos**

A Tabela 4 apresenta os 10 instrumentos de parceria com maiores valores liberados, com o nível percentual de execução em relação ao valor da parceria atualizado, indicando: parceiro, objeto, vigência, valor liberado no ano e percentual de execução.

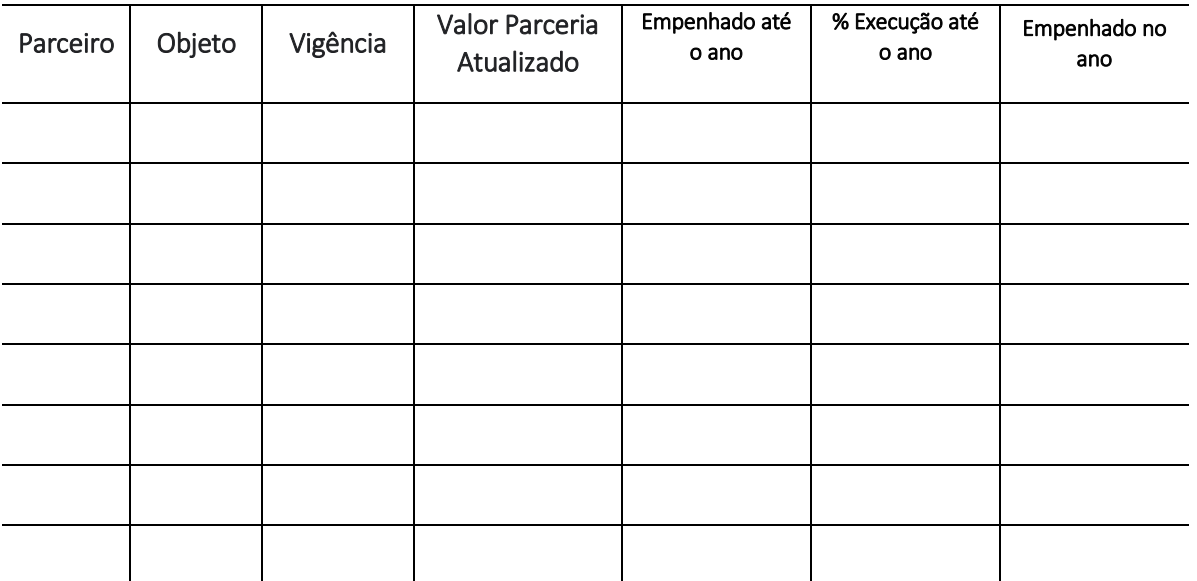

Tabela 04 - 10 Parcerias com maior liberação de recursos Fonte: Sistema GRPFOR

[O Controle interno do órgão deve destacar ainda as Organização da Sociedade Civil (OSC) inadimplentes em relação à prestações de contas, identificando qual o motivo da inadimplência e as providências tomadas pela órgão para tratá-las.]

#### 3.6. **Contratos de gestão**

A Tabela 5 apresenta os instrumentos de contratos de gestão, com o nível percentual de execução em relação ao valor do convênio atualizado, indicando: parceiro, objeto, vigência, valor liberado no ano e percentual de execução.

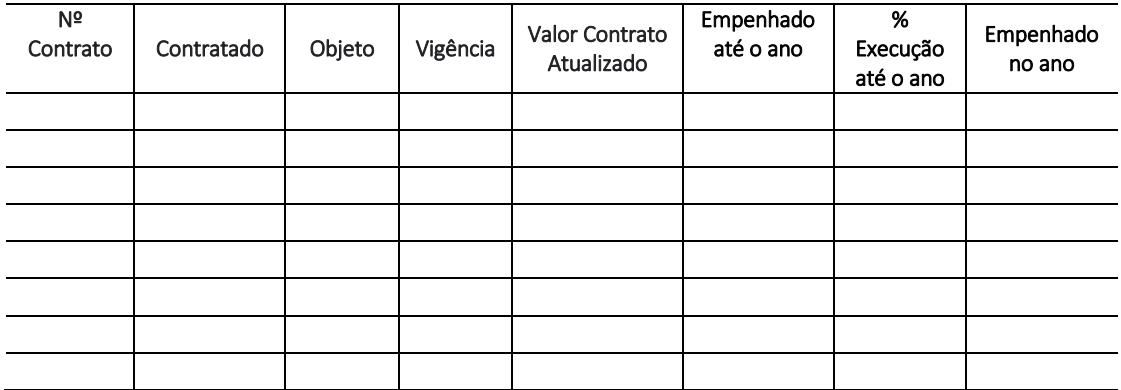

Tabela 05 - Contratos de Gestão executados Fonte: Sistema GRPFOR

[O Controle interno do órgão deve destacar ainda as OSC inadimplentes em relação à prestações de contas, identificando qual o motivo da inadimplência e as providências tomadas pela órgão para tratá-las.]

#### 4. **Ações de Controle Interno**

Nesse capítulo serão apresentadas informações relativas as atividades realizadas pelo

responsável do Controle Interno do órgão no exercício de 20XX.

Esta seção objetiva relatar as atividades realizadas por este Controle Interno bem como as ações e resultados dos órgãos nas seguintes macrofunções de Controle Interno: auditoria, ouvidoria, transparência e correição; por fim, evidencia-se as considerações finais deste relatório e seus anexos.

Dessa forma, a equipe de controle interno da [Sigla da Secretaria ou ente] realizou, no exercício de 20XX [exercício do relatório] as seguintes atividades listadas no quadro abaixo. Apresentase ainda como os principais resultados alcançados.

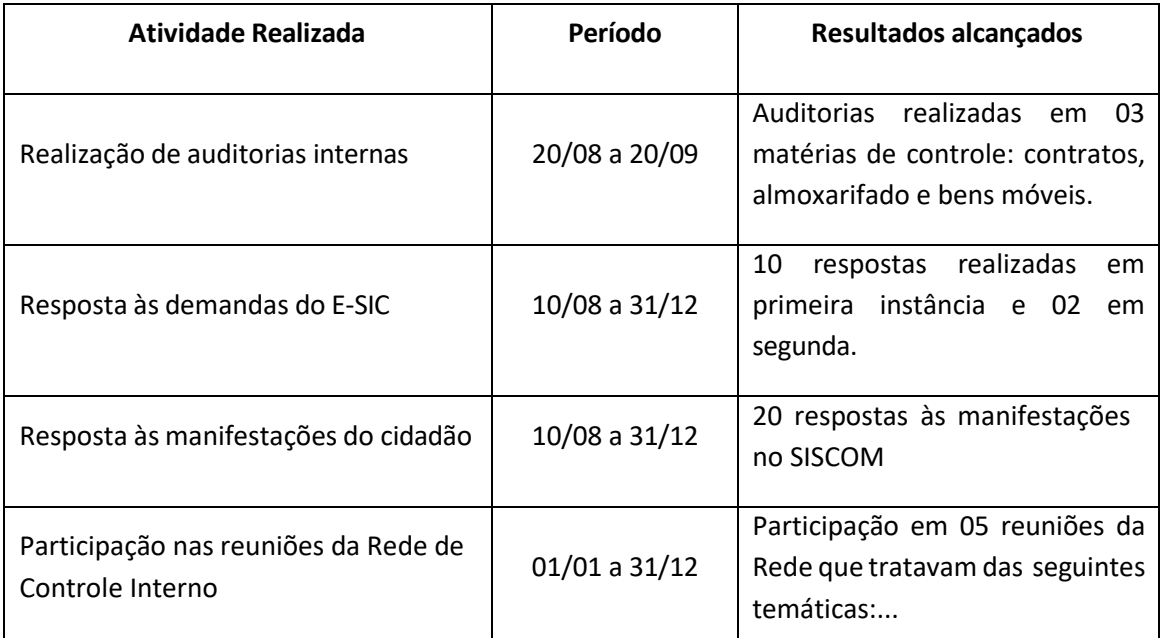

Quadro 01 – Síntese das atividades realizadas pelo Controle Interno da [sigla do órgão ou entidade]

Fonte: [Nome do Órgão ou entidade]

#### **4.1. Auditoria**

A [Sigla da Secretaria ou ente] realiza atividades de auditoria interna, para contribuir com a melhoria dos processos e para a verificação da regularidade da gestão.

Adicionalmente acompanha o tratamento das recomendações realizadas pela auditoria interna da CGM e pelo Tribunal de Contas do TCE. [Incluir este parágrafo caso o órgão esteja na fase de monitoramento das recomendações emitidas pela CGM e/ou órgão de Controle Externo como o TCE]

#### **4.1.1. Relatórios de Auditoria Emitidos pelo Controle Interno do órgão no Exercício**

As informações relativas a auditorias internas setoriais resultante do projeto avalie-se realizadas neste [Sigla da Secretaria ou ente] no ano 20XX [ano a que se refere o relatório] por sua equipe de Controle Interno estão descritas no quadro a seguir, onde evidencia-se o código do Relatório, a área auditada, as matérias de controle auditada, os achados observados, bem como as recomendações emitidas.

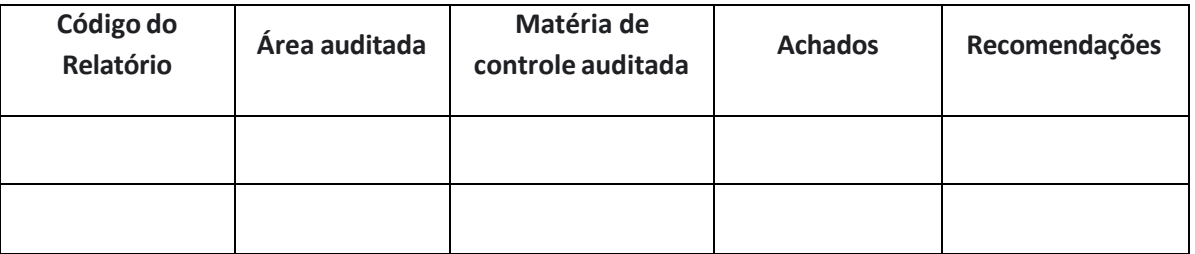

Quadro 02 - Resultado das auditorias realizadas na [sigla do órgão ou entidade] Fonte: [Nome do Órgão ou entidade]

Adicionalmente, este Controle Interno está realizando monitoramento das recomendações expedidas em suas auditorias, onde têm-se o seguinte resultado: xx% foram implementadas [quantidade de recomendações atendidas], xx% estão em andamento [quantidade de recomendações em fase de implementação (dentro do prazo)] e xx% em atraso [quantidade de recomendações em fase de implementação (fora do prazo)].

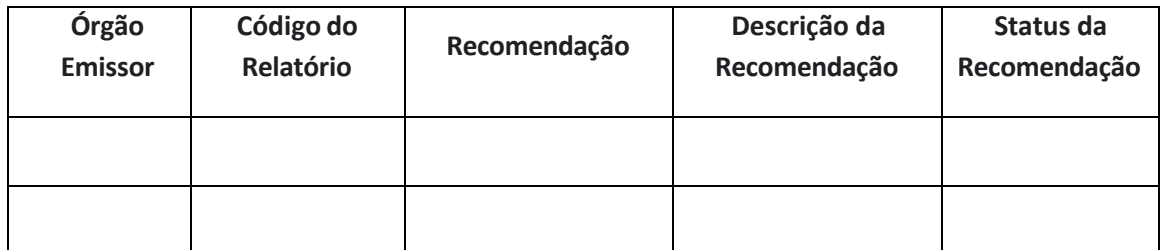

Quadro 03 - Matriz do monitoramento das recomendações acompanhadas pelo Controle Interno.

# **4.1.2. Relatórios de Auditoria Emitidos pela CGM ou órgão de controle externo no Exercício [a Secretaria somente terá esta seção em seu relatório, tenha recebido auditorias de outros órgãos no exercício]**

Em 20XX [ano a que se refere o relatório] o órgão recebeu auditoria dos seguintes órgãos: CGM, TCE, TCU...[incluir órgão que realizou auditoria na Secretária ou entidade]. As informações relativas a auditorias realizadas estão descritas no quadro a seguir, onde evidencia-se o código do Relatório, a área auditada, as matérias de controle auditada, os achados observados, bem como as recomendações emitidas.

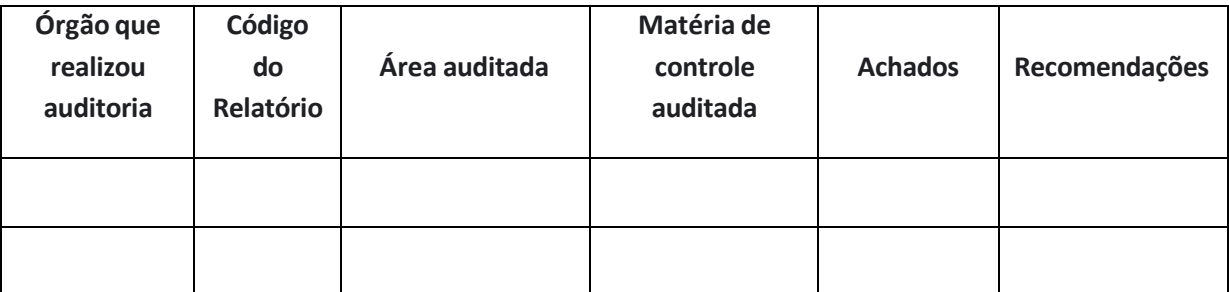

Quadro 04 - Resultado das auditorias setoriais realizadas pelo Controle Interno. Fonte: [Nome do Órgão ou entidade]

### **4.1.3. Resultado do Monitoramento da auditoria realizada pela CGM ou órgão de controle externo no Exercício [o órgão somente terá esta seção em seu relatório, caso esteja no momento do monitoramento]**

A [Sigla da Secretaria ou ente] realiza o acompanhamento da atividade de monitoramento das recomendações emitidas em auditorias da CGM e/ou de órgãos de controle externo. No ano 20XX, este núcleo acompanhou o monitoramento das XX [quantidade de recomendações emitidas] recomendações emitidas. Sendo que do seu total, xx% foram implementadas [quantidade de recomendações atendidas], xx% estão em andamento [quantidade de recomendações em fase de implementação (dentro do prazo)] e xx% em atraso [quantidade de recomendações em fase de implementação (fora do prazo)].

A tabela a seguir evidencia as recomendações acompanhadas por este Controle Interno, ressaltando o órgão emissor [nome do órgão que emitiu o relatório, núcleo de controle interno do órgão, CGM, órgão externo] Código do Relatório, código da recomendação, descrição da recomendação, status da recomendação.

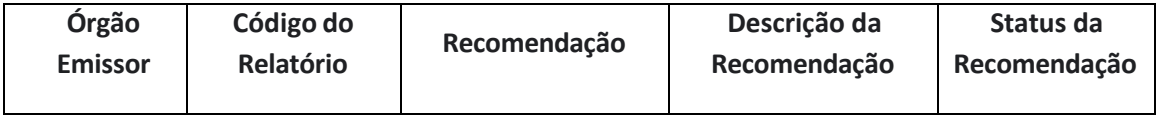

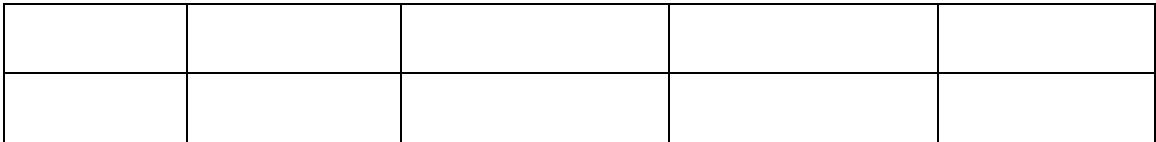

Quadro 05 - Matriz das recomendações acompanhadas pelo Controle Interno. Fonte: [Nome do Órgão ou entidade]

#### 4.2. **Acompanhamento das Prestações de Contas de Gestão**

Nessa seção, a [Sigla da Secretaria ou ente] apresenta o status de acompanhamento da Prestação de Contas de Gestão, bem como as ocorrências observadas nos certificados, pareces e acórdãos do TCE relacionados à análise e julgamentos das prestações de contas de gestão.

#### **4.2.1. Prestação de Contas de Gestão**

A [Sigla da Secretaria ou ente] identificou, em 20XX [período a que o relatório se refere], o total de XX [quantidade de prestações de contas dos exercícios anteriores] no site do Tribunal de Contas do Estado do Ceará. Estas foram monitoradas trimestralmente. Na tabela a seguir observa-se o resultado do monitoramento, evidenciando por tipo de situação, a quantidade de prestação de contas [dado disponível no site do TCE] e percentual.

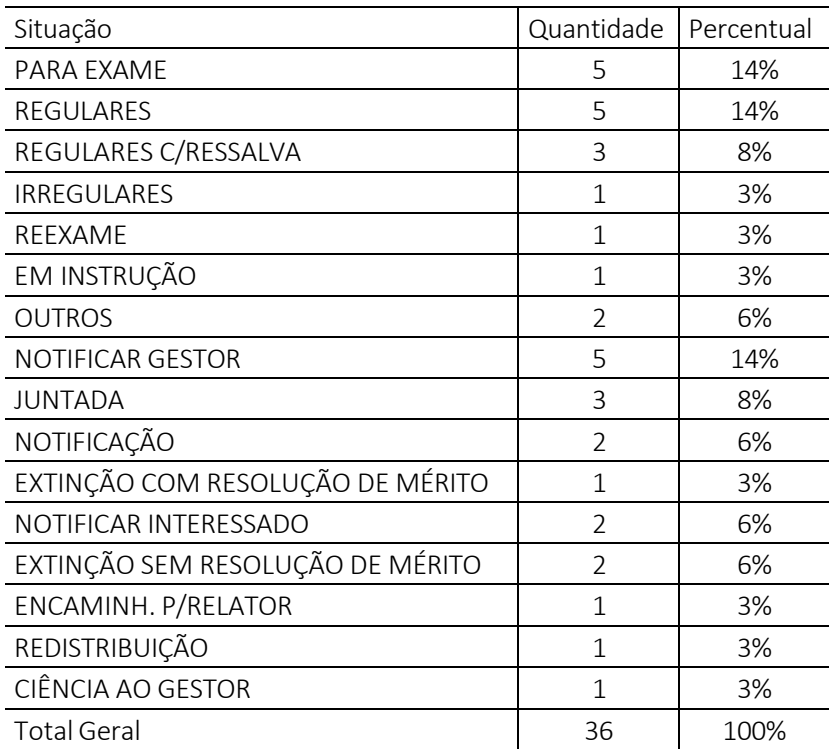

Tabela 06 – Tabela da situação das Prestações de Contas junto ao Site do TCE/CE. Fonte: Tribunal de Contas do Estado do Ceará

Adicionalmente, observa-se que das prestações de contas julgadas pelo TCE, XX foram julgadas como regulares, YY regulares com ressalva e ZZ irregulares.

#### 4.3. **Ouvidoria**

A [Sigla da Secretaria ou ente] realiza o monitoramento das demandas de ouvidoria, evidenciando a seguir a síntese das manifestações ocorridas no período.

#### **4.3.1. Manifestações de ouvidoria**

As manifestações são recebidas pela ouvidoria setorial do [Sigla da Secretaria ou ente], através do sistema SISCOM (Sistema Corporativo de Ouvidoria Municipal) devendo ser respondidas ao cidadão no prazo máximo de 30 dias, prorrogáveis por mais 15, em observância à Lei Federal nº 13.460/2017 e Decreto Municipal nº 14.119/2017.

A [Sigla da Secretaria ou ente] apresentou em 20XX o total de YY manifestações [quantidade total de manifestações no órgão], tendo um tempo médio de resposta de XX [tempo médio de resposta verificado no SISCOM] dias, sendo distribuídas nos 05 tipos observados no quadro abaixo.

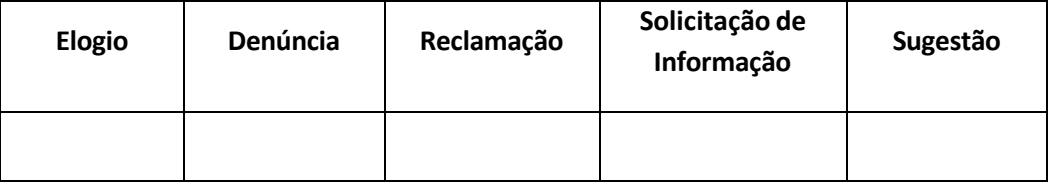

Quadro 06 - Ouvidoria - Quantidade de Manifestações por Tipo Fonte: SISCOM

Complementarmente, observa-se no quadro abaixo, as demandas do cidadão mais recorrentes no órgão ou entidade [observar informação no Relatório de Ranking por Assunto no SISCOM].

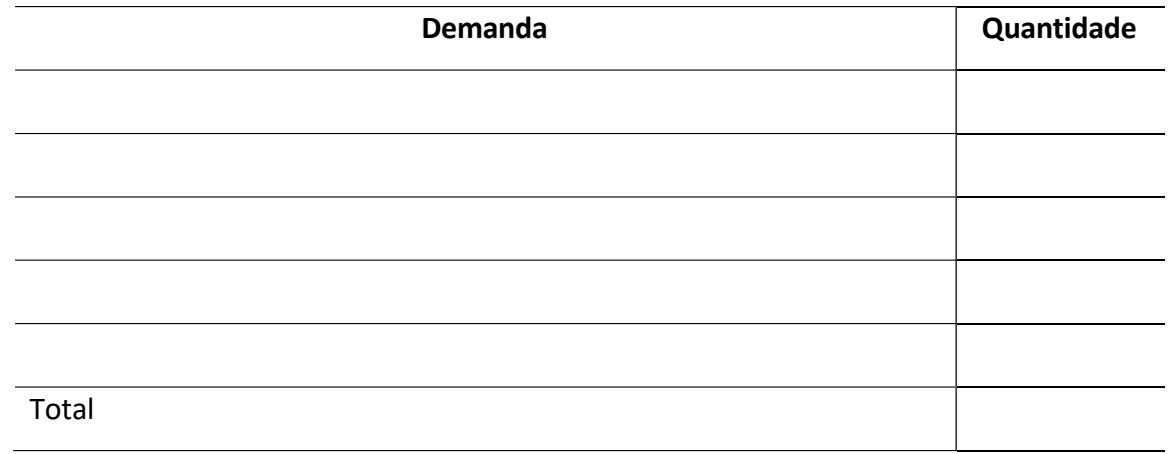

 Tabela 07 - Ouvidoria – Ranking por assunto Fonte: SISCOM

A Lei de Acesso à Informação prevê a disponibilização de informações de interesse coletivo ou geral, produzidas ou custodiadas pelos diversos órgãos e entidades, a título de transparência ativa, ou seja, independentemente de requerimentos. Têm-se ainda a transparência passiva, em que o cidadão obtém as informações após requerer à Administração Pública.

A [Sigla da Secretaria ou entidade] recebeu, no exercício de 20XX, YY pedidos de informação, destes ZZ foram respondidos [quantidade total de pedidos de informações respondidos no ano], tendo apresentado um tempo médio de resposta de XX [tempo médio de resposta verificado no E-SIC] dias. Das solicitações de informação respondidas, XX foram atendidas em 1ª instância, YY em 2ª instância e ZZ em terceira.

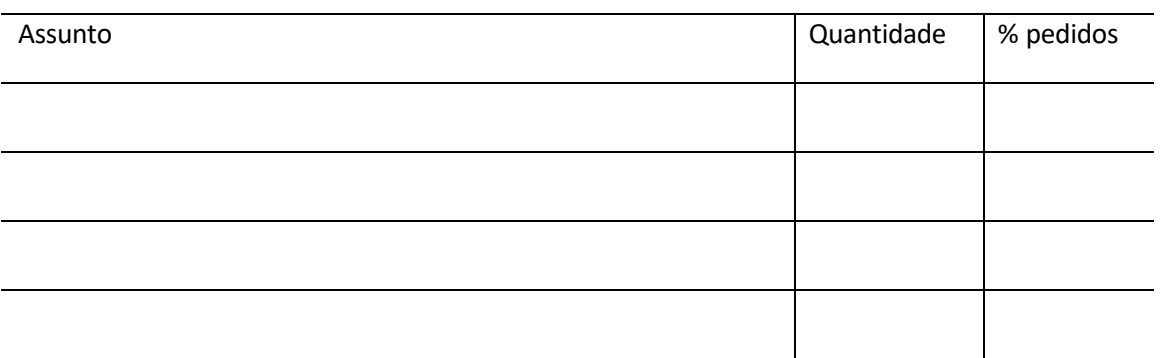

TABELA 08 - Solicitação de informação - assuntos mais recorrentes Fonte: Sistema E-SIC

Em se tratando de transparência ativa, a Política de Dados Abertos da Prefeitura de Fortaleza, instituída pelos Decretos Municipais nº 13.474, de 23 de dezembro de 2014, e nº 15.358, de 08 de julho de 2022, tem por objetivo a execução da política municipal de garantia e facilitação do acesso, por qualquer interessado, aos dados e informações produzidos ou custodiados pelo Poder Executivo Municipal.

Para a plena operacionalização dessa política de dados abertos, foi desenvolvido o portal Dados Abertos Fortaleza, que é o canal de disponibilização de dados abertos produzidos e compilados pela gestão pública municipal.

O Plano de Dados Abertos (PDA) é o instrumento que operacionaliza a Política de Dados Abertos do Poder Executivo Municipal, pois planeja as ações que visam a abertura e sustentação de dados nas organizações públicas. A tabela a seguir descreve as informações constantes no PDA do órgão ou entidade.

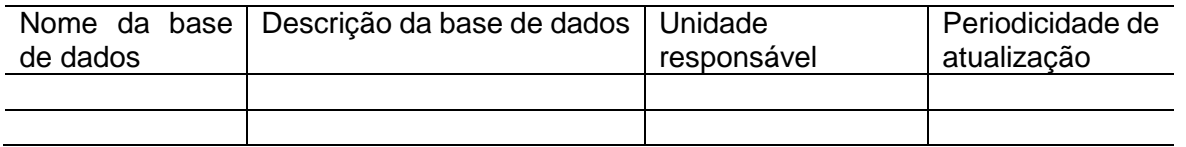

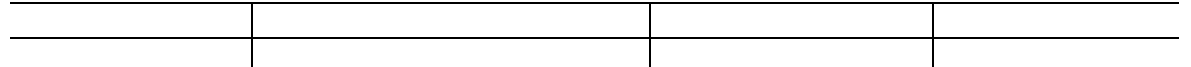

 Quadro 07 – Descrição dos dados disponibilizados no Portal de Dados Abertos. Fonte: Plano de Abertura de Dados - PDA

#### 4.5. **Integridade**

A [nome da Secretaria ou entidade], em decorrência do cumprimento ao Decreto Municipal nº 15.326, de 19 de maio de 2022, que institui o Programa de Integridade e Compliance do Poder Executivo do Município de Fortaleza, bem como da Instrução Normativa CGM nº 04, de 20 de maio de 2022, que o regulamenta, aderiu ao Programa de Integridade e Compliance do Poder Executivo do Município de Fortaleza.

A [Sigla da Secretaria ou entidade], através da Portaria nº XX, de XX de XXXX de 20XX, instituiu o Comitê Interno de Integridade, para as responsabilizações geradas na implementação do Programa de Integridade e Compliance do Poder Executivo do Município de Fortaleza.

Desse modo, realizaram-se em 2022 as seguintes etapas: [Incluir as etapas realizadas dentre as estabelecidas na IN CGM nº 04/2022: I – Formalização de compromisso, pelo Gestor do órgão ou entidade, com a implantação do Programa de Integridade, mediante termo de adesão; II – Constituição do Comitê Interno do Programa de Integridade e Compliance; III – Aplicação de Diagnóstico de Integridade no órgão ou entidade; IV – Elaboração do Plano de Integridade; V – Análise e validação do Plano de Integridade; VI – Implementação do Plano de Integridade e VII – Monitoramento do Plano de Integridade.]

Adicionalmente, podem-se destacar ainda algumas ações realizadas, tais como: [Descrever a seguir as principais ações que se caracterizam como instrumentos de integridade do órgão]

#### 4.6. **Sindicâncias**

A correição consiste nas atividades relacionadas à apuração de possíveis irregularidades cometidas por servidores e empregados públicos e à aplicação das devidas penalidades. No exercício de 20XX a [Sigla da Secretaria ou ente] realizou XX sindicâncias sintetizadas no quadro a seguir.

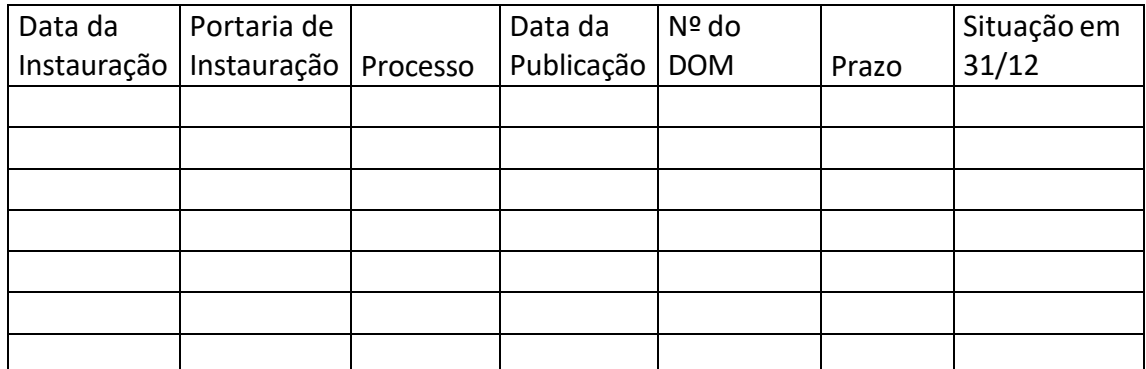

Quadro 08 - Sindicâncias realizadas na [Sigla da Secretaria ou ente] Fonte: [Nome do Órgão ou entidade

#### **4.7. Ações para as adequações à Lei nº14.133/2021**

A partir dos dispositivos legais definidos na Lei nº14.133/2021 (Nova Lei de Licitações) apresenta-se a seguir as ações desenvolvidas pelo órgão para as adequações relacionadas à referida Lei:

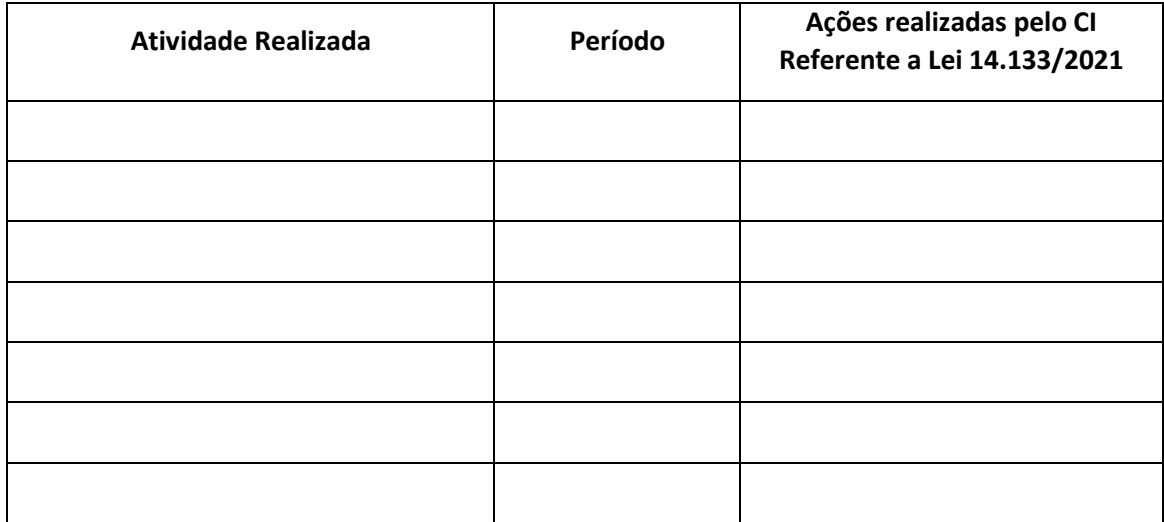

 Quadro 09 – Síntese das atividades realizadas pelo Controle Interno da [sigla do órgão ou entidade]

Fonte: [Nome do Órgão ou entidade]

#### **5. Considerações Finais**

[ Deve-se apresentar, nessa seção, a síntese dos elementos constantes no relatório, realizando o fechamento dos principais resultados apresentados. ]

#### **Anexos**

[ Além de apresentar as informações constantes no Relatório, com vistas a complementar e corroborar o que foi dito, pede-se que seja anexado os relatórios ou outros documentos comprobatórios que constituam evidências das informações apresentadas como por exemplo: Relatório de Auditoria, Relatórios dos sistemas SISCOM e E-SIC, evidências das providências tomadas caso haja inadimplência de prestações de contas de Parceria e

Contratos de gestão.
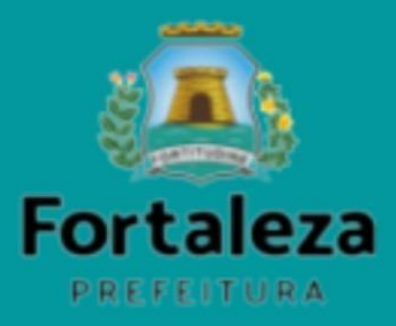

Controladoria<br>e Ouvidoria